# datavideo

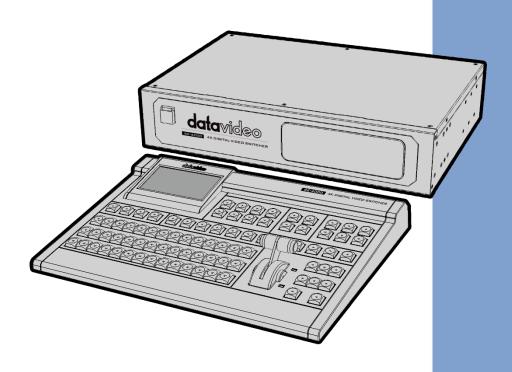

4K DIGITAL VIDEO SWITCHER SE-4000

**Instruction Manual** 

# **Table of Contents**

| FCC COMPLIANCE STATEMENT6 |                                              |    |  |
|---------------------------|----------------------------------------------|----|--|
| WARN                      | INGS AND PRECAUTIONS                         | 6  |  |
| WARR                      | ANTY                                         | 7  |  |
| STAN                      | IDARD WARRANTY                               | 7  |  |
|                           | E YEAR WARRANTY                              |    |  |
| DISPOS                    | SAL                                          | 8  |  |
| СНАРТ                     | TER 1 INTRODUCTION                           | 9  |  |
| 1.1                       | Main Unit Overview                           | 10 |  |
| 1.2                       | CONTROL PANEL OVERVIEW                       | 12 |  |
| 1.3                       | CONNECTING THE POWER SUPPLY                  | 14 |  |
| СНАРТ                     | ER 2 PREPARATION                             | 15 |  |
| 2.1                       | Connecting Devices                           | 15 |  |
| Co                        | onnect the Control Panel to the Main Unit    | 15 |  |
|                           | Local Connection                             | 15 |  |
|                           | Network Connection                           | 17 |  |
| Co                        | onnecting the Video and Audio Input Devices  | 20 |  |
|                           | hen linking via tally connection             |    |  |
| Co                        | onnecting the Video and Audio Output Devices |    |  |
| 2.2                       | NETWORK SETUP                                | 22 |  |
| St                        | atic IP Configuration                        | 22 |  |
| Dł                        | HCP Mode                                     | 22 |  |
| 2.3                       | Multi View                                   | 23 |  |
| СНАРТ                     | TER 3 DEVICE INITIALIZATION                  | 25 |  |
| 3.1                       | User Memory                                  | 25 |  |
| 3.2                       | WIPE EFFECTS                                 | 27 |  |
| 3.3                       | PIP                                          | 27 |  |
| PI                        | P Icon                                       | 28 |  |
| PI                        | P Setting                                    | 28 |  |
| 3.4                       | AUX                                          | 29 |  |
| 3.5                       | Still                                        | 29 |  |
| 3.6                       | Keyer                                        | 30 |  |
| Ac                        | djust                                        | 31 |  |
| 3.7                       | Cross Point                                  | 32 |  |
| СНАРТ                     | TER 4 SOFTWARE SETUP FOR SWITCHER            | 34 |  |
| 4.1                       | Номе                                         | 35 |  |
| 4.2                       | User                                         | 36 |  |
| 4.3                       | Still                                        | 37 |  |
| 4.4                       | CLIP                                         | 37 |  |

| 4.5  | Log         | go                        | 38 |
|------|-------------|---------------------------|----|
| 4.6  | Anı-        | ı-Logo                    | 39 |
| 4.7  | SET         | `UP                       | 39 |
| СНДР | PTER 5      | GRAPHICAL USER INTERFACE  | Д1 |
|      |             |                           |    |
| 5.1  |             | ART                       |    |
|      |             | on                        | _  |
|      | ′ ′         |                           |    |
|      |             |                           |    |
|      |             | fects                     |    |
|      | •           | order                     |    |
|      | •           | osition                   |    |
| 5.2  |             | /ER                       |    |
|      | •           |                           |    |
|      | ,           | ontrol                    |    |
|      | ,           | ırce                      |    |
|      |             |                           |    |
| 5.3  | _           | ROMA                      |    |
|      | •           |                           |    |
|      | ,           | ırce                      |    |
|      | ,           |                           |    |
| (    | CK Setup    | p                         | 60 |
| I    | Mask        |                           | 61 |
| 5.4  | P-In        | N-P                       | 62 |
| ŀ    | P-in-P      |                           | 62 |
| ŀ    | Position    | 1                         | 63 |
| (    | Crop        |                           | 64 |
| E    | Border      |                           | 64 |
| 9    | Shade N     | Matte (Dual Color Border) | 66 |
| 5.5  | INPL        | UTS                       | 68 |
| 1    | nput        |                           | 69 |
| ŀ    | Proc Am     | ηp                        | 69 |
| A    | Audio       |                           |    |
| (    | Crosspoi    | oint                      |    |
| A    | Audio XI    | PT                        | 71 |
| 5.6  | <b>O</b> U1 | TPUTS                     | 72 |
| (    | Outputs     | 5                         | 72 |
| 1    | Multivie    | ewer                      | 72 |
| 7    | Tally Mo    | ode                       | 74 |
| (    | GPI Out     |                           | 75 |
| 5.7  | ' Auc       | DIO                       | 76 |
| A    | Audio       |                           | 76 |
|      |             | ıdio                      |    |
| ,    | Analog (    | Out                       | 78 |
| 5.8  | _           | ES                        |    |

| User Mems                       | /9 |
|---------------------------------|----|
| Load Memory                     | 79 |
| Save Memory                     | 79 |
| Still                           | 79 |
| Load Still                      | 80 |
| Save Still                      | 81 |
| Grab Still                      | 81 |
| Delete Still                    | 82 |
| Loading still images            | 82 |
| Clip                            | 83 |
| Logo                            | 83 |
| Load Logo                       | 84 |
| Clear Logo                      | 84 |
| Delete Logo                     | 85 |
| Positioning                     | 85 |
| Ani Logo                        | 85 |
| Load Ani Logo                   | 86 |
| Clear Ani Logo                  | 86 |
| Delete Ani Logo                 | 87 |
| Positioning                     | 87 |
| .9 Setup                        | 87 |
| Standard                        | 87 |
| Genlock                         | 88 |
| Keyboard                        | 89 |
| Auto Save                       | 89 |
| Factory Def                     | 90 |
| Language                        | 90 |
| Network                         | 91 |
| Software                        | 92 |
| APTER 6 BASIC OPERATION         |    |
|                                 |    |
| .1 VIDEO SWITCHING              |    |
| Program and Preview rows        |    |
| Source Row                      | 93 |
| Black and Background MATTE View | 94 |
| .2 Transitions                  | 94 |
| CUT Button                      | 95 |
| MIX Button                      | 95 |
| WIPE Button                     | 95 |
| Stinger Button                  | 95 |
| FTB Button                      | 95 |
| T-Bar                           | 96 |
| AUTO Button                     | 96 |
| Trans BG                        | 96 |
|                                 |    |

| WIPE Se    | election MENU                                           | 96  |
|------------|---------------------------------------------------------|-----|
| 6.3 MA     | NAGING STILL PICTURES                                   | 98  |
| Grabbin    | g & Saving a Still to Memory                            | 98  |
| Loading    | an existing Still from Memory                           | 98  |
| Deleting   | g a saved Still from Memory                             | 98  |
| FS – Fra   | me Store Button                                         | 98  |
| 6.4 ENA    | ABLING STILL LOGO                                       | 98  |
| Loading    | an existing Logo from Memory                            | 99  |
| Importi    | ng Still Logo from the PC                               | 100 |
| 6.5 ENA    | ABLING LOGO ANIMATION                                   | 102 |
| Loading    | an existing Ani-Logo from Memory                        | 102 |
| Importi    | ng Animated Logo from the PC                            | 103 |
| CHAPTER 7  | ADVANCED OPERATION                                      | 106 |
| 7.1 Pic    | ture-in-Picture and Downstream Key                      | 107 |
| Picture-   | In-Picture                                              | 108 |
| Assig      | ning a video source to a PIP window                     | 108 |
| Assig      | ning a video source to a PIP window using shortcut keys | 109 |
| 7.2 PLA    | CING TEXT ON THE VIDEO USING LUMA KEY                   | 110 |
| 7.3 Ins    | ertion of People onto Backgrounds (Chroma Key)          | 112 |
| CHAPTER 8  | APPENDICES                                              | 118 |
| APPENDIX 1 | TALLY OUTPUTS                                           | 118 |
| Appendix 2 | GPI / GPO CONNECTIONS                                   | 120 |
| Appendix 3 | RS-232 Serial Port Pinout                               | 121 |
| Appendix 4 | FIRMWARE UPDATE                                         | 122 |
| Main U     | nit                                                     | 122 |
| Control    | Panel                                                   | 122 |
| Appendix 5 | Frequently-Asked Questions                              | 124 |
| Appendix 6 | DIMENSIONS & WEIGHT                                     | 125 |
| Appendix 7 | Specifications                                          | 126 |
| SERVICE AN | O SLIDDORT                                              | 129 |

#### **Disclaimer of Product & Services**

The information offered in this instruction manual is intended as a guide only. At all times, Datavideo Technologies will try to give correct, complete and suitable information. However, Datavideo Technologies cannot exclude that some information in this manual, from time to time, may not be correct or may be incomplete. This manual may contain typing errors, omissions or incorrect information. Datavideo Technologies always recommend that you double check the information in this document for accuracy before making any purchase decision or using the product. Datavideo Technologies is not responsible for any omissions or errors, or for any subsequent loss or damage caused by using the information contained within this manual. Further advice on the content of this manual or on the product can be obtained by contacting your local Datavideo Office or dealer.

# **FCC Compliance Statement**

This device complies with part 15 of the FCC rules. Operation is subject to the following two conditions:

- (1) This device may not cause harmful interference, and
- (2) This device must accept any interference received, including interference that may cause undesired operation.

# **Warnings and Precautions**

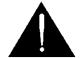

- 1. Read all of these warnings and save them for later reference.
- 2. Follow all warnings and instructions marked on this unit.
- 3. Unplug this unit from the wall outlet before cleaning. Do not use liquid or aerosol cleaners. Use a damp cloth for cleaning.
- 4. Do not use this unit in or near water.
- 5. Do not place this unit on an unstable cart, stand, or table. The unit may fall, causing serious damage.
- 6. Slots and openings on the cabinet top, back, and bottom are provided for ventilation. To ensure safe and reliable operation of this unit, and to protect it from overheating, do not block or cover these openings. Do not place this unit on a bed, sofa, rug, or similar surface, as the ventilation openings on the bottom of the cabinet will be blocked. This unit should never be placed near or over a heat register or radiator. This unit should not be placed in a built-in installation unless proper ventilation is provided.
- 7. This product should only be operated from the type of power source indicated on the marking label of the AC adapter. If you are not sure of the type of power available, consult your Datavideo dealer or your local power company.
- 8. Do not allow anything to rest on the power cord. Do not locate this unit where the power cord will be walked on, rolled over, or otherwise stressed.
- 9. If an extension cord must be used with this unit, make sure that the total of the ampere ratings on the products plugged into the extension cord do not exceed the extension cord rating.
- 10. Make sure that the total amperes of all the units that are plugged into a single wall outlet do not exceed 15 amperes.
- 11. Never push objects of any kind into this unit through the cabinet ventilation slots, as they may touch dangerous voltage points or short out parts that could result in risk of fire or electric shock. Never spill liquid of any kind onto or into this unit.
- 12. Except as specifically explained elsewhere in this manual, do not attempt to service this product yourself. Opening or removing covers that are marked "Do Not Remove" may expose you to dangerous voltage points or other risks, and will void your warranty. Refer all service issues to qualified service personnel.
- 13. Unplug this product from the wall outlet and refer to qualified service personnel under the following conditions:
  - a. When the power cord is damaged or frayed;

- b. When liquid has spilled into the unit;
- c. When the product has been exposed to rain or water;
- d. When the product does not operate normally under normal operating conditions. Adjust only those controls that are covered by the operating instructions in this manual; improper adjustment of other controls may result in damage to the unit and may often require extensive work by a qualified technician to restore the unit to normal operation;
- e. When the product has been dropped or the cabinet has been damaged;
- f. When the product exhibits a distinct change in performance, indicating a need for service.

# Warranty

## **Standard Warranty**

- Datavideo equipment is guaranteed against any manufacturing defects for one year from the date of purchase.
- The original purchase invoice or other documentary evidence should be supplied at the time of any request for repair under warranty.
- The product warranty period beings on the purchase date. If the purchase date is unknown, the product warranty period begins on the thirtieth day after shipment from a Datavideo office.
- All non-Datavideo manufactured products (product without Datavideo logo) have only one year warranty from the date of purchase.
- Damage caused by accident, misuse, unauthorized repairs, sand, grit or water is not covered under warranty.
- Viruses and malware infections on the computer systems are not covered under warranty.
- Any errors that are caused by unauthorized third-party software installations, which are not required by our computer systems, are not covered under warranty.
- All mail or transportation costs including insurance are at the expense of the owner.
- All other claims of any nature are not covered.
- All accessories including headphones, cables, batteries, metal parts, housing, cable reel and consumable parts are not covered under warranty.
- Warranty only valid in the country or region of purchase.
- Your statutory rights are not affected.

## Three Year Warranty

 All Datavideo products purchased after July 1st, 2017 qualify for a free two years extension to the standard warranty, providing the product is registered with Datavideo within 30 days of purchase.

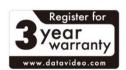

- Certain parts with limited lifetime expectancy such as LCD panels, DVD drives, Hard Drive, Solid State Drive, SD Card, USB Thumb Drive, Lighting, Non-PCIe Card and third party provided PC components are covered for 1 year.
- The three-year warranty must be registered on Datavideo's official website or with your local Datavideo office or one of its authorized distributors within 30 days of purchase.

# **Disposal**

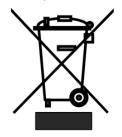

#### For EU Customers only - WEEE Marking

This symbol on the product or on its packaging indicates that this product must not be disposed of with your other household waste. Instead, it is your responsibility to dispose of your waste equipment by handing it over to a designated collection point for the recycling of waste electrical and electronic equipment. The separate collection and recycling of your waste

equipment at the time of disposal will help to conserve natural resources and ensure that it is recycled in a manner that protects human health and the environment. For more information about where you can drop off your waste equipment for recycling, please contact your local city office, your household waste disposal service or the shop where you purchased the product.

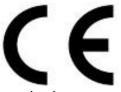

**CE Marking** is the symbol as shown on the left of this page. The letters "**CE**" are the abbreviation of French phrase "Conformité Européene" which literally means "European Conformity". The term initially used was "EC Mark" and it was officially replaced by "CE Marking" in the Directive

93/68/EEC in 1993. "CE Marking" is now used in all EU official documents.

# **Chapter 1** Introduction

The SE-4000 is an 8-input live production switcher supporting the real 4K60/50P video resolution. With a variety of video input and output ports such as 12G-SDI and HDMI 2.0 interface, you will be able to easily produce a sophisticated and professional live event.

With a built-in 5-inch LCD touch panel, the SE-4000 provides a user friendly user interface, which is very easy to operate and set up. The SE-4000 switcher also has powerful and easy-to-use effects such as Chroma/Luma Key, DSK, PIP, DVE/Wipe Generator, still stores and logo insertion.

The Crosspoint assignment (XPT) provides alternative I/O combinations by allowing you to reroute physical I/O ports to the corresponding control panel buttons.

#### **Features**

- UHD 4K60/50p signals on input and output
- 8 live channels: 8x 12G-SDI + 4x HDMI (select 8 from 12)
- 7 outputs: 4x 12G-SDI +3x HDMI
- Variety of video and audio input/output
- Supports 4K60/50P with scaling on each available input
- 4 x XLR Analogue Audio Inputs
- 2 x XLR Analogue Audio Outputs
- Integrated 5" Touchscreen Display, easy to operate.
- 4 x Upstream Keyers and 2 x Downstream Keyers
- 2 x Picture-in-Picture
- Crosspoint assignment (XPT)
- Wipe, Mix, DVE, Cut Transitions
- Included CG Title Creator
- Tally output

## 1.1 Main Unit Overview

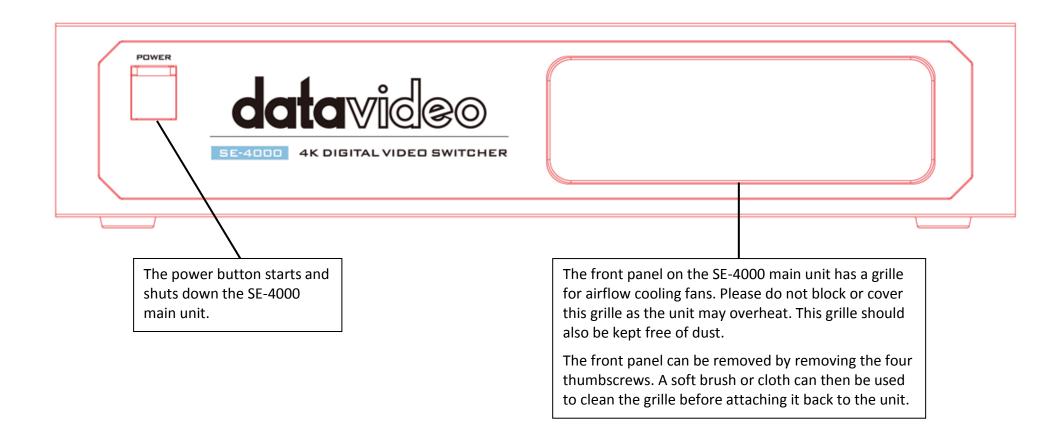

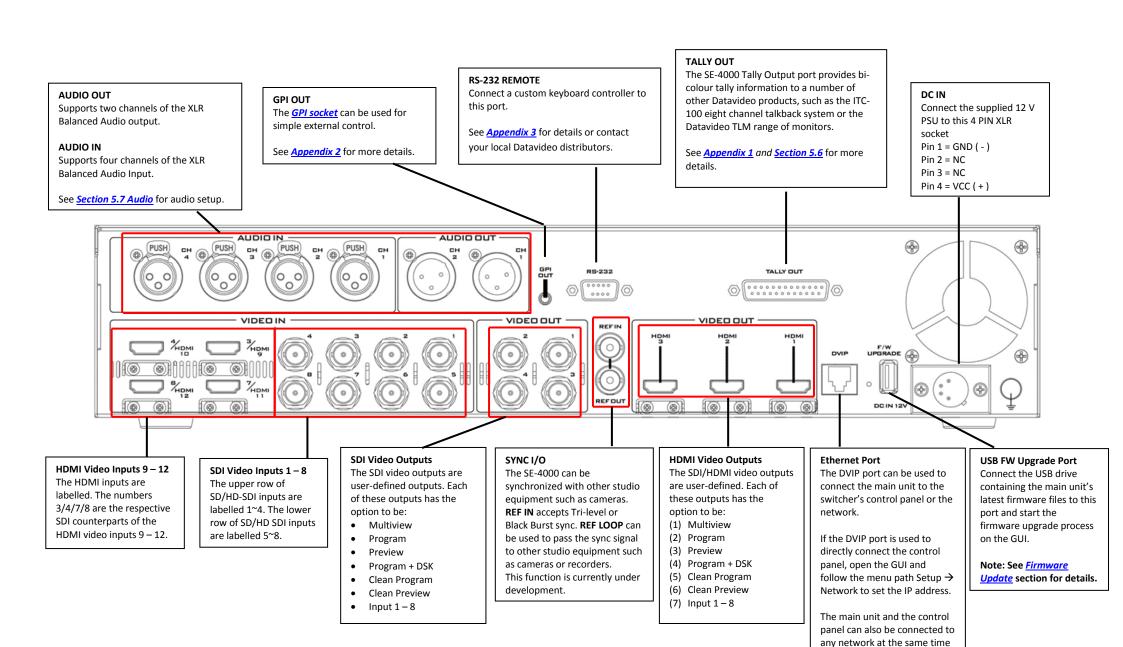

for remote control. See

Section 2.2 Network Setup for

setup instructions.

## 1.2 Control Panel Overview

Perform video switching and other relevant controls on the **Control Panel**.

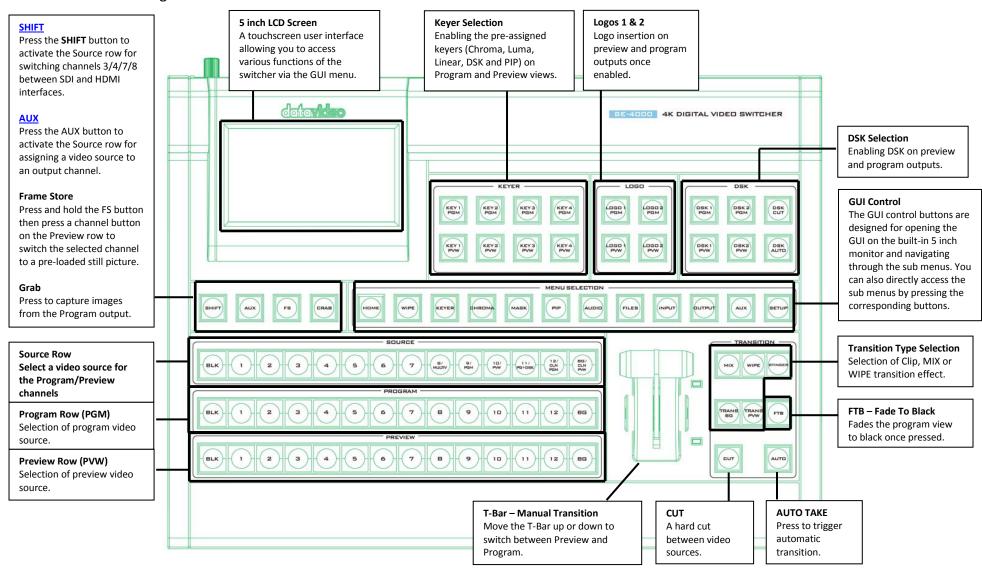

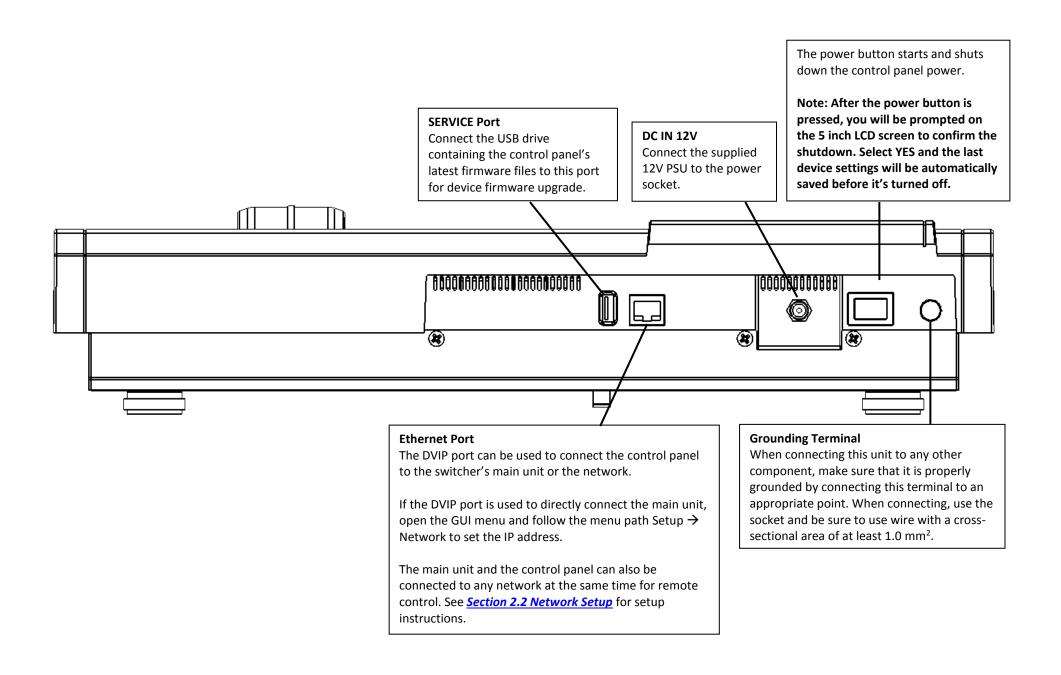

# 1.3 Connecting the Power Supply

Connect the DC output plug of the supplied AC adapter to the DC IN 12V connector on the rears of the switcher's main unit and control panel and then connect the AC adapter to a power supply.

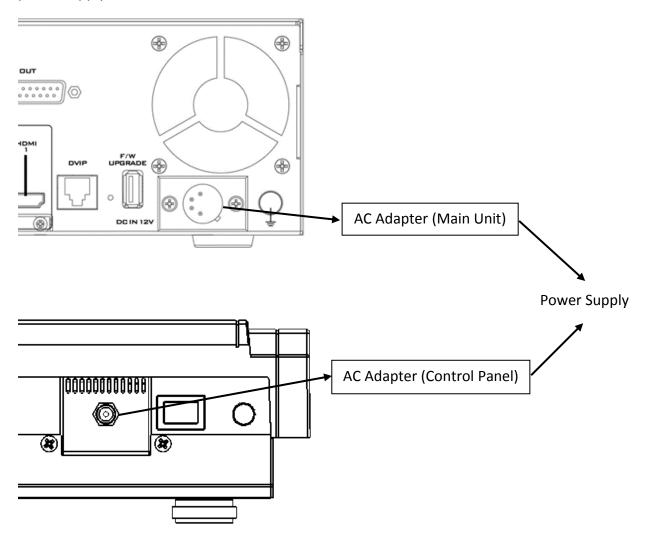

To start, first locate and turn **ON** the respective power switches at the rear of the control panel as well as the front panel of the main processing unit.

To shut off the switcher, simply turn **OFF** both power switches.

# **Chapter 2** Preparation

In this chapter, we will describe various essential devices to be connected to the switcher in order to complete the system setup. If you possess the skills for setting up the production system, feel free to skip this chapter and proceed to *Chapter 6: Basic Operation*.

## 2.1 Connecting Devices

In this section, we will provide brief descriptions of various connections for your video production setup. We will discuss connections listed below:

- Main unit and control panel
- Input devices
- Tally connection
- Output devices

#### Connect the Control Panel to the Main Unit

There are two methods to connect the SE-4000's main unit to the control panel. You can establish point-to-point or network connection between the two devices.

#### **Local Connection**

Use a standard Ethernet cable to connect DVIP ports of the switcher's main unit and control panel. The default mode of connection is fixed IP. The IP addresses of the main unit and the control panel are 192.168.100.101 and 192.168.100.102 respectively with a subnet mask of 255.255.255.0. If necessary, you can open the GUI then go to Setup → Network to modify the IP address. See <u>Section 5.9 Setup</u> for instructions.

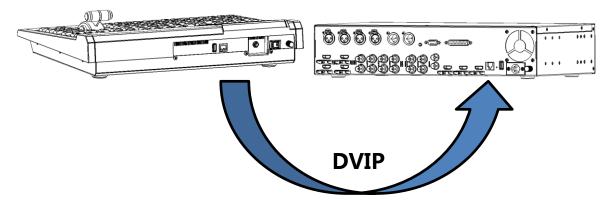

After establishing point-to-point connection between the main unit and the control panel, simply turn on the respective power switches. After the switcher has been successfully booted up, you should see the GUI on the 5 inch LCD screen as shown below. Tap the gear icon located at the top right corner to open the main menu.

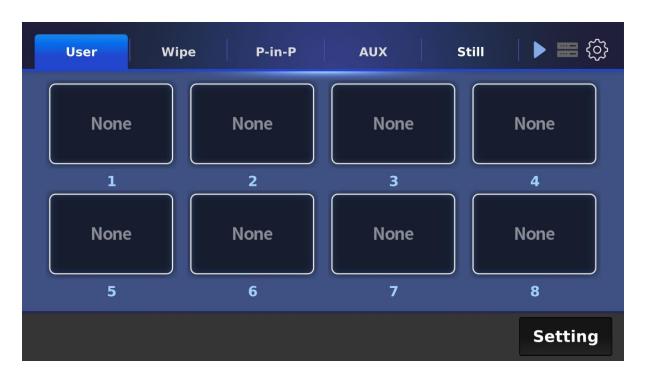

Tap **SCAN** on the main menu to search for the main unit to connect.

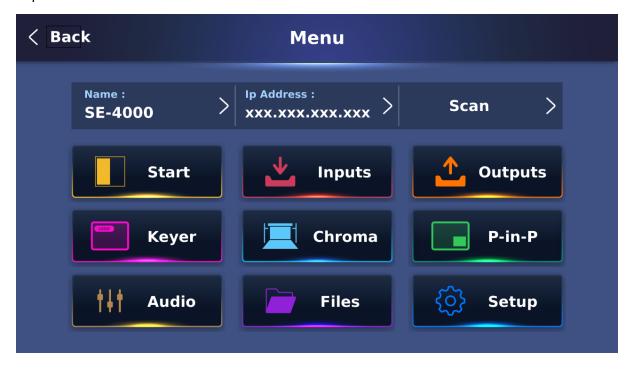

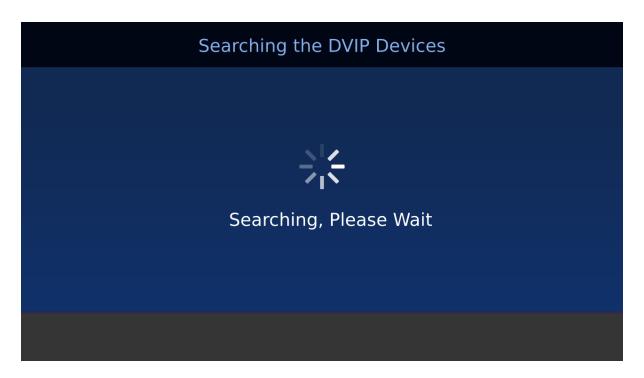

The control panel should detect one main unit named SE-4000. Select the detected device then tap Apply to establish connection.

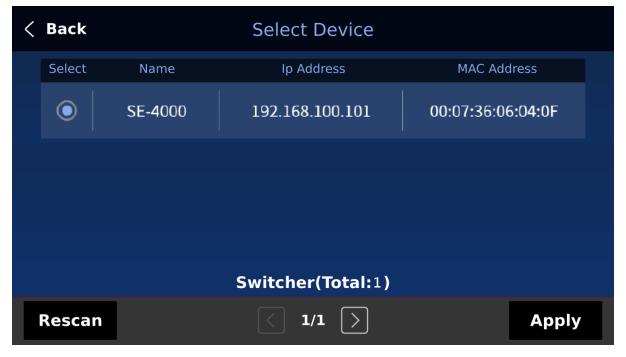

You can start using the switcher after the control panel has been connected to the main unit successfully.

#### **Network Connection**

Connect DVIP ports of the main unit and the control panel to a router. The router's IP address should be set to 192.168.100.1. See the manual for more information about using the router. Instructions on network setup of the switcher can be found in <u>Section 2.2</u>.

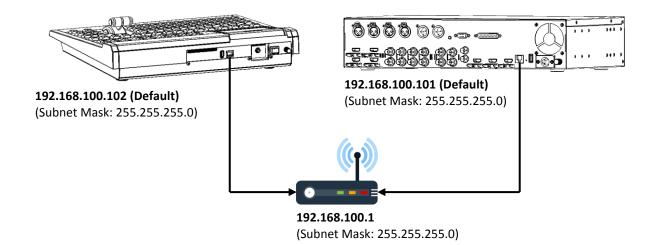

Note: The main unit, the control panel and the router should be assigned IPs that are in the same network segment.

After establishing network connection between the main unit and the control panel, simply turn on the respective power switches. After the switcher has been successfully booted up, you should see the GUI on the 5 inch LCD screen as shown below. Tap the gear icon located at the top right corner to open the main menu.

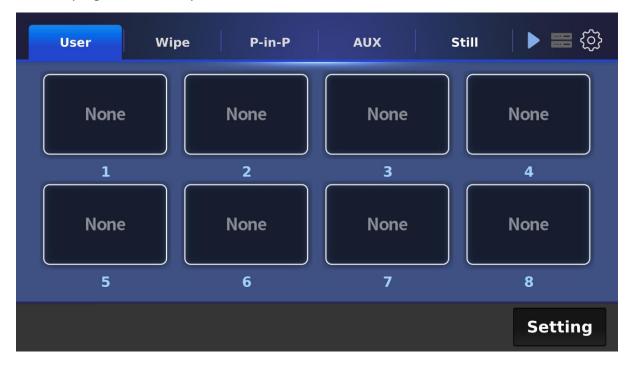

Tap **SCAN** on the main menu to search for available main units.

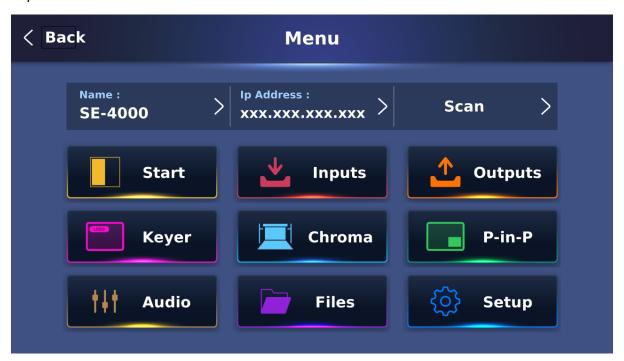

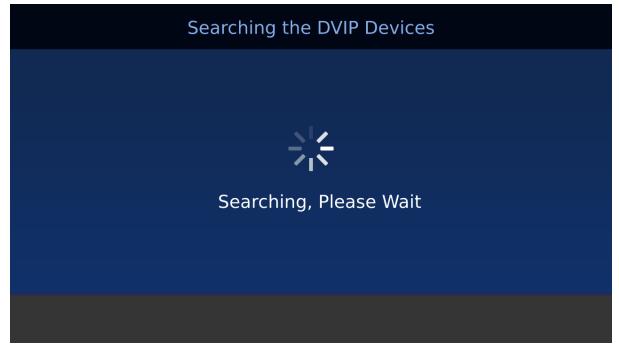

You may detect up to 6 SE-4000 main units. Select one device from the list then tap Apply to establish connection.

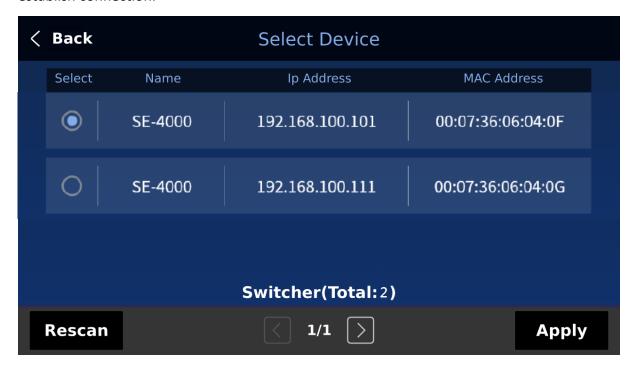

You can start using the switcher after the control panel has been connected to the selected main unit successfully.

## **Connecting the Video and Audio Input Devices**

Connect cameras, computers and other video input devices to the video input connectors on the rear of the unit and connect an audio mixer to audio input connectors.

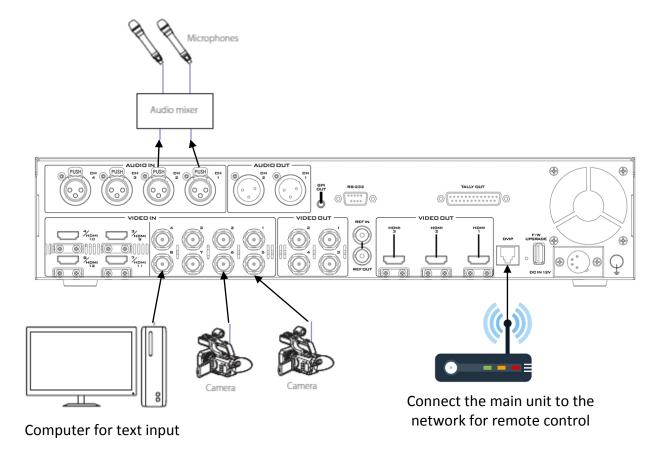

## When linking via tally connection

Connect the switcher's tally OUT port to a commercially available tally box. The tally pinout information can be found in <u>Appendix 1</u>.

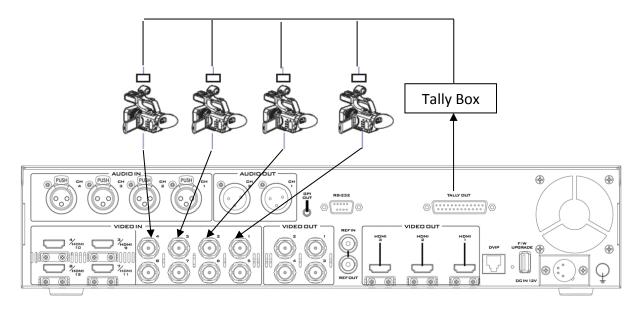

## **Connecting the Video and Audio Output Devices**

Connect projectors, large displays and other video output devices to the video output ports on the rear of the main unit.

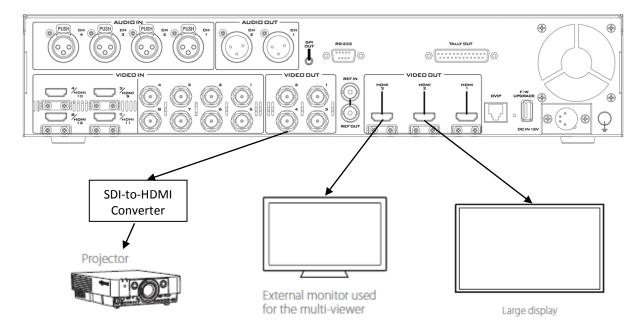

## 2.2 Network Setup

The SE-4000's main unit and control panel can be connected to the network via their DVIP ports. The available connection modes are fixed IP and DHCP which will be described in the next two sections.

## Static IP Configuration

When new from the factory the SE-4000's main unit and control panel will initially have static IP addresses of 192.168.100.101 and 192.168.100.102 respectively. The units can be directly connected to the network via a router using any standard RJ-45 Ethernet cables. Before connecting, first make sure that the router, the main unit and the control panel are assigned IPs that are in the same network segment. See the manual for more information about using the router.

Note: Subnetting your network can be advanced to some, please consult your IT specialist for assistance if necessary.

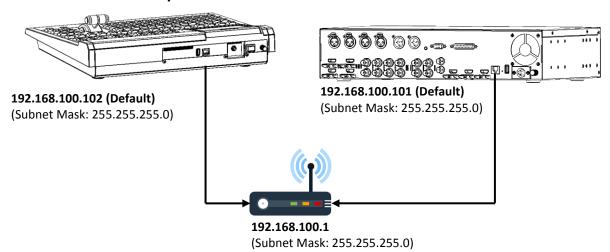

#### **DHCP Mode**

Dynamic Host Configuration Protocol (DHCP) is a network management protocol used to automate the process of configuring devices on IP networks. Once configured to DHCP, the device will be assigned an IP address by a DHCP server upon connection to the network.

Follow the steps below to set the main unit and the control panel to DHCP:

- Connect the control panel to the main unit according to instructions outlined in <u>Section</u>
   2.1.
- 2. Open the **SETUP** sub menu on the LCD screen by pressing the SETUP button on the SE-4000's control panel.
- 3. Tap the **Network** tab to set the network options. Turn ON DHCP mode for the main unit as well as the control panel. Lastly, tap the Save button to save the changes.

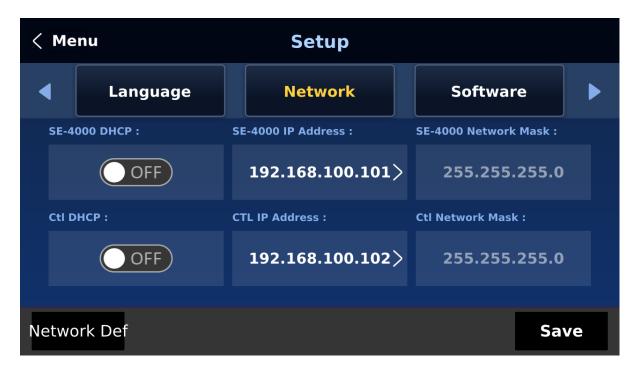

4. After you've been prompted that the save is successful, reboot the SE-4000 then physically connect the main unit and the control panel to the network or a router to receive IP addresses assigned automatically by a DHCP server.

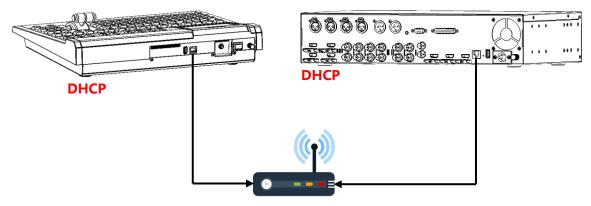

#### 2.3 Multi View

The SE-4000 Multi view output can be supplied from the HDMI or SDI outputs, see Chapter 5 (5.6) for configuring the outputs. The Multi view shows monitoring images for **Preview** (PVW), **Program** (PGM) and **Inputs 1~8**. The Multi view can also show **audio level bars** overlaid on the Program image. This confirms that the analogue XLR audio input is being received and embedded to the selected Program output(s).

SE-4000 Multi-view is supplied from the HDMI connection(s) on the rear panel and available across multiple HDMI monitors (not supplied). Since a variety of multi-image layouts is available, these HDMI outputs can be used to monitor video and audio in a number of different configurations. The layout of the multi view can also be changed. The sources can be swapped around using the cross point section of the Inputs menu. For each setup, embedded audio level indication is available on the Preview and Program windows.

See *Multiviewer* in *Section 5.6* for nine different multi-view layouts available on the SE-4000.

The SE-4000 currently offers only one multi-view layout. More layouts will be added in the future. See <u>Multiviewer</u> in <u>Section 5.6</u> for the available options.

| Preview |   | Program |   |
|---------|---|---------|---|
| 1       | 2 | 3       | 4 |
| 5       | 6 | 7       | 8 |

**Note:** A Red tally indication box will be shown around the sources selected for Program OUT and these selected sources should be displayed at the switcher's selected Program output(s). A Green tally indication box is shown around the sources selected for Preview. These are the next image sources to be mixed to, wiped in or cut to the Program OUT depending on the user's preference.

# **Chapter 3** Device Initialization

After the SE-4000 is booted up, there are initial settings that you should configure on the GUI. These initial settings will be discussed in this chapter.

You should see the GUI shown below on the LCD screen.

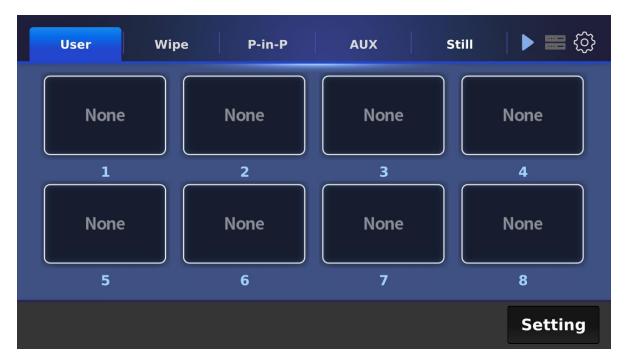

Various initial settings are listed as follows:

- User memory
- Wipe effects
- Picture in picture
- Audio
- AUX
- Still pictures
- Keyer
- Cross Point

Tap the gear icon at the top right corner to open the main menu of the <u>graphical user</u> <u>interface</u>.

# 3.1 User Memory

The user memory allows you to load pre-saved settings configured for a specific scenario. Simply tap one of the buttons to immediately load the settings. The button icons should allow you to identify the settings saved therein.

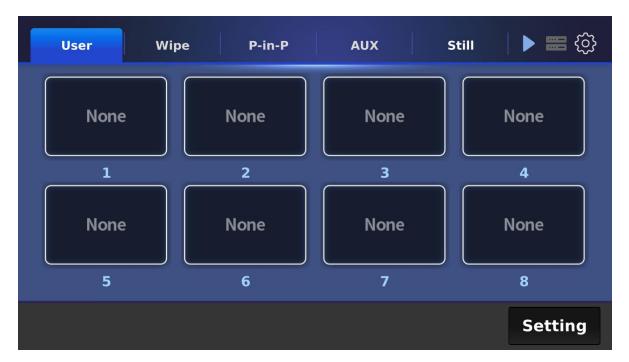

Tap the **Setting** button to change the button icons or swap the settings between the selected user memory slots.

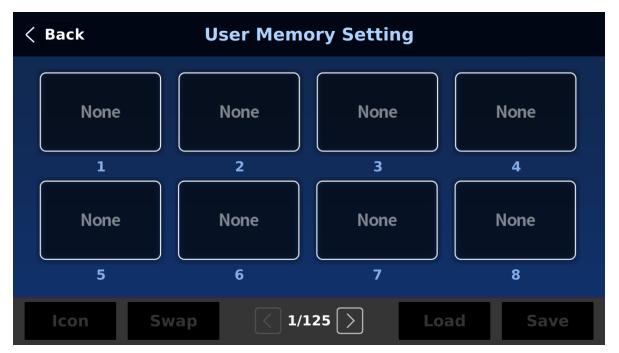

**Icon:** Tap to select an icon for the selected user memory slot.

Swap: Follow the steps outlined below to swap the contents of two user memory slots.

- 1. First tap a user memory slot.
- 2. Tap the Swap button.
- 3. Tap another user memory slot.
- 4. Lastly confirm the swap.

**Load:** Tap to load the settings in the selected user memory slot.

**Save:** Tap to save the current device settings in the selected user memory slot.

## 3.2 WIPE Effects

Open the Wipe page to select a wipe effect. Tap the REV button to reverse the default wipe direction.

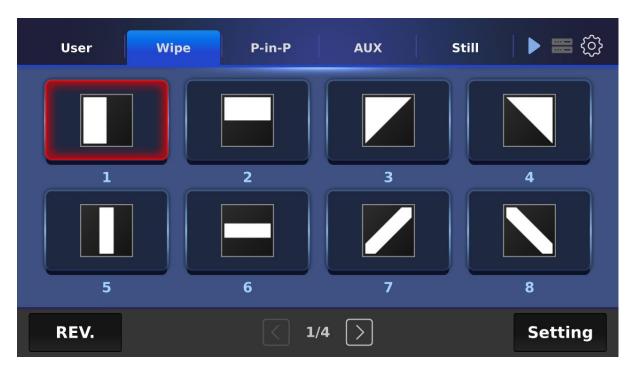

Tap the Setting button to configure the wipe borders. Enable the border first then adjust its hue, softness and width.

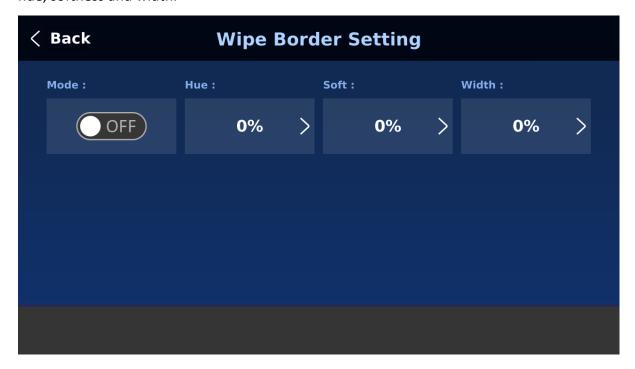

#### **3.3 PIP**

In the P-in-P tab, you will be allowed to select how you would like to position the PIP window on the Preview and Program screens. Tap the **PIP Icon** button to select an icon for the PIP window options. To configure the PIP window, tap the **Setting** button.

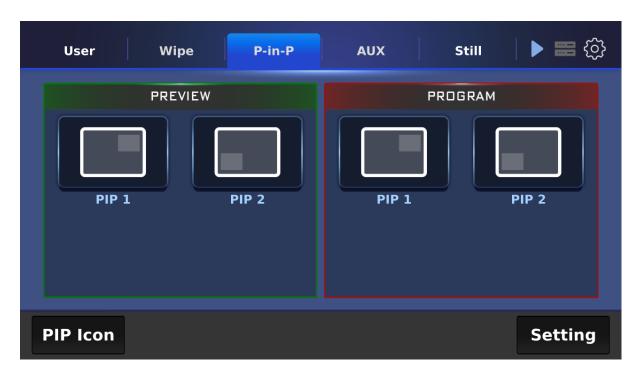

#### PIP Icon

Tap the Edit button to select an icon. To restore the defaults, simply tap the Reset button.

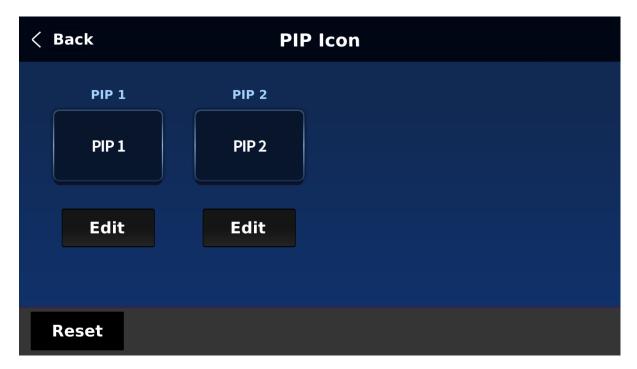

## PIP Setting

On the PIP Setting page, you can select a video source for the PIP window and set the window position and size.

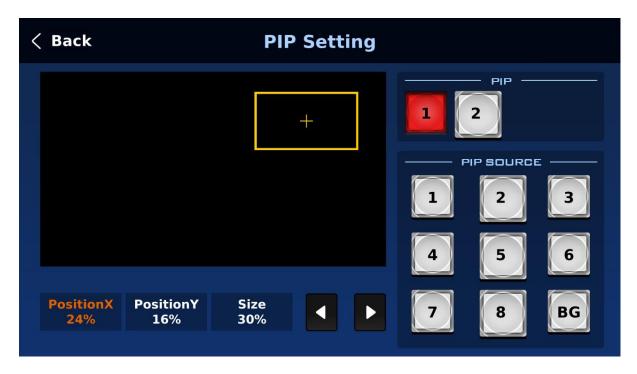

## **3.4 AUX**

In AUX tab, you will be allowed to assign a video source for the output ports. See all available options in the *Source* pane.

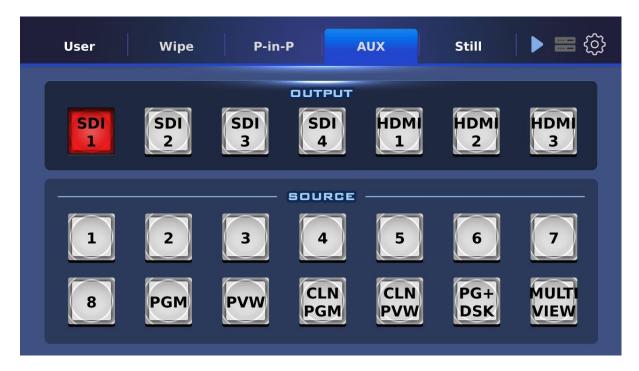

## 3.5 Still

On the **Still** page, you can assign different still images to the input channels. Follow the steps below to make the selection:

- 1. First select an input channel then a still image.
- 2. Tap the **Load** button to confirm the selection.
- 3. Lastly tap **Save** to save the settings.

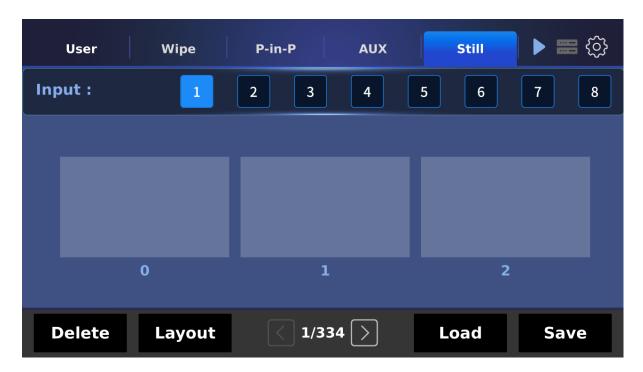

Delete and Layout buttons are described below:

**Delete:** Tap to delete the selected still image.

**Layout:** Tap to select the still image pane layout. You can either display three  $(1 \times 3)$  or eight  $(2 \times 4)$  thumbnails at the same time.

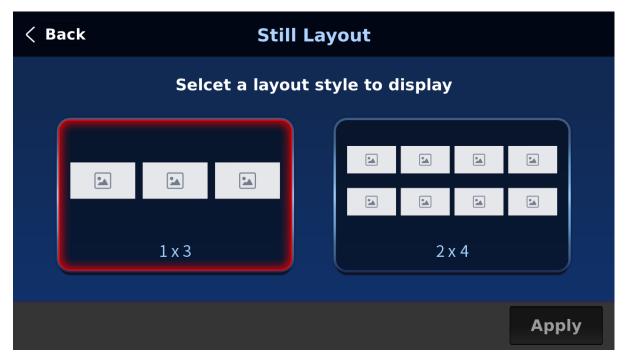

## 3.6 Keyer

On the Keyer page, you can configure Keyers 1-4 and DSK 1/2. The available keyer options are chroma, luma, linear and none (full).

The CK Auto button performs auto chromakeying, which can be activated for chroma keyers.

For luma keyers, the Invert button allows you to select the background color to be keyed. When the Invert button is disabled, the luma keyer removes the black background; when the Invert button is enabled, the luma keyer removes the white background.

DSK 1/2 are usually set to **Linear** keying mode which is chosen for professional graphic design.

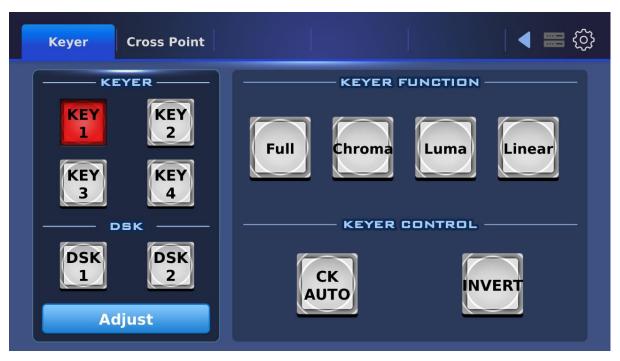

## Adjust

Tap the Adjust button to set the **Opacity**, **Lift** and **Gain** parameters for the luma keyer.

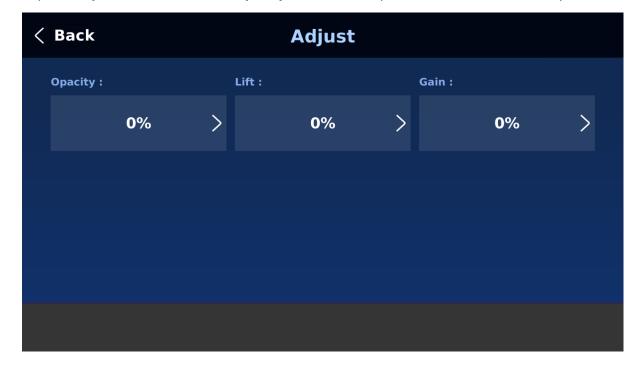

## 3.7 Cross Point

The Cross Point function allows the user to shuffle contents of Inputs 1-8 without changing physical connections at the back of the machine.

First select an input channel then tap Video XPT or Audio XPT to set the respective sources.

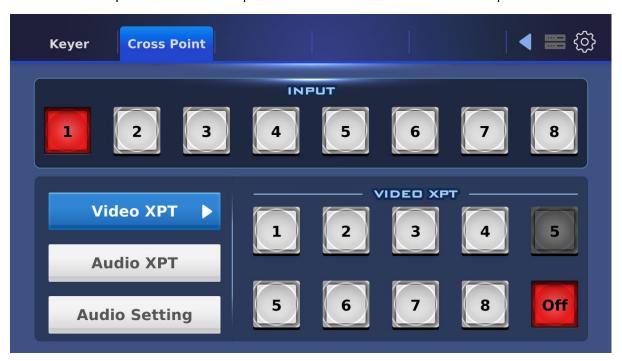

In Audio XPT, if "FOL." is selected, the audio will enter Audio follow Video mode, i.e. playback of the audio of the output video without audio output delay. If "EXT." is selected, the external audio, i.e. audio from AUDIO IN port, will be played.

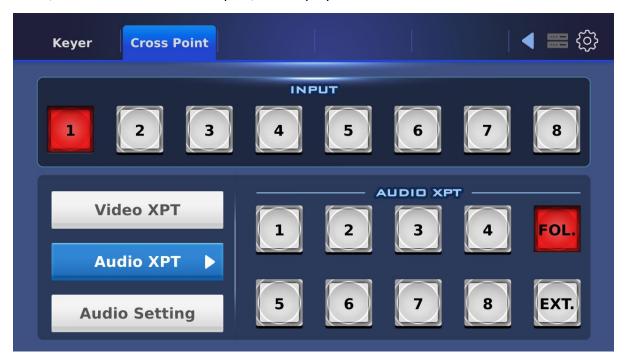

In Audio Setting, you will be allowed to adjust audio gain and delay.

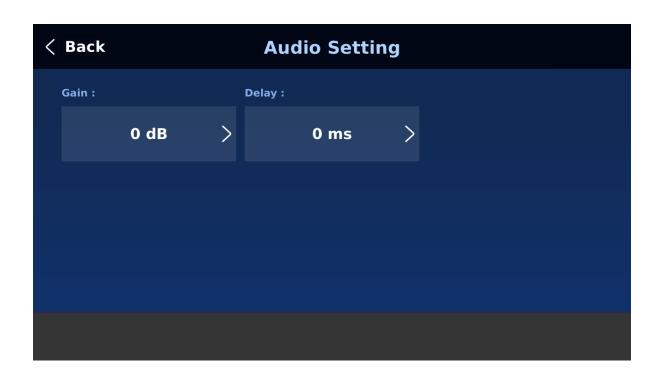

# **Chapter 4** Software Setup for Switcher

The **Switcher Image Import/Export software** allows the user to import still images, animated clips, still logos, animated logos and custom user settings to the SE-4000 from a laptop/PC. To use the Switcher Image Import/Export software, you should connect the control panel to the main unit using the network method. An example connection is illustrated in the diagram below:

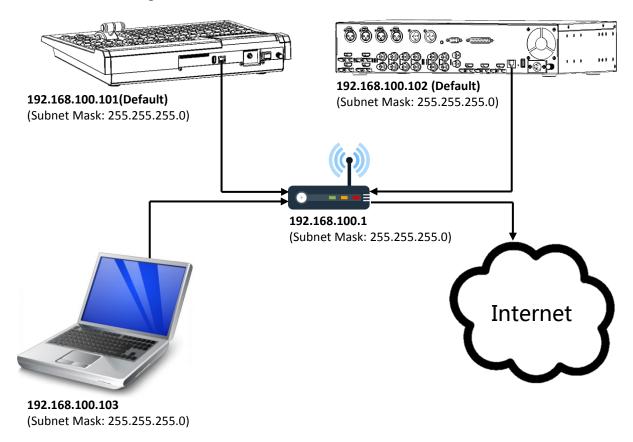

Please first download the software to your PC or laptop from the product page (<a href="https://www.datavideo.com/tw/product/SE-3200">https://www.datavideo.com/tw/product/SE-3200</a>) before using this feature.

On the PC to which the software is downloaded, unzip the downloaded file then in the unzipped folder, double click the software icon to open the program.

The Switcher Image Import/Export software has a built-in IP finder, which is designed for PC with multiple Ethernet cards or DHCP network environment. Upon launch of the software, you will be prompted to select one Ethernet Interface Card. Please note that the IP finder can only find devices connected to the same network as the PC.

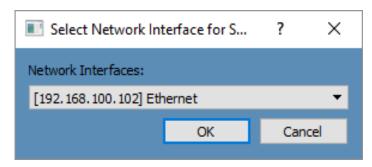

Once selected, click **OK** to start the scanning process.

Note: Please make sure that the selected interface card is in the same network segment as the SE-4000.

The software should connect with the switcher's main unit over the IP set up in <u>Section 2.2</u>. If the connection is successfully established, on the software user interface, the **Connect Status** will show "**Connected**" (will display **Not Connected** if disconnected).

Brief descriptions of buttons on the **MENU SELECT** pane are outlined as follows:

• **Home:** Interface main page showing connection status and transition time settings.

• **User:** User memory import

• Still: Still image import

• Clip: Clip file import

• Logo: Still logo import

• Ani-Logo: Animated logo import

• **Setup:** Software settings

#### **4.1** Home

As soon as the program is opened, you will see the interface home as shown in the diagram below. The function items are described as follows:

- Connect Status: Shows "Connected" if the program establishes connection with the switcher successfully; shows "Not Connected" otherwise.
- ME Trans: Sets MIX EFFECT transition time in frames. See also GUI Menu → <u>Start</u> → M/E.
- DSK Trans: Sets DSK transition time in frames. See also GUI Menu → <u>Start</u> → DSK.
- FTB Trans: Sets Fade-to-Black transition time in frames. See also GUI Menu → <u>Start</u> →
   FTB.

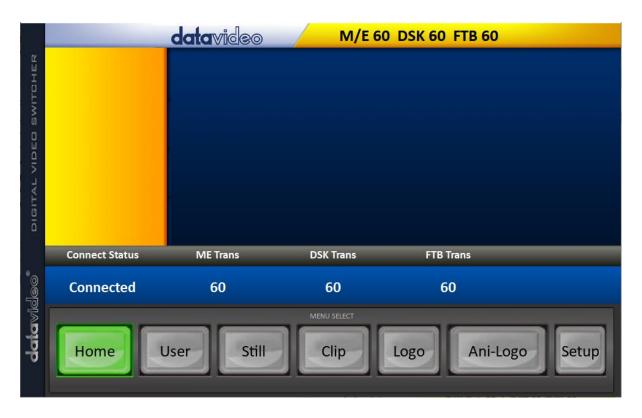

#### 4.2 User

Click the **User** button to view all the .mem files saved on the switcher.

To import .mem files from your PC, click "User" then enter a memory location. Click "Import User" to browse your hard drive and select the user memory file that you would like to import.

See section 5.8, *User Mems*, for more details.

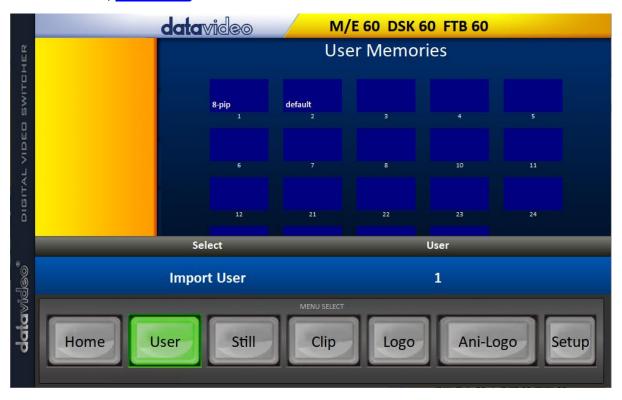

## 4.3 Still

Click the **Still** button to view all the still images saved on the switcher.

To import still image files from your PC, click "Still" then enter a memory location. Click "Import Still" to browse your hard drive and select the image file that you would like to import.

See section 5.8, <u>Still</u>, and section 6.3, <u>Managing Still Pictures</u>, for more details.

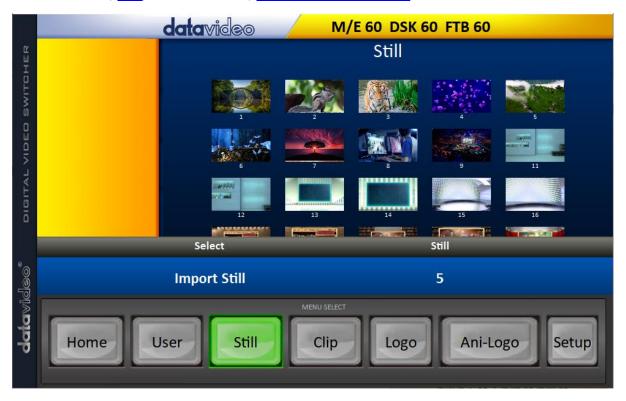

# 4.4 Clip

Click the **Clip** button to view all the clips saved on the switcher.

To import clip files from your PC, click "Clip" then enter a memory location. Click "Import Clip" to browse your hard drive and select the clip file that you would like to import.

See section 5.8 *Clip* for more details.

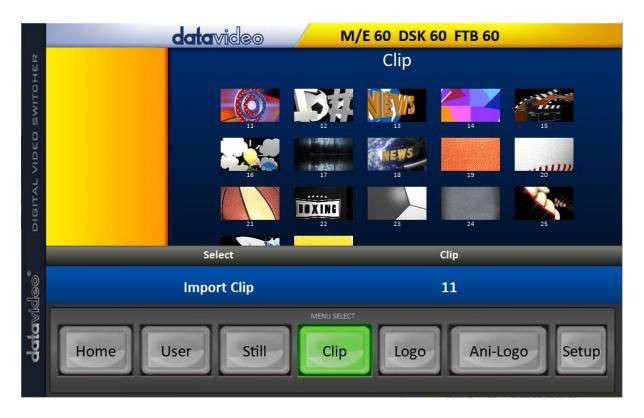

## 4.5 Logo

Click the **Logo** button to view all the still logo images saved on the switcher.

To import still logo image files from your PC, click "**Logo**" then enter a memory location. Click "**Import Logo**" to browse your hard drive and select the logo image file that you would like to import.

See section 5.8, *Logo*, and section 6.4, *Enabling Still Logo*, for more details.

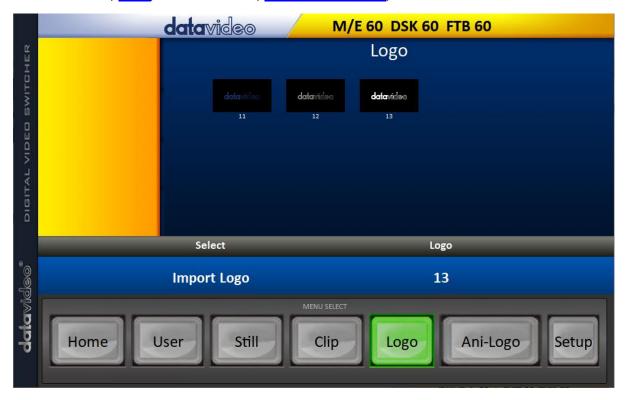

## 4.6 Ani-Logo

Click the **Ani-Logo** button to view all the animated logos saved on the switcher.

To import animated logo files from your PC, click "Ani-Logo" then enter a memory location. Click "Import Ani-Logo" to browse your hard drive and select the animated logo that you would like to import.

See section 5.8, <u>Ani-Logo</u>, and section 6.5, <u>Enabling Logo Animation</u>, for more details.

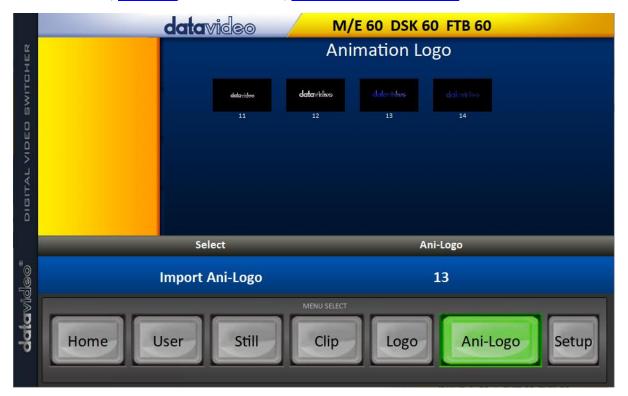

## 4.7 Setup

On the **Setup** page, you will be able to view the software version, network connect status, firmware version installed and the available space on the switcher.

The **Setup** page allows you to reset the software to its defaults, and change the interface language. The available languages are **English**, **Traditional Chinese**, and **Simplified Chinese**. Click **Save Setup** to apply the new settings.

The **Target IP Address** is the IP address of the switcher that you would like to connect. Enter the IP then click **SCAN** to connect to the switcher.

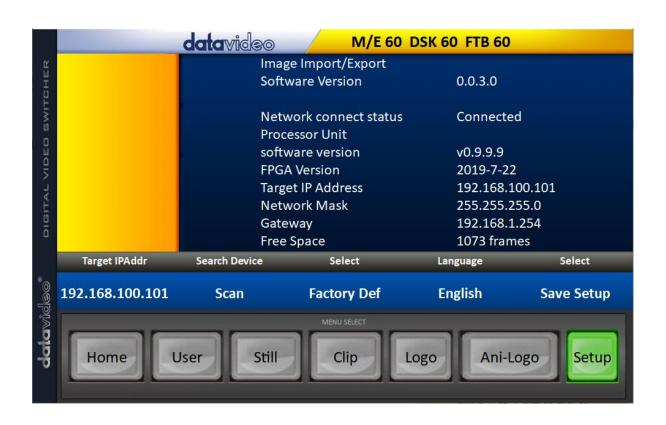

# **Chapter 5** Graphical User Interface

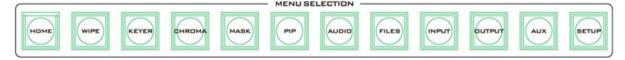

The switcher's GUI menu allows the user to perform several configurations of image effects, such as Picture-in-Picture, chroma key, subtitle overlay, transition effects, still pictures, etc. The user can also configure the I/O by selecting different input and output combinations. In addition, in the setup menu, the user is allowed to adjust the keyboard brightness, set the menu language, reset the device, customize network settings and upgrade the firmware.

Note: After the power button is pressed, you will be prompted on the 5 inch LCD screen to confirm the shutdown. Select YES and the last device settings will be automatically saved before it's turned off.

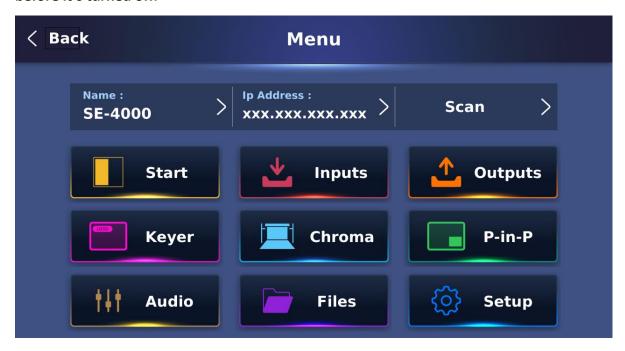

| Main  | Sub                      | Options and Parameters |                                                |  |
|-------|--------------------------|------------------------|------------------------------------------------|--|
|       | Transition<br>(Duration) | M/E                    | Mix Effect (0 - 999 Default: 0)                |  |
|       |                          | DSK                    | Downstream Key (0 - 999 Default: 0)            |  |
|       |                          | FTB                    | Fade-to-Black (0 - 999 Default: 0)             |  |
|       |                          | Mix                    |                                                |  |
|       | Туре                     | Wipe                   |                                                |  |
|       |                          | Clip                   | Default                                        |  |
|       | Matte                    | Luma                   | Background Matte Luma (0 – 100% Default:       |  |
| Start |                          |                        | 0%)                                            |  |
| Start |                          | Sat                    | Background Matte Saturation (0 – 100%          |  |
|       |                          |                        | Default: 0%)                                   |  |
|       |                          | Hue                    | Background Matte Hue (0 – 359 Default: 0)      |  |
|       | Wipe Effects             | Wipe                   | Wipe Effect Presets (1 - 32 Default: 1)        |  |
|       |                          | Soft                   | Border Softness (0 - 100% Default: 0%)         |  |
|       |                          | Width                  | Border Width (0 - 100% Default: 0%)            |  |
|       | Border                   | Luma                   | Border Color Luma (0 - 100% Default: 0%)       |  |
|       |                          | Sat                    | Border Color Saturation (0 - 100% Default: 0%) |  |

|       |            | Hue                                                |                                  | Border Color Hue (0 - 359 Default: 0)                                                                                             |  |
|-------|------------|----------------------------------------------------|----------------------------------|----------------------------------------------------------------------------------------------------|--|
|       | Position   | Х                                                  |                                  | Horizontal Position (-100 - 100% Default: 0%)                                                                                     |  |
|       |            | Υ                                                  |                                  | Vertical Position (-100 - 100% Default: 0%)                                                                                       |  |
|       | Keyer      | Key 1<br>Key 2<br>Key 3<br>Key 4<br>DSK 1<br>DSK 2 |                                  | Keyer Selection (Default: Key 1)                                                                                                  |  |
|       |            | Fine / Norr                                        | mal                              | Fine: High keying quality Normal: Original keying quality                                                                         |  |
|       |            | Mode                                               | Linear<br>Luma<br>Chroma<br>Full | Type of Keyer (Default: Linear)                                                                                                   |  |
|       |            | Source<br>Mode                                     | Self<br>Split<br>P-in-P          | Self: One input keyer (Default) Split: Dual input keyer P-in-P: Apply the keying effect to the PIP window.                        |  |
|       | Keyer Ctrl | Opac                                               |                                  | Parameter for transparency of the overall foreground key image, ranging from 0% to 100% (Default: 0%).                            |  |
|       |            | Lift                                               |                                  | Parameter for dark/black areas of the overall foreground key image, ranging from -100% to +100% (Default: 0%).                    |  |
| Keyer |            | Gain                                               |                                  | Parameter for light/white areas of the overall foreground key image, ranging from 0 to 16.8 (Default: 0).                         |  |
|       |            | Invert                                             |                                  | OFF: Luma key removes black background by default ON: Luma key removes white background after INVERT is turned ON.                |  |
|       | Key Source | Key Source                                         |                                  | Select key source from the list below: Bars Matte Input 1 Input 2 Input 3 Input 4 Input 5 Input 6 Input 7 Input 8 Black (Default) |  |
|       |            | Fill Source                                        |                                  | Select fill source from the list below: Bars Matte Input 1 Input 2 Input 3 Input 4 Input 5 Input 6                                |  |

| Input 7 Input 8 Black (Default) Left sets the left edge of the keyer mask ( |       |
|-----------------------------------------------------------------------------|-------|
| Black (Default)                                                             |       |
| Left sets the left edge of the keyer mask (                                 |       |
| Left sets the left edge of the keyer mask (                                 |       |
| Left Left Left Left Left Left Left Left                                     | 0 –   |
| 100%; Default: 0%).                                                         |       |
| Right Right sets the right edge of the keyer mas – 100%; Default: 0%).      | k (0  |
| Top Sets the top edge of the keyer mask ( 100%; Default: 0%).               | 0 –   |
| Bottom Bottom sets the bottom edge of the keye                              | r     |
| mask (0 – 100%; Default: 0%).                                               |       |
| Key 1                                                                       |       |
| Key 2 Keyer Selection (Default: Key 1)                                      |       |
| Kever Key 3                                                                 |       |
| Key 4                                                                       |       |
| Quality Fine: High image quality                                            |       |
| Normal: Original image quality                                              |       |
| Bars                                                                        |       |
| Matte                                                                       |       |
| Input 8                                                                     |       |
| Input 7                                                                     |       |
| Input 6                                                                     |       |
| Key Source Input 5 Key Source Selections (Default: Black)                   |       |
| Input 4                                                                     |       |
| Input 3                                                                     |       |
| Input 2                                                                     |       |
| Input 1                                                                     |       |
| Black                                                                       |       |
| Mode ON/OFF                                                                 |       |
| Key Tie Input 1 – 8                                                         |       |
| Background Image Off                                                        |       |
| Chroma Calculation of the best Hue & Luma value                             | s for |
| the current Keyer source                                                    |       |
| Parameter for color of the chroma key,                                      |       |
| Hue ranging from 0 to 359 (Default: 0).                                     |       |
| . Parameter for luma of the chroma key, ra                                  | nging |
| from 0 to 100% (Default: 0%).                                               | 0 0   |
| Setting the range of colors that match the                                  | )     |
| K Range background color to be keyed, ranging fro                           |       |
| to 359 (Default: 0).                                                        |       |
| Adjusts the performance of the chroma ke                                    | ev in |
| CK Setup K Fgnd dark or black areas, ranging from -100% to                  | -     |
| 100% (Default: 0%).                                                         | J     |
| Adjusts the performance of the chroma ke                                    | ov in |
| K Bgnd light or white areas, ranging from K Fgnd                            | •     |
|                                                                             | vaiue |
| (min = 0) to 100% (Default: 0%).                                            | 200   |
| Hi-Light  Boosts the foreground key in high lumina                          |       |
| area, ranging from 0 to 100% (Default: 0%                                   |       |
| Lo-Light Boosts the foreground key in low luminar                           |       |
| area, ranging from 0 to 100% (Default: 0%                                   |       |
| Bg-Supp turns ON/OFF background suppr                                       | ess   |
| (Default: OFF).                                                             |       |

| Left Trims the left edge of the key object                                                                                                    |                                                        |  |
|----------------------------------------------------------------------------------------------------|--------------------------------------------------------|--|
| Default: 0%).                                                                                                    |                                                        |  |
| Right Trims the right edge of the key objection 100% Default: 0%).                                                                                                    | ect (0 -                                               |  |
| Soft Distinctiveness of key edge (0 - 100 0%)                                                                                                    | % Default:                                             |  |
| Left Left Left sets the left edge of the keyer in (Default: 0%).                                                                                                    | mask                                                   |  |
| Right Right sets the right edge of the key                                                                                                    | er mask                                                |  |
| Top sets the top edge of the keyer in                                                                                                    | Top sets the top edge of the keyer mask (Default: 0%). |  |
| Bottom Bottom sets the bottom edge of the mask (Default: 0%).                                                                                                    | e keyer                                                |  |
| Selection of PIP windows Key 1 Key 2 Key 3 Key 4 (Default)                                                                                                    |                                                        |  |
| Quality Normal Fine                                                                                                    |                                                        |  |
| X 0%)                                                                                                    | Horizontal PIP Position (-100 - 100% Default: 0%)      |  |
| Position Y Vertical PIP Position (-100 - 100% D                                                                                                    | efault: 0%)                                            |  |
| Size PIP Size (0 - 100% Default: 0%)                                                                                                    |                                                        |  |
| Left Left Edge of the Crop (0 - 100% Def                                                                                                    | Left Edge of the Crop (0 - 100% Default: 0%).          |  |
| Right Right Edge of the Crop (0 - 100% De                                                                                                    | Right Edge of the Crop (0 - 100% Default: 0%).         |  |
| Size Size of the Crop (0 - 100% Default: 0                                                                                                    | 0%).                                                   |  |
| Top Top Edge of the Crop (0 - 100% Def                                                                                                    | ault: 0%).                                             |  |
| Bot Bottom Edge of the Crop (0 - 100% 0%).                                                                                                    | Default:                                               |  |
| P-in-P Soft Transparency and range of the crop 100% Default: 0%).                                                                                                    | edge (0 -                                              |  |
| Border Off Normal Shaded 3D Bevel Bevel Shaded Dual Bevel Bevel Flat Flat Bevel 3D Glass Glass Shaded Dual Glass Glass Flat Flat Glass Circle Circle Shaded Rounded Rounded Shaded |                                                        |  |
| Luma PIP Border Luma (0 - 100% Default:                                                                                                    | 0%)                                                    |  |

|        |             | Sat        | PIP Border Color Sa                                                                                   | turation (0 - 100% Default:                                                                                                    |  |
|--------|-------------|------------|----------------------------------------------------------------------------------------------------|----------------------------------------------------------------------------------------------------|--|
|        |             | Hue        | PIP Border Color Hue (0 - 359 Default: 0)                                                             |                                                                                                    |  |
|        |             | Width      | PIP Border Width (0 - 100% Default: 0%)                                                               |                                                                                                    |  |
|        |             | Soft       | Distinctiveness of Border Edge (0 - 100%<br>Default: 0%)                                              |                                                                                                    |  |
|        |             | Opac       | Border transparency (0 - 100% Default: 0%)                                                            |                                                                                                    |  |
|        |             | Direction  | Direction of light source (0 - 359 Default: 0).                                                       |                                                                                                    |  |
|        |             | Luma       | Shade Matte Luma (0 - 100% Default: 0%).                                                              |                                                                                                    |  |
|        |             | Sat        | Shade Matte Saturation (0 - 100% Default: 0%).                                                        |                                                                                                    |  |
|        |             | Hue        | Shade Matte Color (0 - 359 Default: 0).                                                               |                                                                                                    |  |
|        | Shade Matte | Shade Soft | This blurs or softens the Shade Matte area (0 - 100% Default: 0%).                                    |                                                                                                    |  |
|        |             | Shade Pos  | Sets position of the boundary line between<br>Shade Matte and Border Matte (0 - 100%<br>Default: 0%). |                                                                                                    |  |
|        |             | Source     | Selection of an inpu<br>Input 1).<br>Input 1-8                                                        | •                                                                                                    |  |
|        |             | Mode       | Three input modes are Live, Freeze, and Still (Default is Live).                                      |                                                                                                    |  |
|        | Input       | Туре       | HDMI<br>SDI<br>Auto                                                                                   | Channels 3, 4, 7 and 8 are SDI/HDMI shared input channels, Depending on the physical connections at the rear panel, select the input interface accordingly.                                                                  |  |
|        |             |            | OFF                                                                                                   | Mode disabled                                                                                                    |  |
| Inputs |             | Mode       | TC-200 Md                                                                                             | Enables the built-in TC-200 Note: This option is only available on HDMI inputs (HDMI 9 (CH3), 10 (CH4), 11 (CH7) and 12 (CH8)) so select HDMI in Type after selecting input 3, 4, 7 or 8.                                    |  |
|        |             |            | Zoom Md                                                                                               | Zoom: Enlarges or shrinks the selected input image horizontally and vertically at the same time.  X: Enlarges or shrinks the selected input image horizontally.  Y: Enlarges or shrinks the selected input image vertically. |  |
|        | Proc Amp    | Black      | Black level (0 - 100% Default: 0%)                                                                    |                                                                                                    |  |
|        |             | White      | White level (0 - 100% Default: 0%)                                                                    |                                                                                                    |  |
|        |             | Chrom      | Chroma level (0.0 - 16.0 Default: 0)                                                                  |                                                                                                    |  |

| Audio                                                                                                    |            |             |                 | Audio valumo of a calcated video input / CA                                                                                                    |  |
|----------------------------------------------------------------------------------------------------|------------|-------------|-----------------|----------------------------------------------------------------------------------------------------|--|
| Delay Multiviewer  Orf Spoint Off Spilon Spilon Spi |            | Audio       | Gain            | Audio volume of a selected video input (-64 – 24 dB Default: 0 dB).                                                                                                    |  |
| Crosspoint Off Off Default source to an input button (Default is input 1).  Input 1-8  Audio XPT External Follow Follow Follow).  SDI 1 Input 1-8  SDI 2 CLN PVW (Clean PVW)  SDI 3 PG M Clean PGM)  SDI 4 PG ADSK  HDMI 1 PVW  HDMI 2 PGM  Multiv (Multi view)  (SDI / HDMI default: None)  YUV444  HDMI 3 SIDI / Input 1-8  Auto number input labels (ON/OFF (Default))  Input label is followed by information which describes the input as still, live or frozen image (ON/OFF (Default)).  Please note that the label content cannot be modified.  Trns Lab Turn the background of the label from a solid colour to transparent (ON/OFF (Default)).  Multiviewer  Multiviewer  Multiviewer  Multiviewer  Trns Lab Default: PVW / R: PGM  L: PGM / R: PVW  L: PGM / R: PVW  Default: PVW / R: PGM  Audio Mixer  Normal ON/OFF GP (Default) (Default: ON/OFF)  Mode Level/Pulse (Default: OFF)  Mode Level/Pulse (Default: OFF)  Mode Level/Pulse (Default: OFF)  Mode Level/Pulse (Default: OFF)  Mode Level/Pulse (Default: OFF)  Mode Unit 1-8 ON/OFF embedded component at SDI- out and HDMI-out.  Src Selection of audio out source:  External (Default) / Follow / Input 1-8  Calour out and HDMI-out.  Audio PGM Audio  PGM Audio  PGM Audio PGM Audio volume of a selected video input Range: -60 -24 (dB) with default = 0 dB  Audio Out out source:  Selection of audio out source:                                                                                                    |            |             | Delay           |                                                                                                    |  |
| Audio XPT                                                                                                    |            |             | 1 110           | ·                                                                                                    |  |
| Audio XPT                                                                                                    |            | Crosspoint  | •               | · · · · · · · · · · · · · · · · · · ·                                                                                                    |  |
| Follow   Follow   Follow                                                                                                    |            |             | Input 1-8       | Associate the audio component of a selected                                                                                                    |  |
| SDI 1                                                                                                    |            | Audio XPT   | External        | input source to an input button (Default is                                                                                                    |  |
| Output   SDI 2                                                                                                    |            |             |                 |                                                                                                    |  |
| Output                                                                                                    |            |             | SDI 1           | ·                                                                                                    |  |
| Output                                                                                                    |            |             | SDI 2           | CLN PVW (Clean PVW)                                                                                                    |  |
| Dutput   HDMI 1                                                                                                    |            |             | SDI 3           |                                                                                                    |  |
| Output    HDMI 2                                                                                                    |            |             | SDI 4           | PG + DSK                                                                                                    |  |
| Outputs    HDMI 2                                                                                                    |            |             | HDMI 1          | PVW                                                                                                    |  |
| HDMI 3                                                                                                    |            | Output      |                 | PGM                                                                                                    |  |
| Outputs    AutoNum                                                                                                    |            |             |                 | MultiV (Multi view)                                                                                                    |  |
| Outputs  Multiviewer  Multiviewer  Multiview |            |             | HDMI 3          | (SDI / HDMI default: None)                                                                                                    |  |
| Outputs  AutoNum  Auto number input labels (ON/OFF (Default))  Input label is followed by information which describes the input as still, live or frozen image (ON/OFF (Default)).  Please note that the label content cannot be modified.  Trns Lab  Turn the background of the label from a solid colour to transparent (ON/OFF (Default)).  Multiview Layout Modes Preset 1 – 9 Default: Preset 1  L: PGM / R: PVW L: PVW / R: PGM  Audio Mixer Normal  ON/OFF GPI Enable/Disable (Default: OFF) Mode Level/Pulse (Default: Pulse)  Width Pulse width (Default: 1) GPI-out assignment Delay  Audio  Audio  Audio  Audio  FGM Audio  Gain  Audio volume of a selected video input Range: 0 – 340 ms with default = 0 dB Audio Audio out source: Range: 9 – 340 ms with default = 0 dms Audio out source: Selection of audio out source: Selection of audio out source: Selection of as selected video input Range: 0 – 340 ms with default = 0 dms Audio delay of a selected video input Range: 0 – 340 ms with default = 0 dms Selection of audio out source: Selection of audio out source:                                                                                                    |            |             |                 | YUV444                                                                                                    |  |
| Outputs  AutoNum  Auto number input labels (ON/OFF (Default))  Input label is followed by information which describes the input as still, live or frozen image (ON/OFF (Default)).  Please note that the label content cannot be modified.  Trns Lab  Trns Lab  Trns Lab  Trns Lab  Trns Lab  Trns Lab  Trns Lab  Trns Lab  Trns Lab  Trns Lab  Trns Lab  Trns Lab  Trns Lab  Trns Lab  Trns Lab  Default: Dryw   Refault   Preset 1  L: PGM / R: PVW L: PVW / R: PGM  Audio Mixer Normal  ON/OFF  Mode  Audio Mixer Selection of tally light mode (Default: Normal)  ON/OFF  Mode  Default: L: PVW / R: PGM  Audio Mixer Normal  ON/OFF  GPI Enable/Disable (Default: OFF)  Mode  Level/Pulse (Default: Pulse)  Width Pulse width (Default: 1)  GPI-out assignment Input 1-8 (Default: Input 1)  Delay  O-99 (Default: 0)  Turns ON/OFF embedded component at SDI-out and HDMI-out.  Selection of audio out source: External (Default) / Follow / Input 1-8  Audio transition style: X Fade / V Fade (Default)  Delay  Audio volume of a selected video input Range: -60 - 24 (dB) with default = 0 dB  Audio delay of a selected video input Range: -0 - 340 ms with default = 0 dB  Audio delay of a selected video input Range: -0 - 340 ms with default = 0 dms  Selection of audio out source:  Selection of audio out source:  Selection of audio out source:  Selection of audio out source:  Selection of audio out source:  Selection of audio out source:  Selection of audio out source:  Selection of audio out source:  Selection of audio out source:                                                                                                    |            |             | HDMI            | YUV422                                                                                                    |  |
| Outputs  Multiviewer  Multiviewer  Multiviewer  Trns Lab  Trns Lab  Trns Lab  Trns Lab  Trns Lab  Trns Lab  Trns Lab  Trns Lab  Trns Lab  Trns Lab  Trns Lab  Trns Lab  Trns Lab  Trns Lab  Trns Lab  Trns Lab  Multiview Layout Modes Preset 1 – 9 Default: Preset 1  L: PGM / R: PVW L: PVW / R: PGM  Audio Mixer Normal  ON/OFF  Mode  GPI Out  Audio Mixer  Figh-out assignment Delay  Audio  Audio volume of a selected video input Range: -60 – 24 (dB) with default = 0 dB Audio delay of a selected video input Range: -0 – 340 ms with default = 0 ms Selection of audio out source: Selection of audio out source:                                                                                                    |            |             |                 | RGB444                                                                                                    |  |
| Outputs  Multiviewer  Multiviewer  Multiviewer  Multiviewer  Multiviewer  Trns Lab  Trns Lab  Trn the background of the label from a solid colour to transparent (ON/OFF (Default)).  Multiview Layout Modes Preset 1 – 9 Default: Preset 1  L: PGM / R: PVW L: PVW / R: PGM  Audio Mixer Normal  ON/OFF  GPI Enable/Disable (Default: Normal)  GPI Out  Mode  Audio Mixer  Selection of tally light mode (Default: Normal)  GPI-out assignment Input 1-8 (Default: Input 1) GPI-out assignment Delay  O-99 (Default: O)  Turns ON/OFF embedded component at SDI-out and HDMI-out.  Src  Selection of audio out source: External (Default) / Follow / Input 1-8  Audio transition style: X Fade / V Fade (Default)  Gein  Audio volume of a selected video input Range: 0-340 ms with default = 0 dB  Audio delay of a selected video input Range: 0-340 ms with default = 0 ms  Selection of audio out source: Selection of audio out source:                                                                                                    |            |             | AutoNum         | Auto number input labels (ON/OFF (Default))                                                                                                    |  |
| Outputs  Multiviewer  Multiviewer  Multiviewer  Multiviewer  Multiviewer  Trns Lab  Trns Lab  Trn the background of the label from a solid colour to transparent (ON/OFF (Default)).  Multiview Layout Modes Preset 1 – 9 Default: Preset 1  L: PGM / R: PVW L: PVW / R: PGM  Audio Mixer Normal  ON/OFF  GPI Enable/Disable (Default: Normal)  GPI Out  Mode  Audio Mixer  Selection of tally light mode (Default: Normal)  GPI-out assignment Input 1-8 (Default: Input 1) GPI-out assignment Delay  O-99 (Default: O)  Turns ON/OFF embedded component at SDI-out and HDMI-out.  Src  Selection of audio out source: External (Default) / Follow / Input 1-8  Audio transition style: X Fade / V Fade (Default)  Gein  Audio volume of a selected video input Range: 0-340 ms with default = 0 dB  Audio delay of a selected video input Range: 0-340 ms with default = 0 ms  Selection of audio out source: Selection of audio out source:                                                                                                    |            |             |                 | Input label is followed by information which                                                                                                    |  |
| Outputs  Multiviewer  Multiviewer  Multiviewer  Multiviewer  Multiviewer  Multiviewer  Trns Lab  Trnr the background of the label from a solid colour to transparent (ON/OFF (Default)).  Multiview Layout Modes Preset 1 — 9 Default: Preset 1  L: PGM / R: PVW L: PVW / R: PGM  Audio Mixer Normal  ON/OFF  GPI Enable/Disable (Default: OFF) Mode Level/Pulse (Default: Pulse)  Width Pulse width (Default: 1)  GPI-out assignment Input 1-8 (Default: Input 1) Delay  O-99 (Default: O)  Turns ON/OFF embedded component at SDI-out and HDMI-out. Src Selection of audio out source: External (Default) / Follow / Input 1-8  Audio transition style: X Fade / V Fade (Default) Delay  Delay  Audio volume of a selected video input Range: -60 – 24 (dB) with default = 0 dB  Audio delay of a selected video input Range: -0340 ms with default = 0 ms  Selection of audio out source: Selection of audio out source: Range: -60 – 340 ms with default = 0 ms                                                                                                    |            |             |                 |                                                                                                    |  |
| Audio  Multiviewer  Multiviewer  Multiviewer  Multiviewer  Trns Lab  Trns Lab  Trns Lab  Trns Lab  Trns Lab  Trns Lab  Trns Lab  Trns Lab  Trns Lab  Trns Lab  Trns Lab  Trns Lab  Trns Lab  Multiview Layout Modes Preset 1 – 9 Default: Preset 1  L: PGM / R: PVW L: PVW / R: PGM  Tally Mode  Audio Mixer Normal  ON/OFF  Mode  GPI Enable/Disable (Default: OFF)  Mode  Level/Pulse (Default: Pulse)  Width Pulse width (Default: 1)  GPI-out assignment Input 1-8 (Default: Input 1) Delay  O-99 (Default: O)  Turns ON/OFF embedded component at SDI-out and HDMI-out.  Src  Selection of audio out source: External (Default) / Follow / Input 1-8  Audio Trns Input 1-8  Audio volume of a selected video input Range: -60 – 24 (dB) with default = 0 dB  Audio delay of a selected video input Range: 0 – 340 ms with default = 0 ms  Selection of audio out source: Selection of audio out source:                                                                                                    |            | Multiviewer | Label Inf       | · · · · · · · · · · · · · · · · · · ·                                                                                                    |  |
| Multiviewer  Trns Lab  Turn the background of the label from a solid colour to transparent (ON/OFF (Default)).  Multiview Layout Modes Preset 1 – 9 Default: Preset 1  L: PGM / R: PVW L: PVW / R: PGM  Tally Mode  Audio Mixer Normal  ON/OFF  GPI Enable/Disable (Default: OFF) Mode Level/Pulse (Default: Pulse)  Width Pulse width (Default: 1)  GPI-out assignment Input 1-8 (Default: Input 1) Delay  O-99 (Default: OPF)  Mode  Turns ON/OFF embedded component at SDI-out and HDMI-out.  Src  Selection of audio out source: External (Default) / Follow / Input 1-8  Audio transition style: X Fade / V Fade (Default)  Gain Audio volume of a selected video input Range: -60 – 24 (dB) with default = 0 dB  Analog Out Analog Out  Src Selection of audio out source: Selection of asselected video input Range: 0 – 340 ms with default = 0 ms  Selection of audio out source: Selection of audio out source: Selection of asselected video input Range: 0 – 340 ms with default = 0 ms  Selection of audio out source: Selection of audio out source: Selection of audio out source: Selection of audio out source: Selection of audio out source: Selection of audio out source: Selection of audio out source: Selection of audio out source: Selection of audio out source: Selection of audio out source: Selection of audio out source:                                                                                                    | Outputs    |             |                 |                                                                                                    |  |
| Multiviewer  Trns Lab  Turn the background of the label from a solid colour to transparent (ON/OFF (Default)).  Multiview Layout Modes Preset 1 – 9 Default: Preset 1  L: PGM / R: PVW L: PVW / R: PGM  Audio Mixer Normal  ON/OFF  GPI Enable/Disable (Default: OFF)  Mode Level/Pulse (Default: Pulse)  GPI Out  Mode  Audio  GPI-out assignment Delay  Audio  Audio  Audio  Audio  Audio  For  Audio  Audio  Audio  Audio  Audio  PGM Audio  PGM Audio  PGM Audio  Audio  Audio  Delay  Audio volume of a selected video input Range: 0 – 340 ms with default = 0 ms Selection of audio out source: Selection of audio out source: Selection of audio out source: Range: 0 – 340 ms with default = 0 ms Selection of audio out source: Selection of audio out source: Range: 0 – 340 ms with default = 0 ms Selection of audio out source: Selection of audio out source: Range: 0 – 340 ms with default = 0 ms                                                                                                    | o arepares |             |                 |                                                                                                    |  |
| Audio  Audio out source:  External (Default) / Follow / Input 1-8  Audio transition style: X Fade / V Fade (Default)  Audio volume of a selected video input Range: -60 - 24 (dB) with default = 0 dB  Audio delay of a selected video input Range: 0 - 340 ms with default = 0 ms  Selection of audio out source:  Selection of audio out source:  Selection of audio out source:  Selection of audio out source:  Selection of audio out source:  Selection of audio out source:  Selection of audio out source:  Selection of audio out source:                                                                                                    |            |             |                 |                                                                                                    |  |
| MV1 Preset 1 – 9 Default: Preset 1  L: PGM / R: PVW L: PVW / R: PGM  Audio Mixer Normal  ON/OFF GPI Enable/Disable (Default: OFF) Mode Level/Pulse (Default: Pulse) Width Pulse width (Default: 1) GPI-out assignment Delay  O-99 (Default: OPF) Mode Turns ON/OFF embedded component at SDI-out and HDMI-out. Src Selection of audio out source: External (Default) / Follow / Input 1-8 Audio Turns ON/OFF embedded component at SDI-out and HDMI-out.  Src Audio transition style: X Fade / V Fade (Default) Delay  Audio delay of a selected video input Range: -60 – 24 (dB) with default = 0 dB Audio Gut Analog Out  Analog Out  Src Selection of audio out source: Selection of audio out source: Selection of audio out source: Selection of a selected video input Range: -60 – 24 (dB) with default = 0 dB Selection of audio out source: Selection of audio out source: Selection of audio out source: Selection of audio out source: Selection of audio out source: Selection of audio out source: Selection of audio out source:                                                                                                    |            |             | Trns Lab        |                                                                                                    |  |
| Audio    MV1                                                                                                    |            |             |                 | 1 1 1 1                                                                                                    |  |
| Audio    Comparison of the component at SDI-   Comparison of the component at SDI-   Comparison of tally light mode (Default: Normal)   Comparison of tally light mode (Default: Normal)   Comparison of tall |            |             | MV1             |                                                                                                    |  |
| L: PGM / R: PVW L: PVW / R: PGM  Tally Mode  Audio Mixer Normal  ON/OFF GPI Enable/Disable (Default: OFF) Mode Level/Pulse (Default: Pulse) Width Pulse width (Default: 1) GPI-out assignment Delay O-99 (Default: 0)  Turns ON/OFF embedded component at SDIout and HDMI-out. Src Selection of tally light mode (Default: Normal)  Node Level/Pulse (Default: Pulse)  Fulse width (Default: 1)  GPI-out assignment Delay O-99 (Default: 0)  Turns ON/OFF embedded component at SDIout and HDMI-out. Selection of audio out source: External (Default) / Follow / Input 1-8  Audio transition style: X Fade / V Fade (Default)  Audio volume of a selected video input Range: -60 - 24 (dB) with default = 0 dB  Audio delay of a selected video input Range: 0 - 340 ms with default = 0 ms  Selection of audio out source:                                                                                                    |            |             |                 |                                                                                                    |  |
| L: PVW / R: PGM  Tally Mode  Audio Mixer Normal  ON/OFF GPI Enable/Disable (Default: OFF) Mode Level/Pulse (Default: Pulse) Width Pulse width (Default: 1) GPI-out assignment Delay  O-99 (Default: 0)  Turns ON/OFF embedded component at SDI-out and HDMI-out. Selection of audio out source: External (Default) / Follow / Input 1-8  Audio  PGM Audio  PGM Audio  Delay  Audio volume of a selected video input Range: -60 - 24 (dB) with default = 0 dB  Audio Gain Audio Gain  Audio Gain Selection of audio out source: Selection of a selected video input Range: 0 - 340 ms with default = 0 ms  Selection of audio out source: Selection of audio out source: Selection of a selected video input Range: 0 - 340 ms with default = 0 ms  Selection of audio out source:                                                                                                    |            |             | L. DCM / D. DVM | Delault. Preset 1                                                                                                    |  |
| Audio Mixer  Normal  ON/OFF  GPI Enable/Disable (Default: Normal)  ON/OFF  Mode  Level/Pulse (Default: Pulse)  Width  Pulse width (Default: Input 1)  GPI-out assignment  Delay  O-99 (Default: 0)  Turns ON/OFF embedded component at SDI-out and HDMI-out.  Src  Selection of audio out source:  External (Default) / Follow / Input 1-8  Audio transition style: X Fade / V Fade (Default)  (Default)  Audio volume of a selected video input Range: -60 - 24 (dB) with default = 0 dB  Audio delay of a selected video input Range: 0 - 340 ms with default = 0 ms  Selection of audio out source:  Selection of audio out source:  Selection of audio out source:  Selection of audio out source:  Selection of a selected video input Range: 0 - 340 ms with default = 0 ms  Selection of audio out source:                                                                                                    |            |             |                 | Default: L: PVW / R: PGM                                                                                                    |  |
| Audio    Tally Mode   Normal   Selection of tally light mode (Default: Normal)                                                                                                    |            |             | •               |                                                                                                    |  |
| Audio  ON/OFF  Mode  Level/Pulse (Default: OFF)  Mode  Level/Pulse (Default: Pulse)  Width  Pulse width (Default: 1)  GPI-out assignment  Input 1-8 (Default: Input 1)  Delay  O-99 (Default: O)  Turns ON/OFF embedded component at SDI-out and HDMI-out.  Src  Selection of audio out source:  External (Default) / Follow / Input 1-8  Audio transition style: X Fade / V Fade (Default)  Audio volume of a selected video input Range: -60 - 24 (dB) with default = 0 dB  Audio delay of a selected video input Range: 0 - 340 ms with default = 0 ms  Selection of audio out source:  Src  Selection of audio out source:  Src  Selection of audio out source:                                                                                                    |            | Tally Mode  |                 | Selection of tally light mode (Default: Normal)                                                                                                    |  |
| Audio  Mode  Level/Pulse (Default: Pulse)  Width Pulse width (Default: 1)  GPI-out assignment Delay  O-99 (Default: 0)  Turns ON/OFF embedded component at SDI-out and HDMI-out.  Selection of audio out source: External (Default) / Follow / Input 1-8  Audio Tansition style: X Fade / V Fade (Default)  Audio volume of a selected video input Range: -60 - 24 (dB) with default = 0 dB  Audio delay of a selected video input Range: 0 - 340 ms with default = 0 ms  Selection of audio out source:  Selection of audio out source:  Selection of audio out source:  Selection of audio out source:                                                                                                    |            |             |                 | CDL 5 x 141 x /D x 141 x /D x 14 x OF 5)                                                                                                    |  |
| Audio  GPI Out  Width  GPI-out assignment Delay  O-99 (Default: Input 1)  Turns ON/OFF embedded component at SDI-out and HDMI-out.  Src  Selection of audio out source: External (Default) / Follow / Input 1-8  Audio transition style: X Fade / V Fade (Default)  Gain  Audio volume of a selected video input Range: -60 – 24 (dB) with default = 0 dB  Audio delay of a selected video input Range: 0 – 340 ms with default = 0 ms  Selection of audio out source:  Src  Selection of audio out source:  Src  Selection of audio out source:                                                                                                    |            | GPI Out     |                 |                                                                                                    |  |
| Audio  GPI-out assignment Input 1-8 (Default: Input 1) Delay 0-99 (Default: 0)  Turns ON/OFF embedded component at SDI-out and HDMI-out.  Selection of audio out source: External (Default) / Follow / Input 1-8  Audio transition style: X Fade / V Fade (Default)  Gain Audio volume of a selected video input Range: -60 - 24 (dB) with default = 0 dB  Audio delay of a selected video input Range: 0 - 340 ms with default = 0 ms  Selection of audio out source:                                                                                                    |            |             |                 |                                                                                                    |  |
| Audio  Delay  O-99 (Default: 0)  Turns ON/OFF embedded component at SDI- out and HDMI-out.  Selection of audio out source: External (Default) / Follow / Input 1-8  Audio transition style: X Fade / V Fade (Default)  Gain  Audio volume of a selected video input Range: -60 - 24 (dB) with default = 0 dB  Audio delay of a selected video input Range: 0 - 340 ms with default = 0 ms  Selection of audio out source:                                                                                                    |            |             |                 | ·                                                                                                    |  |
| Audio  Mode  Turns ON/OFF embedded component at SDIout and HDMI-out.  Selection of audio out source: External (Default) / Follow / Input 1-8  Audio transition style: X Fade / V Fade (Default)  Audio volume of a selected video input Range: -60 - 24 (dB) with default = 0 dB  Analog Out  Analog Out  Analog Out  Analog Out  Analog Out  Turns ON/OFF embedded component at SDIout and HDMI-out.  Selection of audio out source:  Selection of audio out source:                                                                                                    |            |             |                 | , , , , , , , , , , , , , , , , , , , ,                                                                                                    |  |
| Audio  Audio  Au |            |             | Delay           | ,                                                                                                    |  |
| Audio  Audio  Src  Selection of audio out source:  External (Default) / Follow / Input 1-8  Audio transition style: X Fade / V Fade (Default)  Audio volume of a selected video input Range: -60 - 24 (dB) with default = 0 dB  Analog Out  Analog Out  Src  Selection of audio out source:  Selection of audio out source:                                                                                                    |            |             | Mode            | •                                                                                                    |  |
| Audio  PGM Audio  PGM Audio  PGM Audio  PGM Audio  Audio transition style: X Fade / V Fade (Default)  Audio volume of a selected video input Range: -60 - 24 (dB) with default = 0 dB  Audio delay of a selected video input Range: 0 - 340 ms with default = 0 ms  Selection of audio out source:  Src  Selection of audio out source:                                                                                                    |            | Audio       |                 |                                                                                                    |  |
| Audio  PGM Audio  PGM Audio  PGM Audio  PGM Audio  Audio transition style: X Fade / V Fade (Default)  Audio volume of a selected video input Range: -60 – 24 (dB) with default = 0 dB  Audio delay of a selected video input Range: 0 – 340 ms with default = 0 ms  Selection of audio out source:                                                                                                    |            |             | Src             |                                                                                                    |  |
| Audio  PGM Audio  PGM Audio  Gain  Analog Out  Analog Out  Audio  CDefault)  Audio volume of a selected video input Range: -60 – 24 (dB) with default = 0 dB  Audio delay of a selected video input Range: 0 – 340 ms with default = 0 ms  Selection of audio out source:                                                                                                    |            |             | J10             | External (Default) / Follow / Input 1-8                                                                                                    |  |
| Audio  PGM Audio  Gain  Audio volume of a selected video input Range: -60 – 24 (dB) with default = 0 dB  Audio delay of a selected video input Range: 0 – 340 ms with default = 0 ms  Selection of audio out source:                                                                                                    |            |             |                 |                                                                                                    |  |
| PGM Audio  Gain  Audio volume of a selected video input Range: -60 – 24 (dB) with default = 0 dB  Audio delay of a selected video input Range: 0 – 340 ms with default = 0 ms  Selection of audio out source:                                                                                                    |            |             | Mode            | · ·                                                                                                    |  |
| Delay  Delay  Analog Out  Analog Out  Range: -60 – 24 (dB) with default = 0 dB  Audio delay of a selected video input Range: 0 – 340 ms with default = 0 ms  Selection of audio out source:                                                                                                    | Audio      |             | Mode            | (Default)                                                                                                    |  |
| Range: 0 – 340 ms with <b>default = 0 ms</b> Analog Out  Src  Selection of audio out source:                                                                                                    | Audio      | PGM Audio   |                 | (Default)  Audio volume of a selected video input                                                                                                    |  |
| Analog Out Src Selection of audio out source:                                                                                                    | Audio      | PGM Audio   |                 | (Default)  Audio volume of a selected video input Range: -60 – 24 (dB) with default = 0 dB                                                                                                    |  |
| I Analog Clut I Src                                                                                                    | Audio      | PGM Audio   | Gain            | (Default)  Audio volume of a selected video input Range: -60 – 24 (dB) with default = 0 dB  Audio delay of a selected video input                                                                       |  |
| PGM Audio (Default) / Follow / Input 1-8                                                                                                    | Audio      | PGM Audio   | Gain            | (Default)  Audio volume of a selected video input Range: -60 – 24 (dB) with default = 0 dB  Audio delay of a selected video input Range: 0 – 340 ms with default = 0 ms                                 |  |
|                                                                                                    | Audio      |             | Gain            | (Default)  Audio volume of a selected video input Range: -60 – 24 (dB) with default = 0 dB  Audio delay of a selected video input Range: 0 – 340 ms with default = 0 ms  Selection of audio out source: |  |

|                      |               | Gain                                                                                           | Audio out volume                                                      |
|----------------------|---------------|------------------------------------------------------------------------------------------------|-----------------------------------------------------------------------|
|                      |               | Gairi                                                                                          | Range: -60 – 24 (dB) with <b>default = 0 dB</b>                       |
|                      |               | Delay                                                                                          | Audio out delay Range: 0 – 340 ms with <b>default = 0 ms</b>          |
| _                    | Load Memory   | Opens a numeric keypad to enter a memory location                                              | Memory Selection from 1 to 1000 (Default: None)                       |
| Use                  |               | OK                                                                                             | Tap OK to load the memory location entered                            |
| Files – User         | Save Memory   | Opens a numeric keypad to enter a memory location  Memory Selection from 1 to 1000 (Defa None) |                                                                       |
|                      |               | ОК                                                                                             | Tap OK to save to the memory location entered                         |
|                      |               | Destination                                                                                    | Input 1 – 8                                                           |
|                      | Load Still    | Still Number                                                                                   | 0 – 999                                                               |
|                      | LOAG Still    | Load Button                                                                                    | Tap Load to load from the selected still number                       |
| S                    |               | Source                                                                                         | Input 1 – 8                                                           |
| Files – Stills       | Save Still    | Still Number                                                                                   | 0 – 999                                                               |
| 5                    |               | Save Button                                                                                    | Tap Save to save to the selected still number                         |
| les                  |               | Grab Destination                                                                               | Input 1 – 8                                                           |
| <u> </u>             | Grab Still    | Grab                                                                                           | Tap Grab to grab the current program view to the selected destination |
|                      |               | Still Number                                                                                   | 0 – 999                                                               |
|                      | Delete Still  | Delete Button                                                                                  | Tap Delete to remove the still picture from the selected still number |
|                      |               | Clip Memory Locations                                                                          | 0 – 999                                                               |
|                      | Land Clin     | Load Button                                                                                    | Tap Load to load the selected clip                                    |
| Files – Clip         | Load Clip     | Clip Settings                                                                                  | Sets the clip's start and end frames and the transition frame.        |
| les                  | Clear Clip    | Clear                                                                                          | Clear the loaded clip                                                 |
| ιŒ                   | Delete Clip   | Clip Memory Locations                                                                          | 0 – 999                                                               |
|                      | Defete clip   | Delete Button                                                                                  | Tap to remove the selected clip                                       |
|                      | Load Logo     | Delete Button                                                                                  | Logo 1                                                                |
|                      |               | Logo Destination                                                                               | Logo 2                                                                |
|                      |               | Logo Memory<br>Location                                                                        | Memory locations from 0 to 999                                        |
| 0                    |               | Load Button                                                                                    | Loads the selected logo                                               |
| .0gc                 | Clear Logo    | Clear                                                                                          | Clear the loaded logo                                                 |
| Files – Logo         | Delete Logo   | Logo Memory<br>Location                                                                        | Memory locations from 0 to 999                                        |
| iŒ                   |               | Delete Button                                                                                  | Remove logo from a memory location                                    |
|                      | 1 4           | X                                                                                              | X coordinate from -50 to +50                                          |
|                      | Logo 1        | Υ                                                                                              | Y coordinate from -50 to +50                                          |
|                      | 1             | X                                                                                              | X coordinate from -50 to +50                                          |
|                      | Logo 2        | Υ                                                                                              | Y coordinate from -50 to +50                                          |
| Ani-                 | Load Ani Logo | Ani Logo Destination                                                                           | Logo 1<br>Logo 2                                                      |
| Files – Ani-<br>Logo |               | Ani Logo Memory<br>Location                                                                    | Memory locations from 0 to 999                                        |
| "                    |               | Load Button                                                                                    | Loads the selected ani logo                                           |

|       | Clear Ani<br>Logo | Clear                                                | Clear the loaded ani logo                                                                                                    |                               |  |
|-------|-------------------|------------------------------------------------------|----------------------------------------------------------------------------------------------------|-------------------------------|--|
|       | Delete Ani        | Ani Logo Memory<br>Location                          | Memory locations from 0 to 999                                                                                                    |                               |  |
|       | Logo              | Delete Button                                        | Remove animated logo from a memory location                                                                                        |                               |  |
|       | Logo 1            | Х                                                    | X coordinate from -50 to +50                                                                                                    |                               |  |
|       | Logo 1            | Υ                                                    | Y coordinate from -50 to +50                                                                                                    |                               |  |
|       | Logo 3            | X                                                    | X coordinate from -50 to +50                                                                                                    |                               |  |
|       | Logo 2            | Υ                                                    | Y coordinate from -50 to +50                                                                                                    |                               |  |
|       |                   | Resolution                                           | <b>3840x2160p</b> 60/59.94/50/30/29.97/25<br><b>1080p</b> 60/59.94/50/30/29.97/25<br><b>1080i</b> 60/59.94/50                      | Resolution<br>Selection       |  |
|       | Standard          |                                                      | <b>720p</b> 60/59.94/50<br>Save Button                                                                                             | Saves the selected resolution |  |
|       |                   | Level                                                | Audio Standards EBU SMPTE AUTO (Default)                                                                                           |                               |  |
|       |                   | On/Off                                               | Default: Off                                                                                                    |                               |  |
|       | Genlock           | H Phase                                              | -2190 – 2190 ms (Default: 0)                                                                                                    |                               |  |
|       |                   | V Phase                                              | -1124 – 1124 ms (Default: 0)                                                                                                    |                               |  |
|       | Keyboard          | Brightness                                           | 1-7                                                                                                    |                               |  |
|       | Auto Save         | ON / OFF                                             | Automatically saves the last settings before the machine is shut down; once turned ON auto save also occurs upon every Still Load. |                               |  |
| Setup | Factory Def       | Factory Default                                      | Factory Default Reset loads the default configuration from memory point 0 for all configuration options except for the Setup.      |                               |  |
|       |                   | Reset Input Names                                    | Resets the Multiviewer labels to the default settings                                                                              |                               |  |
|       | Language          | English<br>Traditional Chinese<br>Simplified Chinese |                                                                                                    |                               |  |
|       |                   | SE-4000 DHCP                                         | On/Off (Default: Off)                                                                                                    |                               |  |
|       |                   | SE-4000 IP Address                                   | 192.168.100.101 (Default)                                                                                                    | Main Unit                     |  |
|       | Network           | SE-4000 Network<br>Mask                              | 255.255.255.0 (Default)                                                                                                    | - Main Unit                   |  |
|       |                   | CTL DHCP                                             | On/Off (Default: Off)                                                                                                    |                               |  |
|       |                   | CTL IP Address                                       | 192.168.100.102 (Default)                                                                                                    | Control Panel                 |  |
|       |                   | CTL Network Mask                                     | 255.255.255.0 (Default)                                                                                                    |                               |  |
|       |                   | Software                                             | Tap Upgrade to start the FW upgrade process<br>See the <i>Firmware Upgrade</i> section for the USB<br>firmware update process.     |                               |  |
|       | Software          | App Version                                          |                                                                                                    |                               |  |
|       |                   | SW Version                                           | Display of version numbers and                                                                                                    |                               |  |
|       |                   | Firmware                                             | Display of version numbers only                                                                                                    |                               |  |
|       |                   | OS Version                                           |                                                                                                    |                               |  |

The following sub-sections will show you various options available in the menu.

## 5.1 Start

The Start menu allows the user to set the transition time, the transition type as well as various wipe effects. The menu options are described below.

## **Transition**

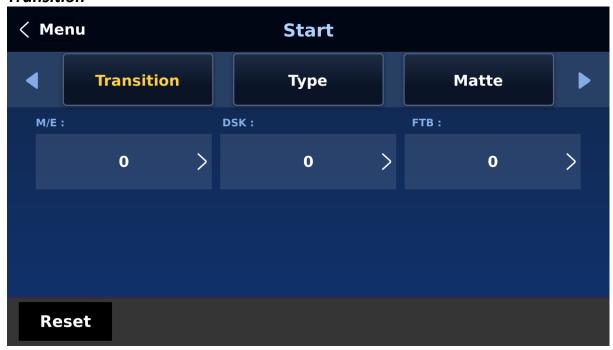

The **Transition** option allows the user to set the transition duration, in frames, for switching the PGM view when using the **MIX**, **DSK AUTO** and **FTB** buttons.

For example, if the **M/E** is set to a value of 50, then the transition will take effect over a period of 50 frames or roughly 2 seconds. When the **AUTO button** is pressed, the transition will take the current M/E value defined by the user setting.

## Type

The SE-4000 provides four major types of transition effect, which are **Clip (Stinger)**, **WIPE (2D)** and **Mix**. Please note in addition to selecting the transition effect in the menu, you can also press **MIX**, **WIPE** or **STINGER button** to enable the respective transition effects.

Note: The Stinger transition is currently under development so the function cannot be used.

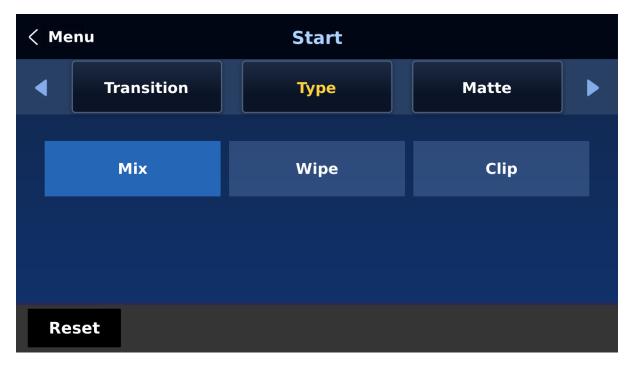

- For MIX effect, set the transition time in "Start → Transition → M/E."
- For WIPE effect, set the relevant WIPE settings in "Start → WIPE Effects."

## Matte

The user can open the Matte view by pressing the **BG** button of the **Program** and **Preview** button rows. The color of the Matte is configurable in this option by adjusting **Luma**, **Saturation** and **Hue**.

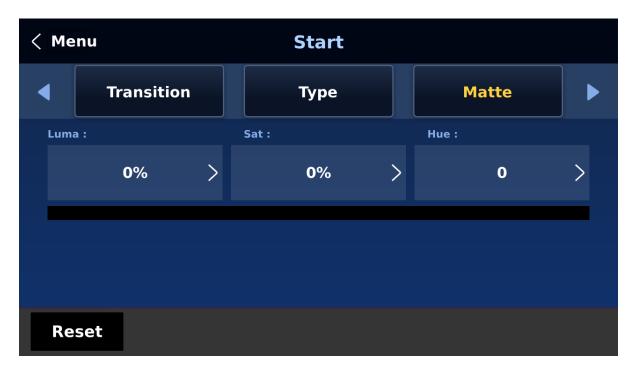

For **Hue** value, **Red** is 0, **Green** is approximately 120 and **Blue** is approximately 240. For secondary colors, **Yellow** is approximately 60, **Cyan** is approximately 180 and **Violet** is approximately 300.

The **Sat** or **Saturation value** refers to the intensity of the color selected in **Hue**. As the saturation increases, the color appears to be more pure. As the saturation decreases, the color appears to be more washed-out or pale.

**The Luma value** relates to how bright or dark the selected color or hue is. The higher the **Luma** value, the brighter the color selected in **Hue**.

## Wipe Effects

In "WIPE Effects," the user is allowed to select the Wipe style and configure the wipe's border softness and width.

- Wipe Selection of a WIPE effect from a set of 32 WIPE transition effects.
- **Soft** A low value results in a solid edge and a high value gives a soft diffused edge.
- Width A low value results in a thin edge and a high value gives a wide edge.

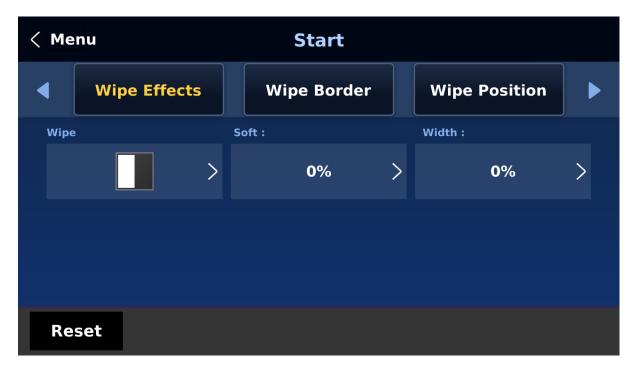

## Wipe Border

In this option, the user will be allowed to fine-tune the border color by adjusting the **Luma**, **Saturation** and **Hue** values.

Note: Enable the WIPE border by setting the border width (Width) to a value greater than 0. The WIPE border is disabled when the border width is set to 0.

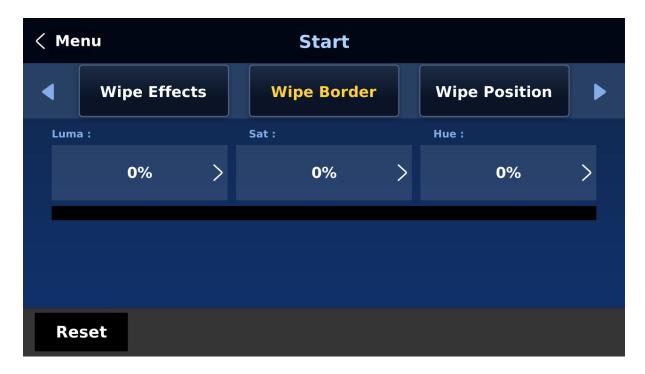

## Wipe Position

Position allows the user to adjust the center position of certain wipes (e.g Circle & Elipse). **X** represents the horizontal position and **Y** is the vertical position.

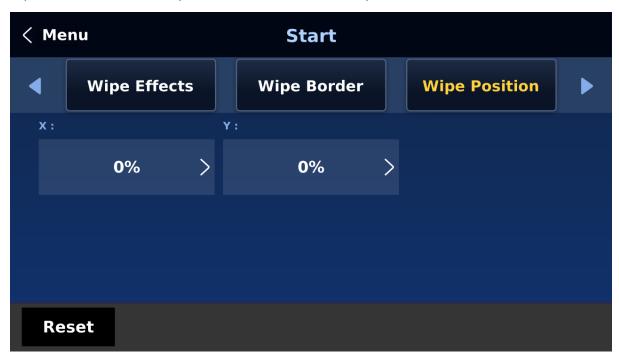

## **Horizontal Position (X)**

Positive value moves the wipe center to the right.

Negative value moves the wipe center to the left.

Zero value positions the wipe center at the screen center

## **Vertical Position (Y)**

Positive value moves the wipe center up.

Negative value moves the wipe center down.

Zero value positions the wipe center at the screen center.

## 5.2 Keyer

Keyer of the SE-4000 provides the user with the capability of image keying. In this sub menu, the user will be able to configure the eight keyers available on the SE-4000.

## Keyer

The 6 keyer options are Key 1, Key 2, Key 3, Key 4, DSK 1, and DSK 2.

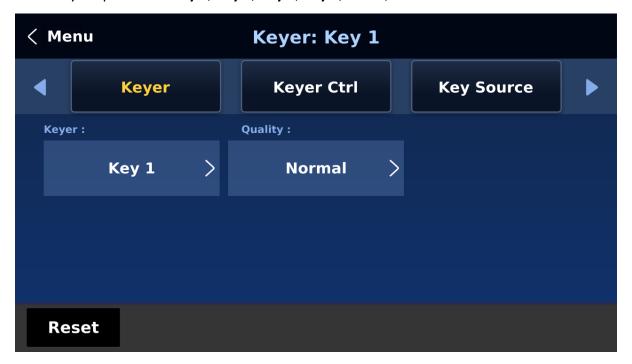

Key 1-4 are usually configured for luma and chroma keyers so select **Self** since only one source is enabled for such keyers.

The DSK keyer options are **Linear** and **Luma**. After the DSK keyer option is chosen, select **Self** if only one source is enabled for DSK keyer, which is the Key source. Select **Split** if two sources are enabled for the DSK keyer, which are Fill and Key sources. An example of a Linear DSK self setup could be using an HDMI input from a Windows laptop running Datavideo's CG-250 Character Generator software; see *Character Generator* for more information.

Once configured, the keyers can be activated by pressing the corresponding keyer buttons on the switcher's control panel.

Select **Fine** if you require high keying quality and **Normal** for original keying quality.

## Keyer Control

There are three keying modes available: **Linear**, **Luma**, and **Chroma**.

**Linear** keying mode is usually chosen for sharp images as it is usually used in professional graphic design. For non-sharp images, please select **Luma** keying for basic text images. **Chroma** keying mode allows you to remove the green or blue backdrop from the image and is usually used in overlapping talent on a background image.

Please note that if you select Full, the keying effect will be disabled, keeping the original source image. For example, if you select Full  $\rightarrow$  PIP, no keying effect will be applied to the PIP image source.

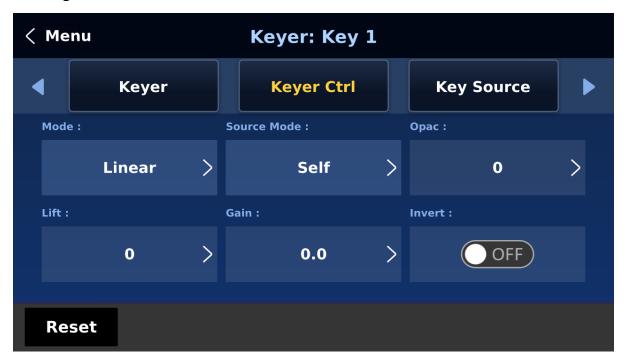

After the keying mode is chosen, select **Self** if only one source is required for the keyer, which is Key source. Select **Split** if two sources are required for the keyer (DSK), which are Key and Fill sources. You can also select **P-in-P** to apply the keying effect to the PIP image source.

If **Luma** keying is selected, the key image (**Key Source**) is configured by adjusting **lift**, **gain** and **opacity** parameters.

**Lift** adjusts the dark/black areas of the key image. **Reducing the value of Lift** will make dark areas of the key image more transparent. The background image will be showing only through the transparent areas.

**Gain** adjusts the light/white areas of the key image. **Increasing the value of Gain** will make light areas of the key image more solid. The background image will be showing only through the transparent areas.

**Opac** adjusts the transparency of the overall foreground key image. **Increasing the value of Opacity** will make the overall key image less transparent.

**Invert** configures the luma key color. Turning it on allows the luma key to remove the white background and turning it off allows the luma key to remove the black background.

#### Please note:

If Chroma is selected, adjust the Chroma Keyer parameters in the Chroma sub menu.

If P-in-P is selected, adjust its parameters in the P-in-P sub menu.

For example, if the user selects **Key 1**  $\rightarrow$  **Chroma**  $\rightarrow$  **P-in-P**, you will then be able to apply the chroma key effect to the P-in-P window after configuring the corresponding chroma keyer

parameters in the **Chroma** sub menu. To enable the P-in-P window with the chroma key effect applied, press **Key 1 PGM or PVW** button on the switcher's control panel.

## **Key Source**

This option allows you to select the key and fill sources.

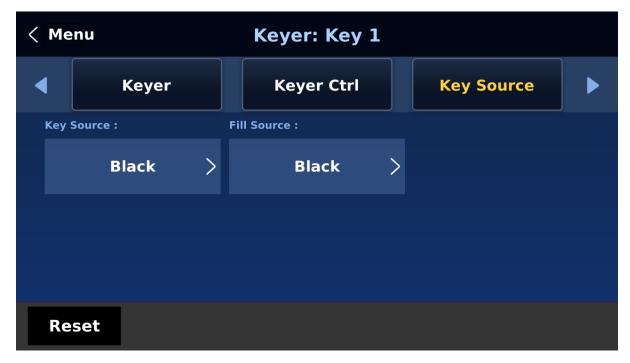

Select the key source from the list below:

- Bars: Color bars
- Matte: A configurable color screen and the Matte value can be set in Matte option of the Start menu
- Input 1 8: Image source loaded to channel buttons 1 8
- Black: Black Screen

Select the fill source from the list below:

- Bars: Color bars
- Matte: A configurable color screen and the Matte value can be set in Matte option of the Start menu
- Input 1 − 8: Image source loaded to channel buttons 1 − 8
- Black: Black Screen

#### Mask

The Mask feature basically shrinks the source image by removing borders of the final image. In this option, the user is allowed to configure the Mask in chroma, luma or linear mode by adjusting **Left**, **Right**, **Top** and **Bottom** parameters.

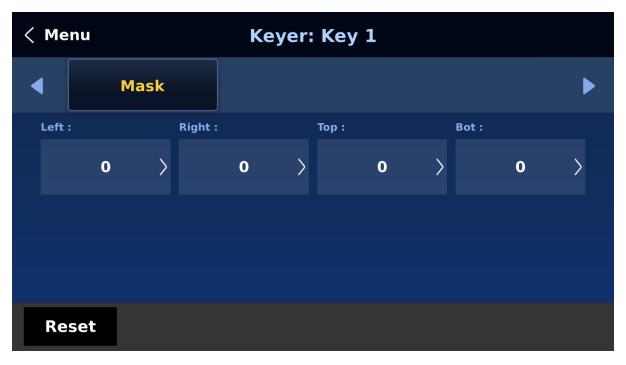

- Left Left sets the left edge of the keyer mask.
- **Right** Right sets the right edge of the keyer mask.
- **Top** Top sets the top edge of the keyer mask.
- **Bottom** Bottom sets the bottom edge of the keyer mask.

## 5.3 Chroma

The Chroma Keyer removes the green background of the key image. If **Chroma** is selected in **Keyer**, this option menu allows you to configure the corresponding parameters.

## Keyer

First, select the **Keyer** (**Key 1**, **Key 2**, **Key 3** or **Key 4**) that has been set to the chroma key.

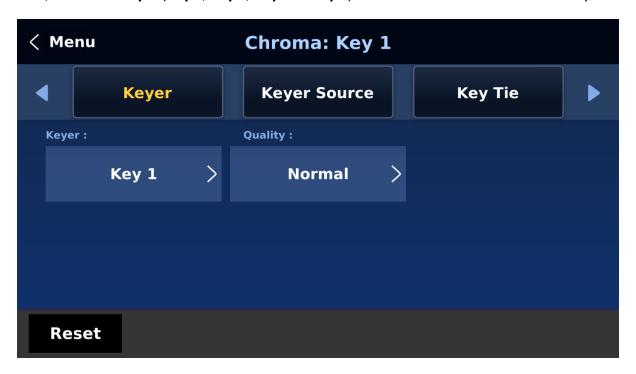

Select **Fine** if you require high keying quality and **Normal** for original keying quality.

Next, select one video source from all available options in **Key Source**.

## **Key Source**

Assign a key source to the keyer selected.

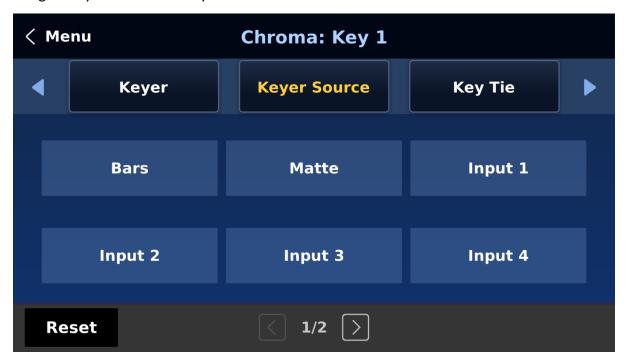

Various options are listed below:

- Bars: Color bars
- Matte: A configurable color screen and the Matte value can be set in Matte option of the Start menu
- Input 1 − 8: Image source loaded to channel buttons 1 − 8
- Black: Black Screen

## Key Tie

Key tie is a feature that allows you to overlay a foreground image on a background image. The key tie image can then be opened by pressing the corresponding input button of the background image. Note that if key tie is enabled for a particular keyer, the corresponding keyer button will be disabled.

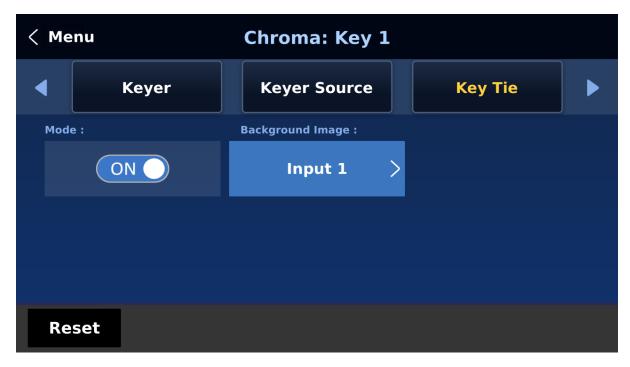

Outlined below are steps to set key tie with the chroma keyer.

1. First, in the Keyer menu, select the keyer and set it to Chroma. We used Key 1 in this example.

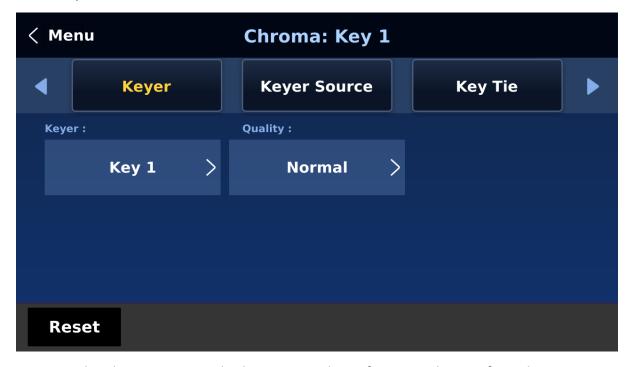

2. Open the Chroma menu and select Key 1. Select a foreground image from the Key Source list (the foreground image is usually a person or an object against a green backdrop).

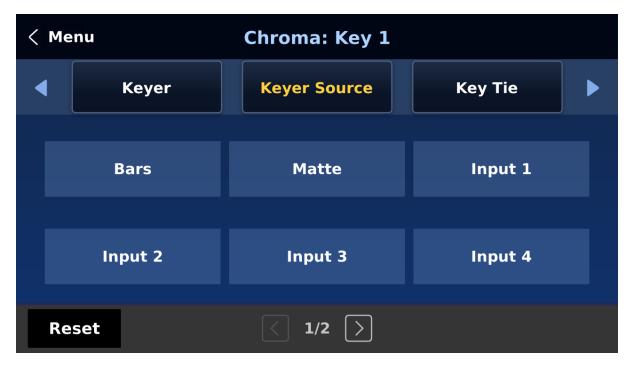

3. Enable Key Tie and on the right, select a background image.

Below are available sources of the background image:

- Input 1 − 8
- Off

Note: You will not be able to use the keyer button once key tie is enabled. Use the input button that is assigned the background image to open the key tie image.

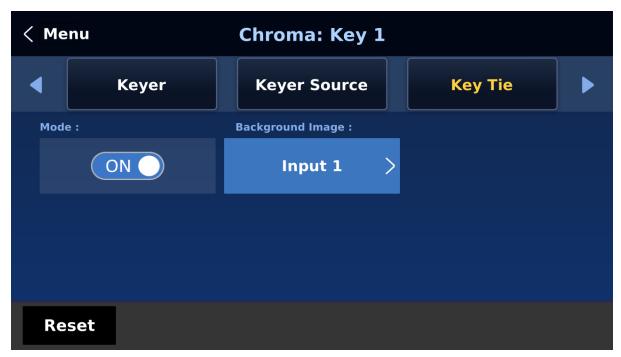

4. After key tie is configured, to open the key tie image, simply press the corresponding input button of the background image selected at Step 3. In this example, input 1 is selected as the background so press button 1 of either the Preview or Program row to open the key tie image on the respective views.

## CK Setup

In CK Setup, the user will be able to find all the parameters needed to perform chromakeying of the green or blue backdrop.

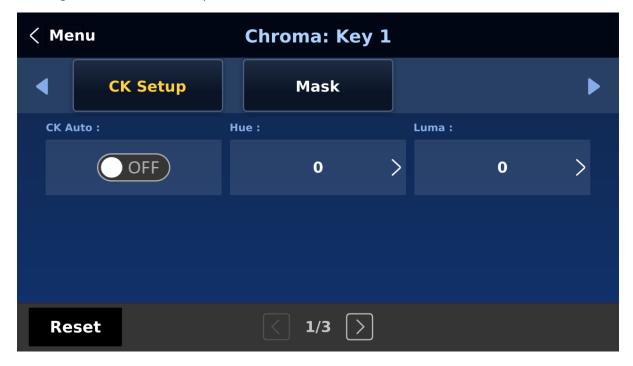

**CK Auto**: This function automatically calculates the best Hue & Luma values for the current Keyer source. After applying the CK Auto effect, the result can be fine-tuned by adjusting the Luma and Hue values.

**Hue**: This parameter adjusts the color of the chroma key. A typical green screen value will be around 120. Blue screen value will be around 240.

Luma: This parameter adjusts the luma value of the chroma key

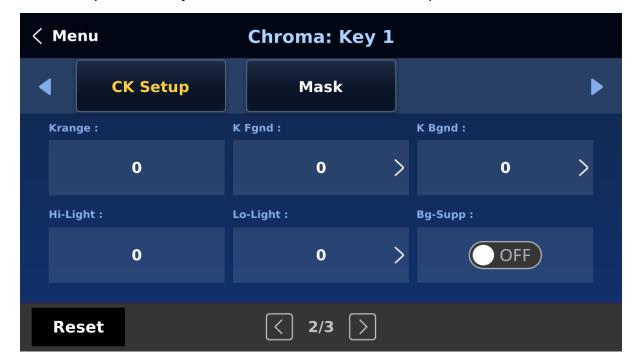

**K Range** (Key Range): Key Acceptance sets the range of hues or colors (0 - 360 degrees) that closely match the background color to be keyed. The user can start with a value of 120 degrees and this value can be fine-tuned up or down depending on the setup of the green or blue screen studio.

**K Fgnd** (Key Foreground): **Key Foreground** adjusts the performance of the chroma key in light or white areas. Apply more **Key Foreground** if the light areas are becoming too transparent.

**K Bgnd** (Key Background): **Key Background** adjusts the performance of the chroma key in dark or black areas. Apply more **Key Background** if the dark areas are becoming too transparent.

**Hi-Light**: Hi-light boosts the foreground key in high luminance area.

**Lo-Light**: Lo-light boosts the foreground key in low luminance area.

**Bg-Supp:** Background Suppress removes the Luma (Brightness) of the background from the final image. **Bg-Supp** turns ON/OFF background suppression.

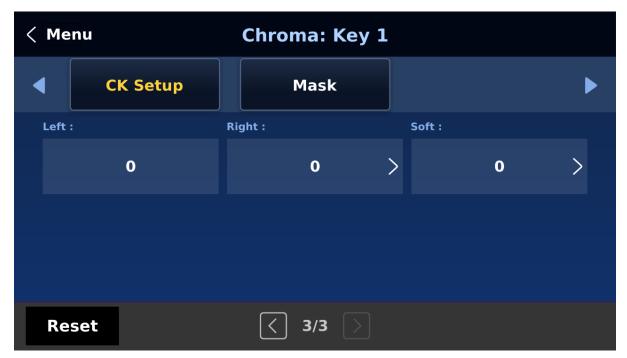

**Left:** Trims the left edge of the key object.

**Right:** Trims the right edge of the key object.

**Soft:** Determines the distinctiveness of key edge

#### Mask

The Mask feature basically shrinks the camera image by removing the borders from the final image. This feature allows the user to configure the Mask in chroma, luma or linear mode.

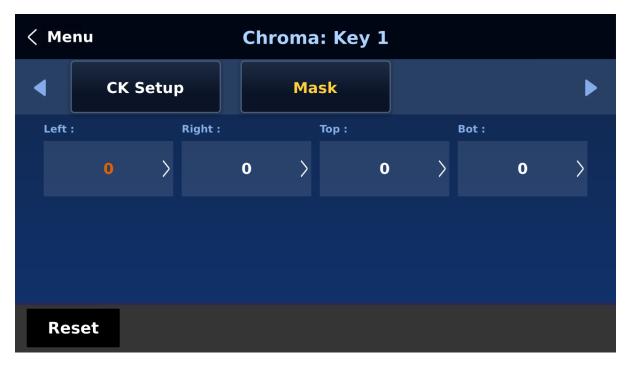

- Left Left sets the left edge of the keyer mask.
- Right Right sets the right edge of the keyer mask.
- **Top** Top sets the top edge of the keyer mask.
- **Bottom** Bottom sets the bottom edge of the keyer mask.

## 5.4 P-In-P

The **P-in-P** menu allows the user to adjust various parameters for the PIP window. Use this menu to configure your PIP window if **P-in-P** is selected in **Keyer Control** of the **Keyer** menu for a particular keyer.

**Note:** The keyer image source can only be selected in **Key Source** of the **Keyer** menu.

#### P-in-P

In **P-in-P**, the user will be allowed to select a keyer that has been set to the PIP window. Please note that Keyers 1-4 are active for PIP configuration only if P-in-P is selected in the Keyer menu for the respective keyer.

- Key 1
- Key 2
- Key 3
- Key 4

In **Quality**, select **Fine** to fine tune the position of the P-in-P window by adjusting **X** and **Y** vales as well as the **Size** in **Position** sub menu. This feature allows you to move the P-in-P window more precisely to the desired location and adjust its size.

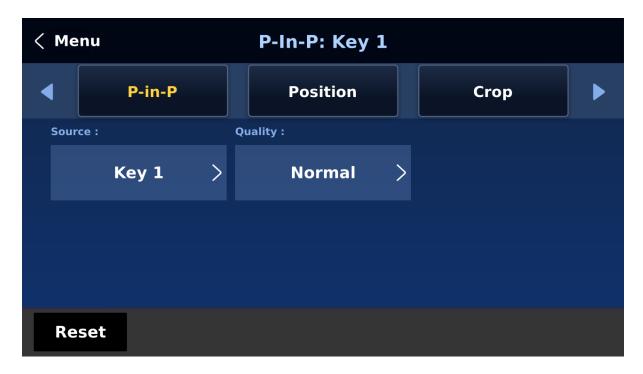

## **Position**

The user can adjust the P-in-P window position by adjusting values of **X**, **Y** and **SIZE** with the corresponding sliders, where X is the horizontal position, Y is the vertical position and Size is the PIP screen size.

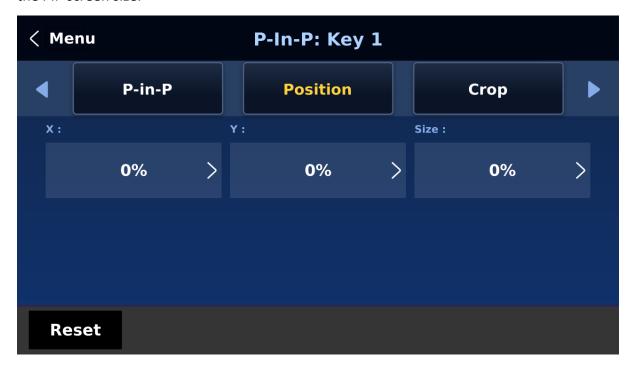

**X-Value** Positive value: position the P-in-P window to the right.

Negative value: position the P-in-P window to the left. Zero value: Position the P-in-P window at the center.

**Y-Value** Positive value: move the P-in-P window up.

Negative value: move the P-in-P window down.

Zero value: Position the P-in-P window at the center.

#### Size

Ranges from 0 to 100 with 1% being the smallest and 100 being the largest. So 50% would represent a P-in-P window which is half the size of the background image. 100% would see the PIP image totally cover the background image unless offset to one side.

## Crop

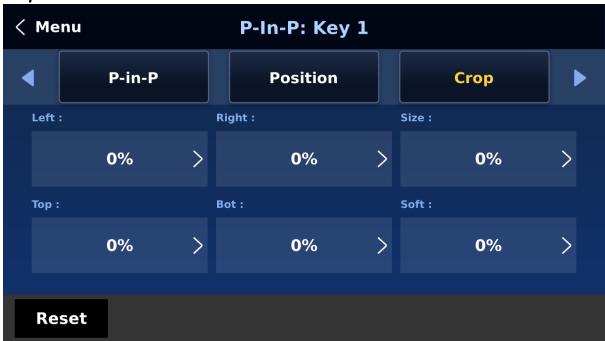

The PIP image crop can be adjusted by modifying the following parameters:

- Left Adjusts the position of the left edge of the PIP image.
- **Right** Adjusts the position of the right edge of the PIP image.
- Size Adjusts the PIP image crop size.
- **Top** Adjusts the position of the top edge of the PIP image.
- **Bot** Adjusts the position of the bottom edge of the PIP image.
- **Soft** Adjusts the crop edge transparency.

## Border

The user is also allowed to add borders to the PIP window.

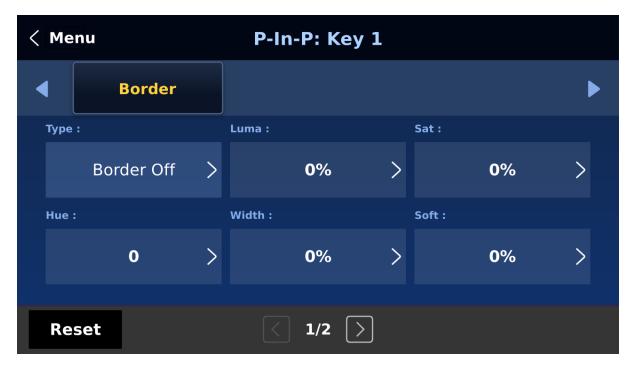

The SE-4000 offers various border styles listed as follows:

- Border Off
- Normal
- Shaded\*
- 3D Bevel\*\*
- Bevel Shaded\*
- Dual Bevel\*\*
- Bevel Flat\*\*
- Flat Bevel\*\*
- 3D Glass\*\*
- Glass Shaded\*
- Dual Glass\*\*
- Glass Flat\*\*
- Flat Glass\*\*
- Circle\*\*
- Circle Shaded\*
- Rounded\*\*
- Rounded Shaded\*

To turn the Border off, simply select the option "Border OFF."

In addition to assigning a style to the border, the user is also allowed to set border color by adjusting **Luma**, **Saturation** and **Hue** values. **Luma** and **Saturation** range from 0 to 100%. **Hue** value ranges from 0 to 355.

<sup>\*</sup>See **Shade Matte** for dual color border setting.

<sup>\*\*</sup>See Direction for border shadow setting.

The borders can also be widened or narrowed by adjusting **Width**. Please note that a width of zero (0) will turn the PIP border off.

Note: You will sometimes see black thin lines on your PIP image after setting the PIP border to Normal with a border width of zero. This is caused by using an image that differs from its original size. To remove these lines, turn the border off or use the crop function to shrink the image until the lines disappear.

**Softness** defines the distinctiveness of the border edge. A low value results in a solid border edge and a high value gives a soft diffused border.

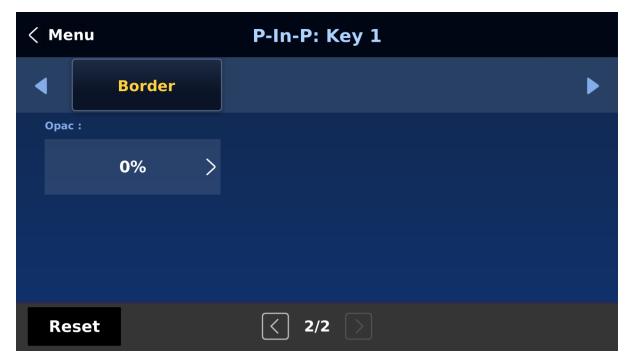

**Opac** adjusts the transparency of the border, ranging from 0% to 100%

**Direction** sets the direction of the light source with the value of parameter ranging from 0 to 355. The default is 35, which indicates a direction of North East. You will see the border's color shadow changes as the Direction value is changed. The directions that specific parameter values correspond to are listed as follows:

- 0: North
- 90: East
- 180: South
- 270: West

## Shade Matte (Dual Color Border)

In order for the **Shade** effect to work, **Shaded Border (Dual Color)** must be first selected as the **Border such as "Shaded", "Bevel Shaded", etc.** For more information about border settings, see the previous section <u>Border</u>.

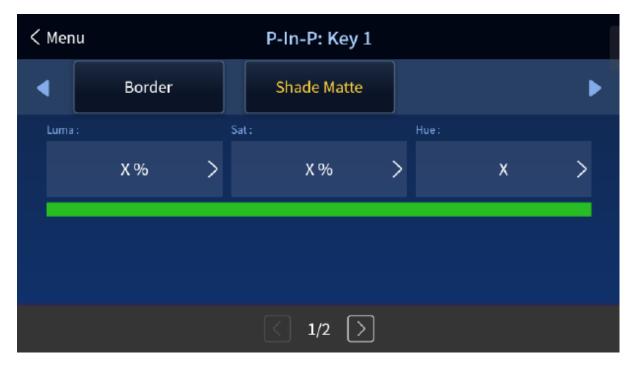

Shade Matte determines the inner border. The boundary between the normal border matte and the shade matte can be determined by adjusting the **Shade Position** parameter.

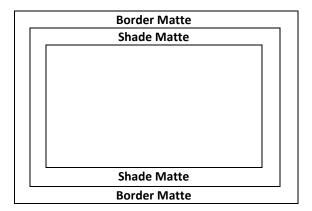

#### Luma, Sat and Hue

The color of the **Shade Matte** can also be controlled by adjusting the **Hue, Sat** and **Luma** values.

For **Hue** value, **Red** is 0, **Green** is approximately 120 and **Blue** is approximately 240. For secondary colors, **Yellow** is approximately 60, **Cyan** is approximately 180 and **Violet** is approximately 300.

The **Sat** or **Saturation value** refers to the intensity of the color selected in **Hue**. As the saturation increases, the color appears to be more pure. As the saturation decreases, the color appears to be more washed-out or pale.

**The Luma value** relates to how bright or dark the selected color or hue is. The higher the **Luma** value, the brighter the color selected in **Hue**.

#### Shade Softness and Position

The *Shade Matte* can be further configured by adjusting its **softness (Shade Soft)** and **width (Shade Pos)**.

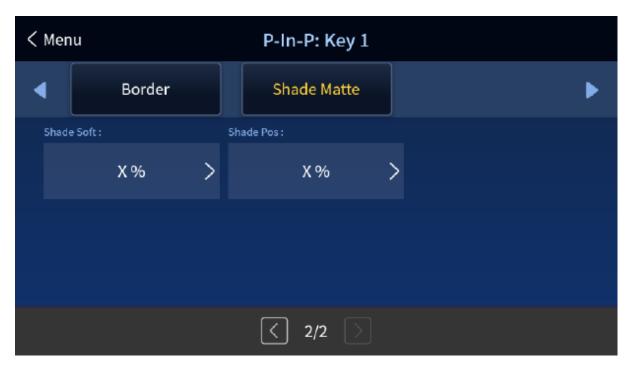

#### **Shade Soft**

This blurs or softens the **Shade Matte** area.

## **Shade Position**

The position of the boundary line between **Shade Matte** and **Border Matte** is controlled by the **Shade Pos** value.

Increasing this value moves the boundary line such that the *Shade Matte* occupies less of the width of the border. Decreasing this value moves the boundary line such that the *Shade Matte* occupies more of the overall border width. When this value is 0, the *Shade Matte* occupies all of the border width.

## 5.5 Inputs

This feature allows the user to select mode of the selected input and then configure the input color by adjusting its **Black Level**, **White Clip** and **Chroma Gain** parameters. In addition, the Crosspoint function allows the user to shuffle contents of Inputs 1-8 without changing physical connections at the back of the machine.

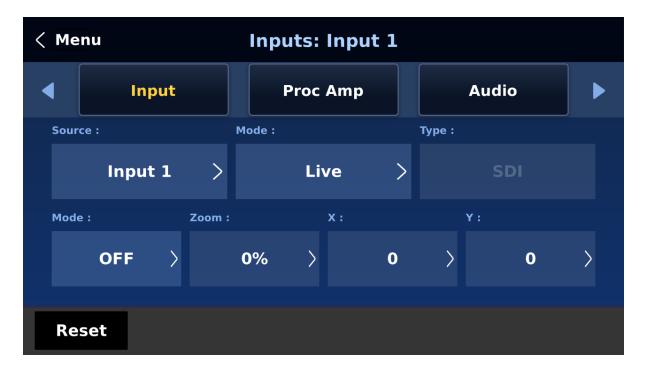

### Input

In this sub menu, you will be allowed to set the mode of display for the respective Input windows of the Multiview display. First select the input that you would like to configure and then for each selected input, set the mode of input by selecting one of the modes **from the first mode option**:

- Still Displays the still picture loaded into Inputs 1-8 in the respective input window.
- Freeze Freezes the current video played in the Input window.
- Live Live view or video display in the Input window.

## **Input Type**

Channels 3, 4, 7 and 8 are SDI/HDMI shared input channels, Depending on the physical connections at the rear panel, specify the input interface accordingly.

## **Mode of Operation**

The second mode option allows you to select the mode of operation for the selected input.

**Zoom Mode**: This mode allows you to enlarge or shrink the selected input image. Select Zoom if you want to simultaneously adjust your image size horizontally and vertically. To adjust the image size horizontally only, simply change the X value and to adjust the image size vertically only, simply change the Y value.

**TC-200 Mode:** The TC-200 is a character generator built into the switcher to allow keying of CG text or graphics over the live video. This feature is currently under development.

## **Proc Amp**

Proc Amp allows the user to configure the input color by adjusting its Black Level (0 - 100%), White Clip (0 - 100%) and Chroma Gain (0 - 16) parameters.

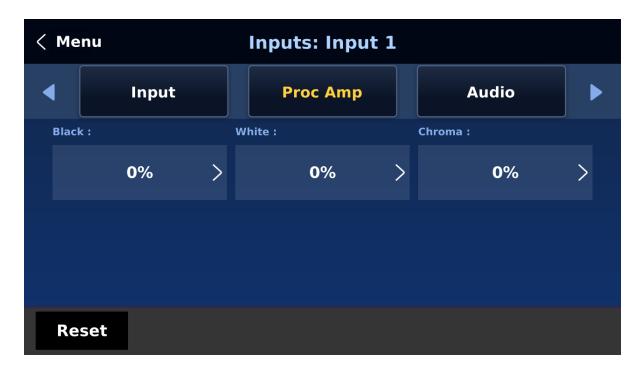

### Audio

Gain (0 – 24 dB): adjustment of the input audio volume for the selected video input.

Delay (0 – 340 ms): sets the delay of the audio component of the selected video input.

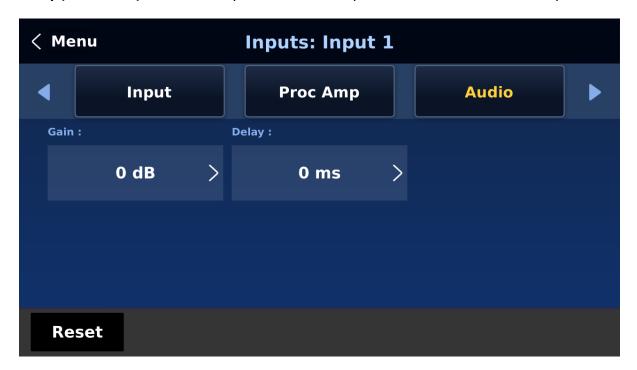

## Crosspoint

The crosspoint function allows the user to shuffle the contents of Inputs 1-8 without changing the physical connections at the back of the machine. In the example below, the input 1 video source is assigned to input 3, so the input 3 window should display the input 1 video. Select OFF if you would like to disable the crosspoint function. Available options are listed as follows:

- Input 1-8
- OFF

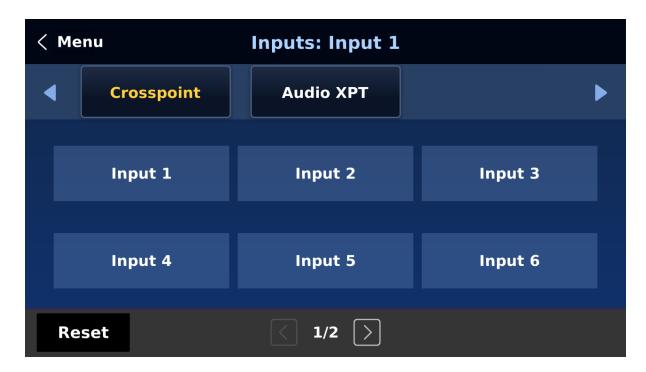

## **Audio XPT**

The Audio XPT feature allows the user to associate the audio component of any input source to any of the input buttons (1-8), thus cross assigning audio input channels to program/preview row buttons.

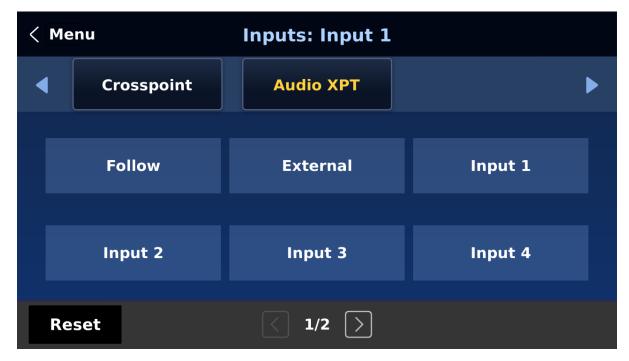

Available options are listed as follows:

- Input 1-8
- External
- Follow

<sup>&</sup>quot;External" selects audio source from AUDIO IN ports.

Select "Follow" to set the audio to Audio-Follow-Video mode in which the PGM audio is played via AUDIO OUT port. Please note that there will be no audio delay.

## 5.6 Outputs

This menu allows the user to configure various output settings such as video output, tally mode and GPI connection.

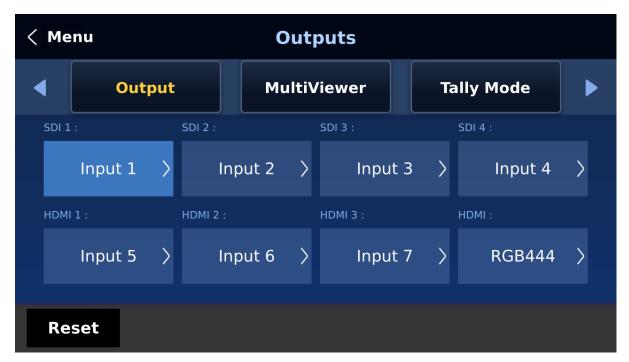

## **Outputs**

In general, the SE-4000 offers 7 output ports (**SDI 1 – 4 / HDMI 1-3**) and all 7 ports can be configured to output one of the following:

- Input 1 − 8
- CLN PVW (Clean PVW)
- CLN PGM (Clean PGM)
- PG + DSK
- PVW
- PGM
- MultiV (Multi view)

Select the HDMI color space in **HDMI**. The available options are YUV444, YUV422 and RGB444.

## Multiviewer

The Multiviewer sets the Multiview display.

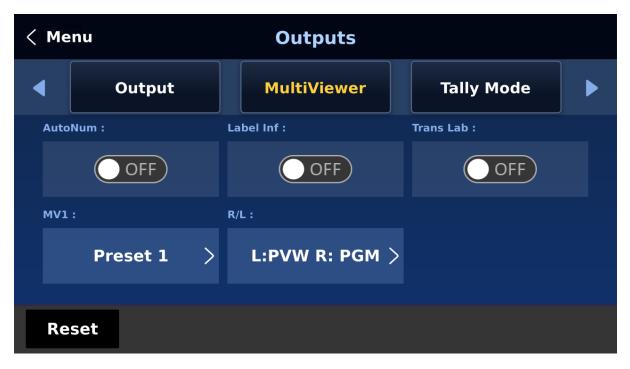

**AutoNum**: The Multiview's input windows can be automatically numbered, and this option turns ON/OFF automatic numbering.

**Label Inf** turns ON/OFF the label information of the input windows. The input label indicates whether the input is still (stl), live (\*), or a frozen image (frz). **Please note that the label content cannot be modified.** 

**Trans Lab** turns ON/OFF the Label Background Transparency. Once enabled, the background of the label should turn from an opaque black to a transparent one.

#### MV1

The SE-4000 Multi-view monitoring is available in different multi-image layouts. These outputs can be used to monitor video and audio in a number of different configurations. For each setup, embedded audio level indication is also available on all inputs as well as the Preview and Program windows.

|   |         | Pres      | set 1   |          | Preset 2 |          |   |   |         |    |          |    |
|---|---------|-----------|---------|----------|----------|----------|---|---|---------|----|----------|----|
|   | Previev | v         | Program |          |          | Preview  |   |   | Program |    |          |    |
| 1 |         | 2         | 3       |          | 4        | 3        | 4 | - | 5       | 6  | 7        |    |
| 5 |         | 6         | 7       |          | 8        | 8        | 9 | _ | 10      | 11 | 12       |    |
|   |         | Pres      | set 3   |          | Preset 4 |          |   |   |         |    |          |    |
|   | Previev | ,         | Program |          |          | Drogram  |   |   |         |    | 1        |    |
|   | Previev | V         |         | riogiaii | '        | Program  |   |   |         |    | 2        |    |
| 1 | 2       | 2 3 4 5 6 |         | 3        |          | 4        |   |   | 5       |    |          |    |
| 7 | 8       | 9         | 10      | 11       | 12       | <u> </u> | J |   | 4       |    | <u> </u> | ╛┃ |

|     |                 | Pres    |                | Preset 6 |      |  |  |         |  |    |         |  |    |  |  |
|-----|-----------------|---------|----------------|----------|------|--|--|---------|--|----|---------|--|----|--|--|
|     | Prog            | Preview |                |          |      |  |  | Program |  |    | Preview |  |    |  |  |
|     | 9 10            |         | 11             |          | 12   |  |  | 1       |  | 2  |         |  | 3  |  |  |
| S   | Still 1 Still 2 |         | Flex <u>Sr</u> | C        | Clip |  |  | 4       |  | ļ. | 5       |  | 6  |  |  |
|     |                 | Pres    |                | Preset 8 |      |  |  |         |  |    |         |  |    |  |  |
|     |                 |         |                |          |      |  |  |         |  |    |         |  |    |  |  |
|     | Pr              | Preview |                |          |      |  |  | 1       |  | 2  | 3       |  | 4  |  |  |
|     |                 |         |                |          |      |  |  | 5       |  | 6  | 7       |  | 8  |  |  |
|     | 7               | 9       |                |          |      |  |  | 9       |  | 10 | 11      |  | 12 |  |  |
|     | 10 1            |         |                | .1 12    |      |  |  |         |  |    |         |  |    |  |  |
|     |                 | Pres    | set 9          |          |      |  |  |         |  |    |         |  |    |  |  |
|     |                 |         |                |          |      |  |  |         |  |    |         |  |    |  |  |
| Pro | gram            | Preview |                |          |      |  |  |         |  |    |         |  |    |  |  |
|     | 1               | 2       | 3              |          | 4    |  |  |         |  |    |         |  |    |  |  |
|     | 5               | 6       | 7              |          | 8    |  |  |         |  |    |         |  |    |  |  |
|     | 9               | 10      | 11             |          | 12   |  |  |         |  |    |         |  |    |  |  |
|     |                 |         |                |          |      |  |  |         |  |    |         |  |    |  |  |

# R/L

On the Multiview, by default, Preview window is positioned on the left and on the right is the Program window. This option allows you to switch their positions.

# Tally Mode

Tally output port generally sends two tally signals to each channel. In Datavideo products, **Red** indicates On-Air, and **Green** indicates next video source. On the Multiview screen, the tally light is indicated by rectangular borders around the input sub windows.

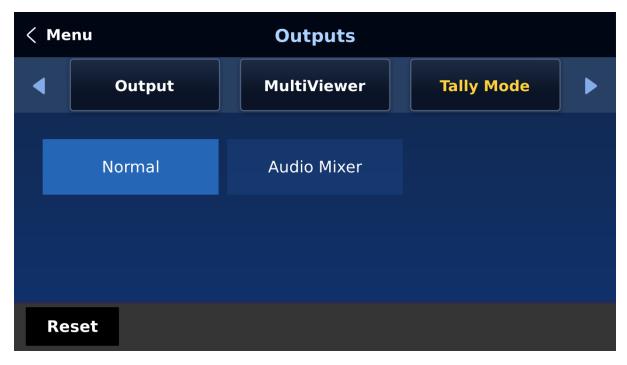

#### The SE-4000 provides two tally modes:

**Normal**: If in normal mode, tally lights of all video sources enabled on PGM view will be turned ON (**Red**). These sources include PGM, PIP and Key sources. While transition is in progress, tally lights of all video sources enabled on PGM view do not change color. The tally light will only change color (**Red > Green**) after transition of PGM and PVW views is complete. However, for video sources on the Preview window, the tally lights will be enabled **Green**, and the color is changed to **Red** as soon as the transition is triggered.

Audio Mixer: If Audio Mixer mode is selected, tally lights of all video sources enabled on PGM view will be turned ON (Red). While transition is in progress, tally lights of all video sources enabled on PGM view do not change color. The tally light will only change color (Red → Green) after transition of PGM and PVW views is complete. However, for video sources on the Preview window, the tally lights will be enabled Green, and the color is changed to Red as soon as the transition is triggered.

#### **GPI Out**

GPI is designed to allow the user to trigger playback of an external playback device such as Datavideo's HDR-80/90. **GPI OUT** allows the user to configure your GPI connection.

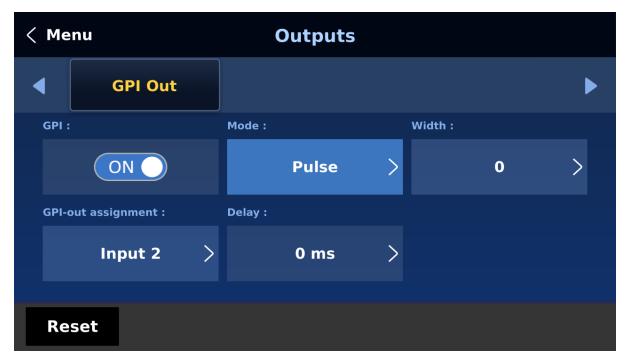

First enable the GPI port and then set the GPI **mode**, which is either level or pulse. The pulse width can be configured in **Width** sub-option (1-9).

Once the GPI function is enabled, you can assign it to one of **Inputs 1-8 which can later be used to trigger external devices** and the **delay** can be set to a value between 0 and 99.

# 5.7 Audio

In the **Audio** menu, you will be able to start and shut off the embedded audio of **SDI** and **HDMI** videos.

#### **Audio**

External audio source can only enter the SE-4000 via the analog XLR input port found on the rear panel of the main unit. Ideally the user should use the SE-4000 with an audio mixer.

It is recommended to use AD-200 audio mixer designed and manufactured by Datavideo. All external audio sources can be connected to AD-200 before entering the SE-4000. The external audio can be embedded into SDI video out.

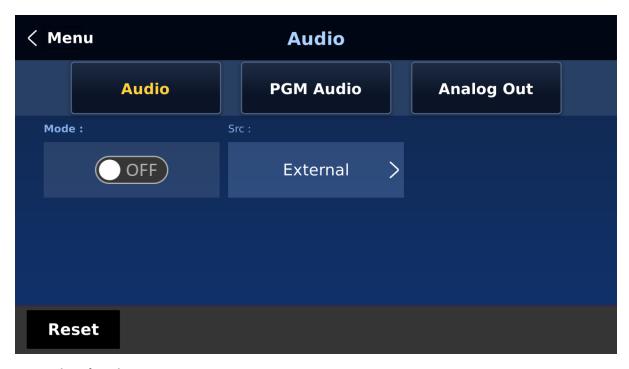

**Mode (ON/OFF)**: Setting Mode ON allows the SE-4000 to embed external audio component into SDI video out. Changing the **Mode** option from ON to OFF will mute the embedded audio.

Audio Src: This sub-option allows the user to select the audio source.

If "External" is selected, the external audio, i.e. audio from AUDIO IN port, will be played.

If "Follow" is selected, the audio will enter Audio follow Video mode, i.e. playback of the audio of the output video.

To play the audio of a particular input video channel, select an **input number** from Input 1-8.

#### **PGM Audio**

In PGM Audio, you will be allowed to select the audio transition effect, and set the PGM audio volume and delay.

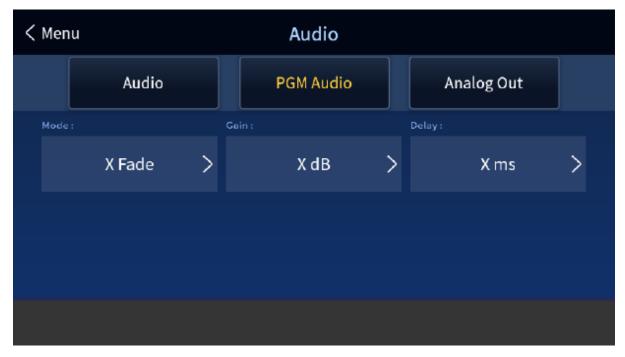

#### Mode (V Fade/X Fade)

While working in the Audio-F-Video mode, the audio sources will also change as the video sources are switched. We can choose how the audio changes sources, whether it be a clean cut (immediate switch) or some sort of transitioned change (cross fade or fade out & in). To do this we would need to set up with the following menu options.

• X Fade: PGM Audio / PVW Audio cross fade

• V Fade: Fade out PGM Audio then fade in PVW Audio

Gain (-60 – 24 dB): adjustment of the PGM audio volume.

**Delay (0 – 340 ms):** sets the PGM audio delay.

#### **Analog Out**

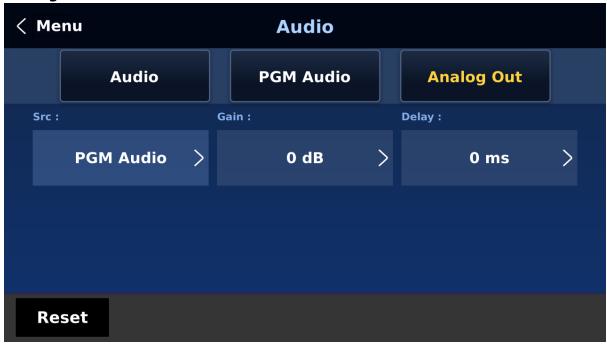

You are also allowed to select a source of audio of your preference and output the selected audio via Audio OUT. Open the GUI menu and select Audio  $\rightarrow$  Analog Out  $\rightarrow$  Src where you may select a source of audio from the following list.

- PGM Audio
- Follow
- Input 1-8

If "Follow" is selected, the audio will enter Audio follow Video mode, i.e. playback of the PGM audio via Audio OUT without audio output delay. If "PGM Audio" is selected, the SE-4000 will only play the PGM audio via Audio OUT with audio output delay. You may also select to output one audio component of the 8 inputs via Audio OUT without audio output delay.

Gain (-60 – 24 dB): adjustment of the audio volume at the AUDIO OUT.

Delay (0 – 340 ms): sets the delay of the audio at the AUDIO OUT.

# 5.8 Files

In Files, you will be allowed to manipulate different files such as clips, still pictures, user memories and still and animated logos.

**Still** allows the user to load images from the memory, save images to the memory, and save the images captured. **User** allows you to **load** previously saved settings and **save** the currently configured settings. In **Clip**, you will be able to browse through the clip files and load the clips directly on the switcher. As for logo and ani logo menus, they allow you to load still and animated logos directly on the switcher.

All five file types will be discussed in the following sub-sections.

#### **User Mems**

In this option, the user is allowed to **load** previously saved settings and **save** the currently configured settings.

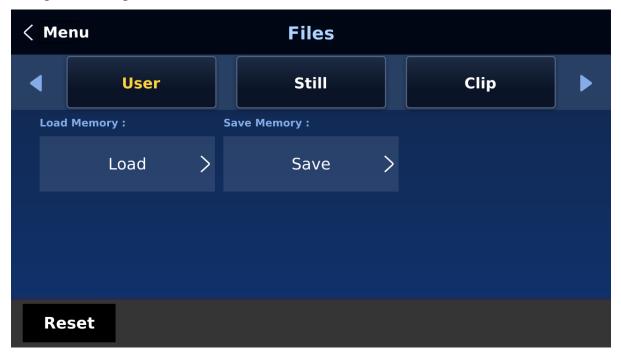

#### **Load Memory**

Tap to open a numeric keypad and enter a memory location. Click **OK** to load the saved setting.

#### Save Memory

Tap to open a numeric keypad and enter a memory location. Click **OK** to save the current setting.

#### Still

**STILL image** is an image pre-loaded to the SE-4000's input buffers (Input 1-8). The **Still** menu allows users to load still pictures from the machine's internal memory to the input buffer, save still pictures to the machine's internal memory, view thumbnail pictures and grab program image to the specified still memory locations.

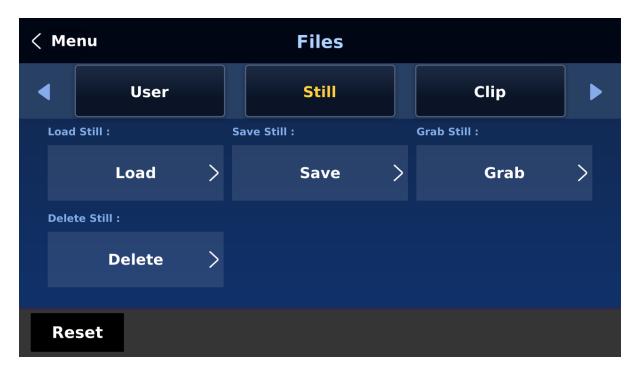

#### Load Still

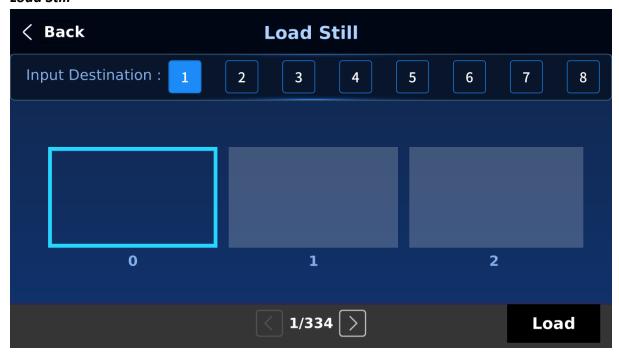

Upon selecting "**Load Still**", the user can then choose the memory location from which the still image is loaded. The system memory can store up to 250 still images. The following are destinations to which the still image can be loaded:

• Inputs 1 − 8

Tap "Load" to load the still image to the chosen destination.

**Image Preview** is available. "**Thumbnail Pictures**" are the shrunk version of images saved in the memory.

Note: The user is allowed to import still picture files. It is recommended to use 24-bit without Alpha bmp, png and jpg formats.

#### Save Still

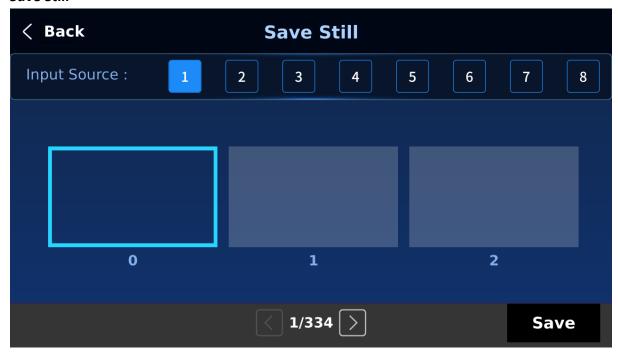

"Save Still" allows the user to save the still image to a specific memory location. The user should determine the source of the still image first. The available sources are listed below:

• Inputs 1 – 8

To complete the save, the user can simply tap "Save" after determining the memory location.

# **Grab Still**

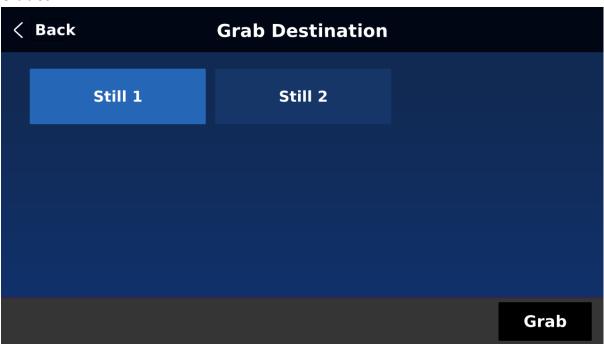

"Grab Still" function grabs an instant of the video image on the Program view to the destinations listed as follows:

- Still 1
- Still 2

After determining the destination to which an instant of the video image is captured, simply select "**Grab**" to trigger the image grab.

#### Delete Still

To remove a still from a memory location, simply select a memory location, and tap "**Delete**" then "**Yes**" to confirm the delete.

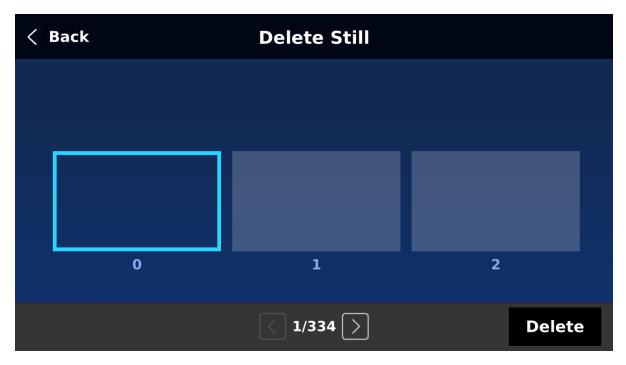

### Loading still images

The SE-4000 allows the user to load still images saved on the machine to the Multiview screen. Please follow the steps outlined below to load the still picture.

- 1. Press the **FILES** button to open the menu on the 5 inch LCD screen.
- 2. Open the Still sub menu as shown below.

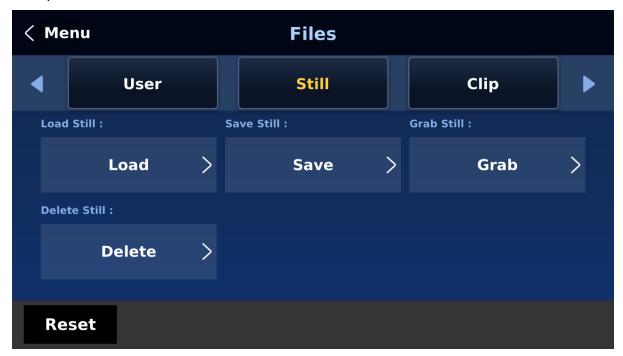

3. First select a destination to which the still picture will be loaded then the still picture. Lastly, tap **Load** to load the still picture to the selected destination.

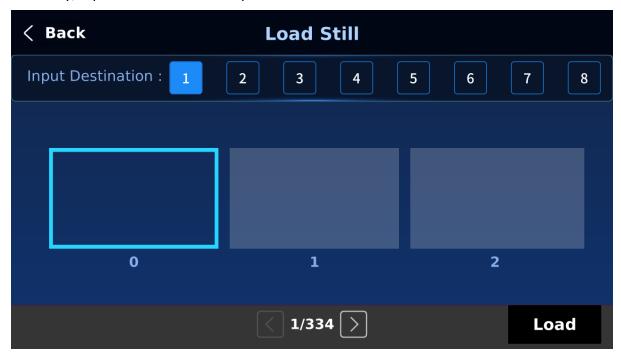

For more still functions such as file import from the PC or laptop, see <u>Section 6.3 Managing</u> <u>Still Pictures</u>.

# **Clip**The **CLIP** or Stinger Transition Effect is currently under development.

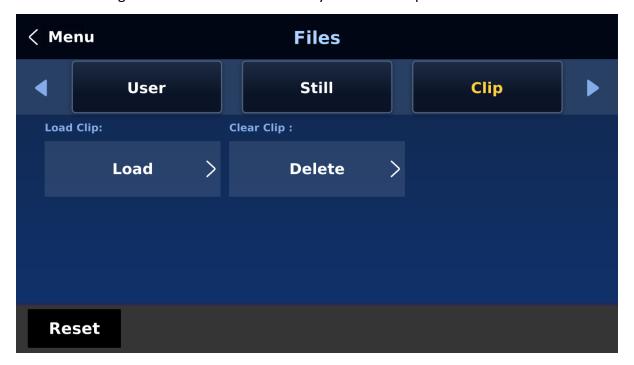

# Logo

Logo is a still image pre-loaded to the logo buffer (Logo 1/2). The **Logo** menu allows users to load logo pictures from the machine's internal memory to the logo buffer, save logo pictures

to the machine's internal memory, view thumbnail logo pictures and adjust the logo positions.

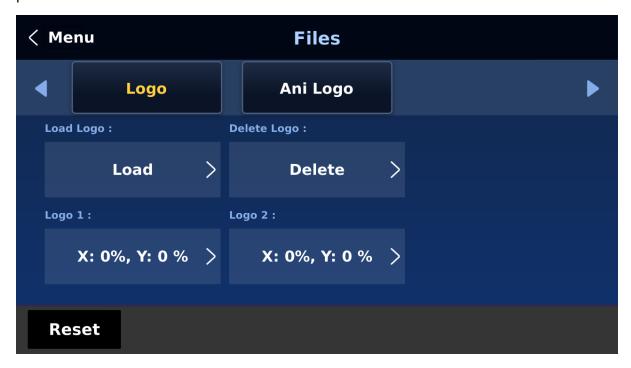

#### **Load Logo**

Upon selecting "**Load Logo**", the user can then choose the memory location from which the still logo image is loaded. The system memory can store up to 1000 still logo images.

Select "Load" to load the logo to the chosen destination (Logo 1/Logo 2).

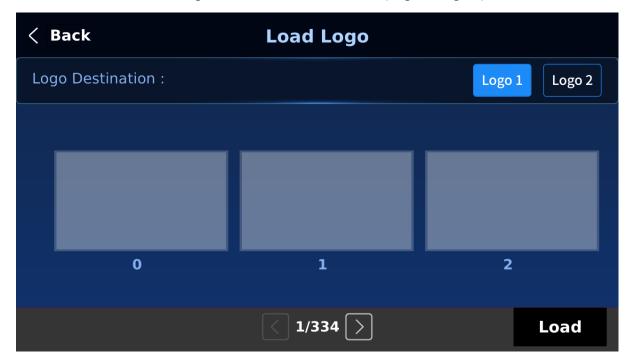

Note: To import custom logos from your computer, see <u>Section 6.4 Enabling Still Logo</u> for instructions.

#### Clear Logo

To clear the loaded logo from the buffer (Logo 1/2), simply select "Clear Logo."

#### Delete Logo

First move to a memory location, then select "**Delete**" to remove the still logo from the selected memory location.

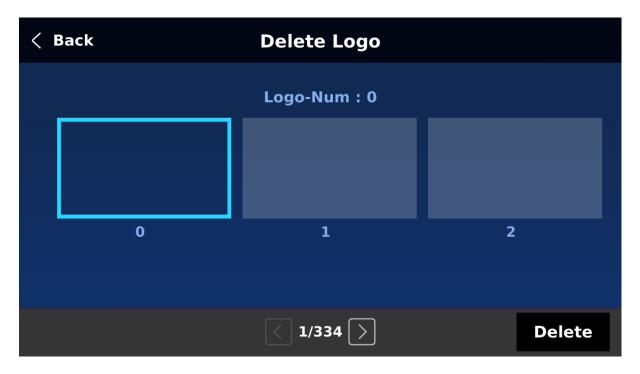

#### **Positioning**

The logo can be manually positioned by adjusting its XY coordinates. Note that the origin of the coordinate system is at the center of the screen.

**X**: A positive value indicates that the logo is in the right half of the screen and a negative value indicates that the logo is in the left half of the screen.

**Y**: A positive value indicates that the logo is in the top half of the screen and a negative value indicates that the logo is in the bottom half of the screen.

#### Ani Logo

Ani Logo is an animated logo pre-loaded to the logo buffer (Logo 1/2). The **Ani Logo** menu allows users to load animated logo from the machine's internal memory to the logo buffer, save animated logo to the machine's internal memory, view thumbnail images and adjust logo position.

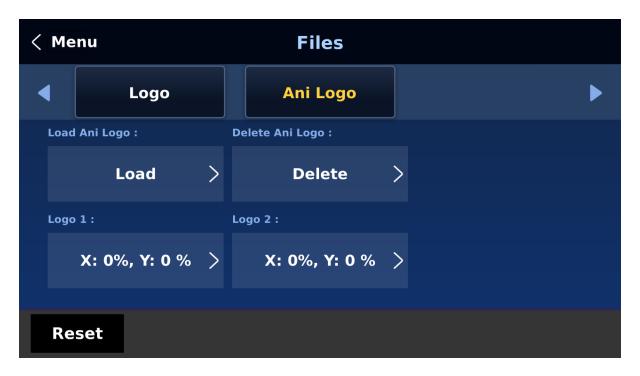

#### Load Ani Logo

Upon selecting "Load Ani Logo", the user can then choose the memory location from which the animated logo is loaded. The system memory can store up to 1000 logo animations.

Select "Load" to load the animated logo to the chosen destination (Logo 1/Logo 2).

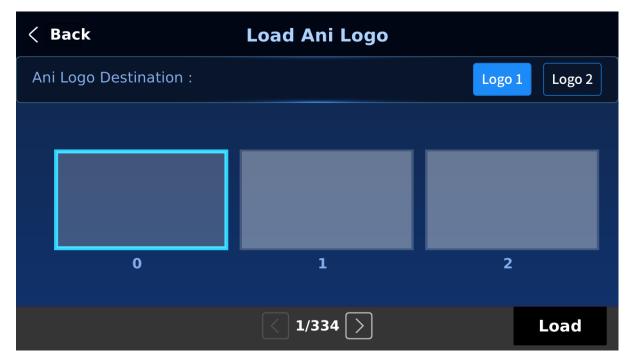

Note: To import custom logo animations from your computer, see <u>chapter 6.6 Enabling</u> <u>Logo Animation</u> for instructions.

#### Clear Ani Logo

To clear the loaded logo animation from the buffer (Logo 1/2), simply select "Clear Ani Logo."

#### Delete Ani Logo

First move to a memory location, then select "**Delete**" to remove the animated logo from the selected memory location.

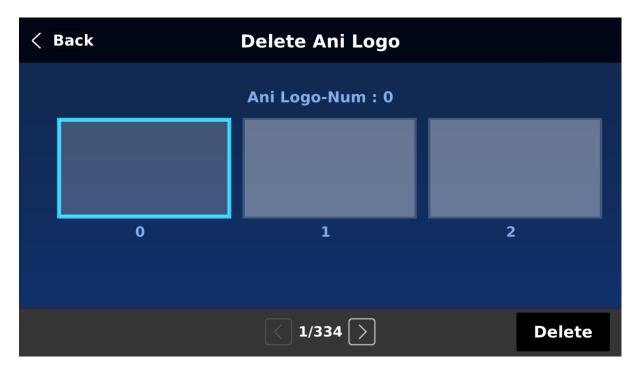

#### **Positioning**

The animated logo can be manually positioned by adjusting its XY coordinates. Note that the origin of the coordinate system is at the center of the screen.

**X**: A positive value indicates that the animated logo is in the right half of the screen and a negative value indicates that the animated logo is in the left half of the screen.

**Y**: A positive value indicates that the animated logo is in the top half of the screen and a negative value indicates that the animated logo is in the bottom half of the screen.

# 5.9 Setup

In the "Setup" menu, the user can change the resolution, reset the SE-4000 to its Factory Default values, enable/disable Auto Save, choose the preferred menu language, upgrade firmware and view the current firmware versions (Interface, Mainboard and Keyboard).

#### Standard

This option allows the user to choose the appropriate output resolution. Once done, simply select "Save" to confirm the selected output resolution. The available resolutions are 4K/60/59.94/50 and 1080p/60/59.94/50.

Note: If you've selected 1080p for the output resolution, all inputs should have a resolution of 1080p as well.

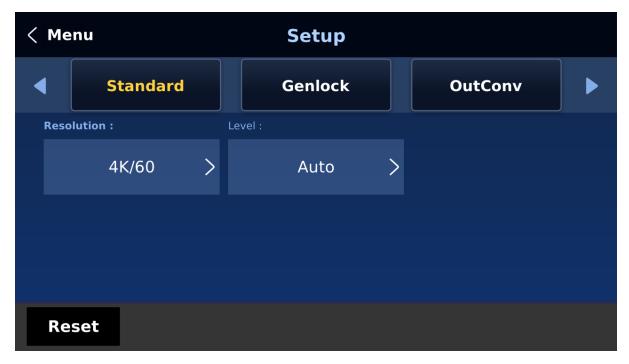

#### Level

There are two different audio standards available for selection. The user can either select the EBU or SMPTE standard. By selecting AUTO allows the device to automatically detect the audio standard.

**Note:** When the image is 50 Hz, the audio follows EBU standard and when the image is 59.94/60 Hz, the audio follows SMPTE standard.

#### Genlock

**Genlock** is an external sync setting. **Ref IN/OUT** port receives external sync which can either be **Tri-Level** or **Black Burst** signal. **Please note that resolutions of 1080i and 720p are not appropriate for Black Burst Sync.** 

The gunlock function is currently under development.

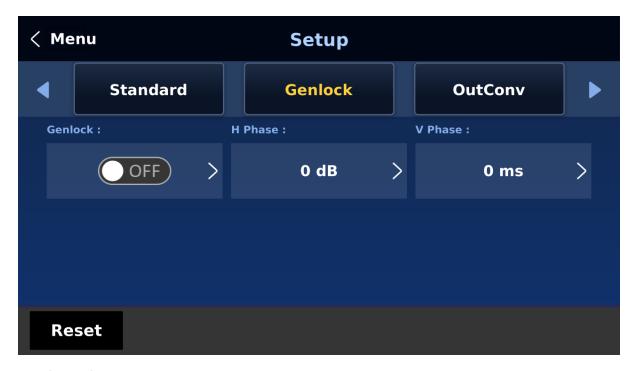

# Keyboard

In **Keyboard**, you will be allowed to adjust the keyboard brightness with 7 being the brightest and 1 being the dimmest.

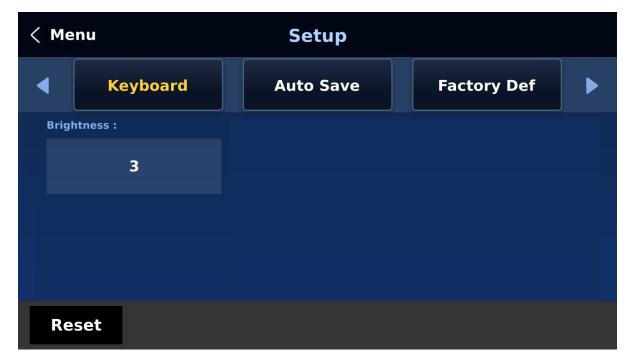

#### **Auto Save**

When enabled, your last settings will be automatically saved within 5-10 seconds after exiting the GUI menu. Do not shut down your machine during this time. At the next boot, the machine will automatically load the last saved settings. Note that **Still Load** also triggers auto save.

Note: The **Auto Save** function does not instantly save new settings; it is only triggered 5 to 10 seconds after exiting the GUI menu. This is to avoid adverse effects on the smoothness of operation.

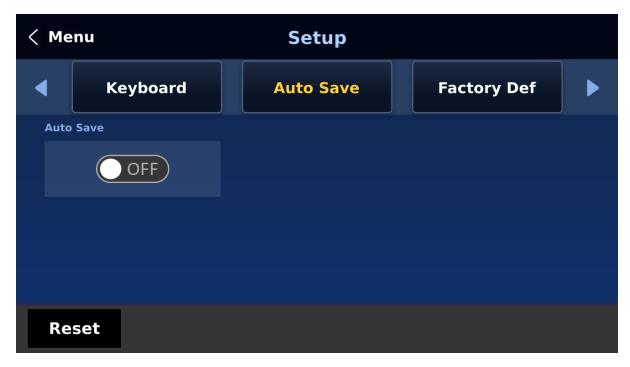

The **Auto Save** function does not apply to the resolution setting. To change the SE-4000's resolution, go to "**GUI Menu/Setup/Standard**" and then select "Save Setup" to save the new resolution setting.

# Factory Def

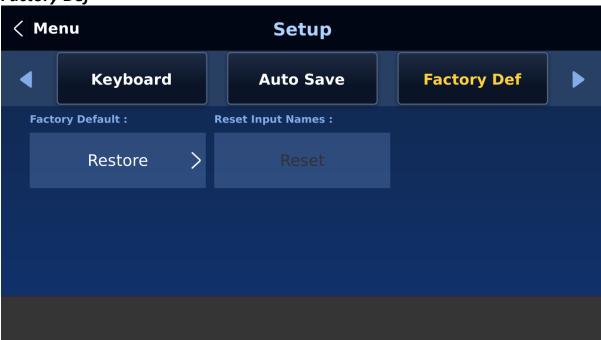

Factory Default: Tap Restore to reset the machine to factory default settings.

**Reset Input Names:** Tap Reset to reset the Multiviewer labels (Input 1-8).

#### Language

The available GUI languages are English, Traditional Chinese and Simplified Chinese.

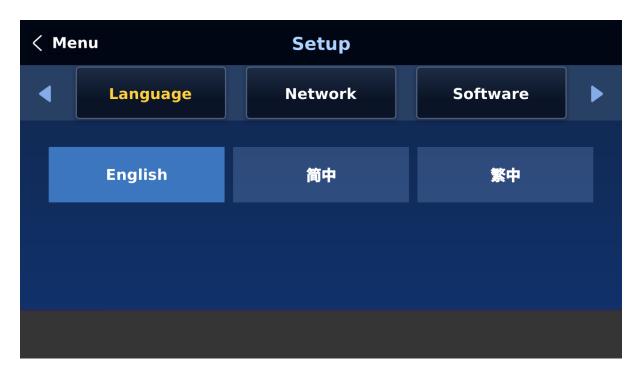

#### Network

The Network sub menu allows you to view and set the IP addresses of the switcher's main unit and control panel. See <u>Section 2.2</u> for network setup.

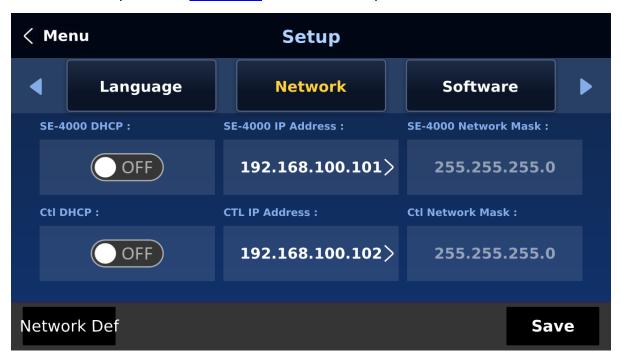

SE-4000 and CTL refer to the switcher's main unit and control panel respectively.

**DHCP:** The available network connection modes are **DHCP** and **Static.** The default connection mode is **Static** (DHCP turned off). The default IP addresses of the main unit and the control panel are **192.168.100.101** and **192.168.100.102** respectively.

**IP Address:** Tap to open a numeric keypad then manually enter the IP address if **DHCP** is turned off (Static IP mode).

**Network Mask:** Tap to open a numeric keypad then manually enter the network mask if **DHCP** is turned off.

On the numeric keypad, select Cancel to close the keypad without saving the changes made and OK to save the IP address entered.

Network Def: resets network settings to factory defaults. Default settings are listed below.

DHCP: Off

• IP Address: 192.168.100.101 (SE-4000) and 192.168.100.102 (CTL)

• Network Mask: 255.255.255.0

Once all settings are entered, tap Save to save all changes made and reboot the device to apply the new network settings.

### **Software**

This Software sub menu allows the user to perform a firmware upgrade when the USB storage device containing the latest firmware file is inserted. Tap **Upgrade** to start the firmware upgrade process. Refer to the <u>FIRMWARE UPGRADE</u> section for more details. You can also view version numbers of various software.

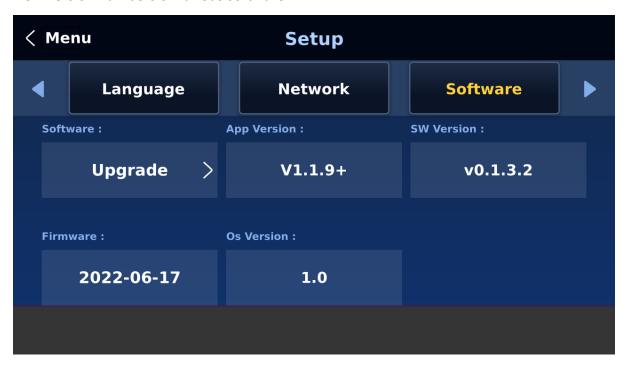

# **Chapter 6** Basic Operation

The switcher's control panel is the main control interface for the user to select video sources and take them to air during live production. On the control panel, the user will be allowed to select the transition style, enable/disable various keyers, and add logos to the program view.

The GUI allows the user to adjust transition settings, configure chroma keyers and PIP windows, assign inputs and outputs and modify audio parameters.

This chapter describes how you can switch video sources on the control panel using simple operations.

# 6.1 Video Switching

First let's learn the basics of video switching.

# **Program and Preview rows**

The Program row of buttons is typically used to select the switcher's main Program output image. The selected source sent to the Program outputs will be **backlit Red** on this row. Simple cuts between sources can be performed on this row by pressing the source number required for the next shot.

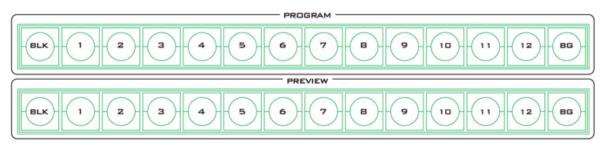

The Preview row of buttons is typically used to select the switcher's Preview or Next source output image. The selected source will be **backlit Green** on this row. You can transition between Preview and Program using the **T-Bar**, the **CUT** button or the **AUTO** button.

Note: The keys on the Program and Preview rows will still be active while the T-Bar is moving.

#### Source Row

The SE-4000 allows you to simultaneously activate 8 live channels out of the available 12 input channels. As a result, channels 3/4/7/8 are designed to be shared channels, allowing you to switch between SDI and HDMI input ports (see the input video port labels at the rear of the main processing unit). In addition, you can also customize the output channels.

Use the Source row of buttons to switch between SDI and HDMI interfaces for shared input channels 3/4/7/8. You can also assign different video sources to the output channels by making a selection along the Source row of buttons.

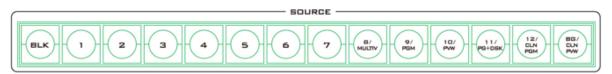

The Source row of buttons must be used with the SHIFT and AUX buttons. See the following for detailed descriptions.

Follow the steps below to switch the input interface for the shared channels:

1. Press the **SHIFT** button, buttons 3/4/7/8 along the Source row should illuminate.

2. Press one of the illuminated buttons (3/4/7/8) to switch between SDI and HDMI interfaces.

3. Press the **SHIFT** button again to exit.

Follow the steps below to customize the output channels:

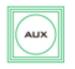

green.

- 1. Press the AUX button to start assigning your output videos.
- 2. Buttons 1-7 of the Preview row should turn green and they correspond to SDI outputs 1-4 and HDMI outputs 1-3. The selected channel should turn blinking
- 3. The blinking blue button along the Source row indicates the video source selected for the corresponding SDI or HDMI output. To change to another video source, simply press the corresponding button.
- 4. For composite buttons, press the BLK button to switch to another set of alternative video sources.
- 5. Push the AUX button again to exit.

#### Black and Background MATTE View

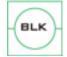

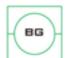

The **BLK/BG** button allows the user to switch between a black background, and a matte colour on Program and Preview screens.

The MATTE color can be configured in the GUI menu. Simply go to

'Start' → 'Matte' and then adjust Luma, Saturation and Hue.

For **Hue** value, **Red** is 0, **Green** is approximately 120 and **Blue** is approximately 240. For secondary colors, **Yellow** is approximately 60, **Cyan** is approximately 180 and **Violet** is approximately 300.

The **Sat** or **Saturation value** refers to the intensity of the color selected in **Hue**. As the saturation increases, the color appears to be more pure. As the saturation decreases, the color appears to be more washed-out or pale.

**The Luma value** relates to how bright or dark the selected color or hue is. The higher the **Luma** value, the brighter the color selected in **Hue**.

### 6.2 Transitions

The **Transitions** group of buttons allows the user to decide how to bring the selected Preview / Next source image to the Program output. The SE-4000 user can decide to use a **CUT, MIX, WIPE** or **Stinger (Animated Effect)** transition.

Note: The Stinger transition is currently under development so the function cannot be used.

#### **CUT Button**

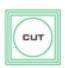

The **CUT** button is used to immediately switch between the currently selected Program and Preview sources.

#### **MIX Button**

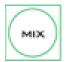

The **MIX** button is selected when a dissolve or fade transition between the selected Program and Preview sources is required. This **MIX** transition is produced by then moving the **T-Bar** manually or by pressing the **AUTO TRANS** 

button. To configure the mix transition time, open the GUI, then the **Start** menu, and modify the **M/E** value in the **Transition** sub menu accordingly.

Program View Before Transition

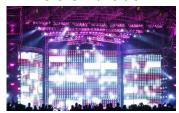

Transition in Progress (MIX Effect)

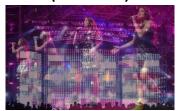

Program View After Transition

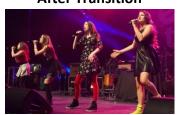

#### **WIPE Button**

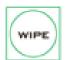

The **WIPE** button is selected when a 2D wipe transition between the selected Program and Preview sources is required. This WIPE transition effect is produced by then moving the **T-Bar** manually or by pressing the **AUTO** button. Follow the

menu path **GUI menu**  $\rightarrow$  **Start**  $\rightarrow$  **WIPE Effects**  $\rightarrow$  **WIPE** to select the 2D WIPE style.

Program View Before Transition

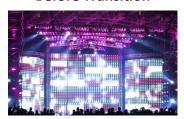

Transition in Progress (WIPE Effect)

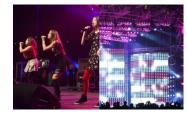

Program View After Transition

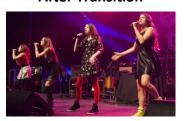

# Stinger Button

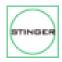

The Stinger Transition Effect is currently under development so this button cannot be used.

#### **FTB Button**

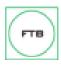

The **FTB** button (Fade To Black) fades the current video program source to black. When pressed again it acts in reverse from complete black to the currently

selected program video source. To set the transition time, open the GUI menu, then the **Start** menu, and modify the FTB value accordingly.

#### T-Bar

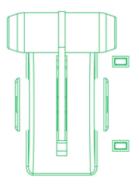

This performs a manually controlled transition from the current program source to the selected preview source. The selected transition wipe, dissolve or animation will be used. When the **T-Bar** has travelled as far as it can go, the transition between sources is complete. Please note that the **T-Bar** can be operated bi-directionally.

The **T-Bar** has indicators next to it, which light when the transition is in progress indicating the direction of operation and is off after the transition is complete.

#### **AUTO** Button

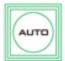

The **AUTO** button can sometimes be used instead of the manually operated **T-Bar** to automatically perform the complete selected transition between Program and Preview over a set period. The **M/E** value in the **START** menu is used here.

See **Section 5.1** for setting the M/E value.

#### Trans BG

TRANS

ELG:

Turning on the Trans BG button allows you to activate the MIX, WIPE or Stinger transition with the background image/video.

When on (backlit red), the background image/video will be included in any chosen transition from Preview to Program. When this button is toggled, or switched off, any Keyer transition chosen will not change the background Program image/video.

#### **Trans PVW**

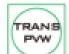

It is possible to see or test the effect of a chosen **MIX**, **WIPE** or **Stinger** transition in the Preview Monitor before using it on the Program output.

Once the **TRANS PVW** button is ON, select and use the transition that you want to test on the Preview monitor. You will also notice that the Preview Monitor switches to the currently selected Program source when the **TRANS PVW** button is turned on. Do not worry, the chosen Preview source has not changed. Press the **AUTO** button or move the **T-Bar** manually to preview the chosen transition.

**NOTE:** Remember to turn off the TRANS PVW button before attempting to use the chosen transition on the Program output.

#### WIPE Selection MENU

There are 32 different 2D WIPE effects to choose from when using the SE-4000 switcher. To select a different WIPE transition select a WIPE style in the **Start** Item of the GUI Menu (see

the table below). Before you make the selection, make sure the **TRANS BG** and **WIPE** buttons are enabled.

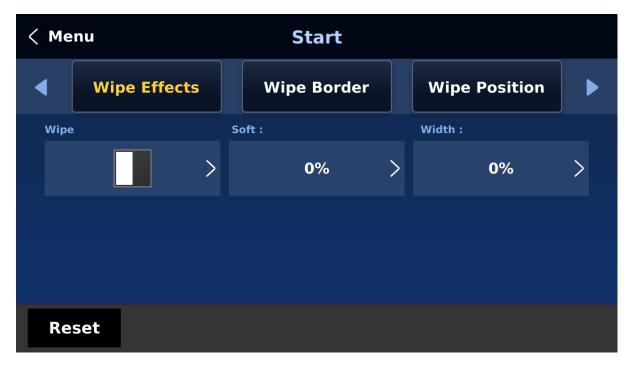

**Note:** Open the **GUI menu** by pressing the **HOME** button in the **MENU** area of the SE-4000 Control Panel.

To select a **WIPE** on the **GUI menu**, navigate to the **WIPE** option under **WIPE EFFECTS** and then select a **WIPE number**. Each WIPE transition also has flexible user options to tailor the look of the transition. All wipes have an optional colour border applied. The wipe border **width** and **colour** are also chosen within the menu system.

#### **Soft Value**

This value allows the 'inside' and 'outside' edge softness of the Wipe Border to be controlled. A low value makes a sharp or hard wipe edge. A large value results in a softer or diffused wipe edge.

#### Width Value

This value determines how wide the actual wipe effect is. A low value makes a narrow wipe. A large value makes a wider wipe.

#### Hue, Sat and Luma values

The colour of the Wipe Border Matte can also be controlled by adjusting the **Hue, Sat** and **Luma** values.

#### Wipe Position

Certain Wipes, such as the **Circle** and the **Oval Wipes**, allow the Wipe position to be controlled.

The **X value** allows the selected wipe to be offset to the left or right of the screen.

The **Y value** allows the selected wipe to be offset to the top or bottom of the screen.

# 6.3 Managing Still Pictures

On the SE-4000 Switcher, the user will be allowed to manipulate uncompressed still pictures with Grab and Frame Store functions. In this section, you will also be guided to load the stills saved on the switcher and display them on the monitor.

Each video channel of the SE-4000 has one frame store to which a still can be loaded, and the unit has enough storage space for up to 250 uncompressed stills.

# **Grabbing & Saving a Still to Memory**

The function is currently under development.

# Loading an existing Still from Memory

The function is currently under development.

# Deleting a saved Still from Memory

The function is currently under development.

#### FS - Frame Store Button

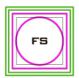

The SE-4000 has eight video channels and each of these channels has its own Frame Store, making a total of eight Frame Stores. Each of these Frame Stores can hold one still image. The FS button allows the user to call the still image into the production and toggle between that still image of the Frame Store and the

live video input connected to that same video channel.

#### How to choose live video input or Frame Store

- 1. First press and hold down the FS button. The Preview row of input sources will flash green.
- 2. While still holding down the FS button, press the required input on the Preview row. For example, pressing button 1 switches the video channel to the still picture mode.
- 3. To return to the live video mode, simply press the channel button again.

This selection will also be confirmed on the Multi-view output, with the selected channel showing the live input or frame store image.

Note: Before using the FS function, first make sure the still picture has been loaded to the input video channel. Refer to <u>Section 5.8</u> for instructions on loading still pictures.

# 6.4 Enabling Still Logo

The SE-4000's logo function places a logo layer on your video. In this section, we will show you how to import still logo image to the switcher, load still logo image on the switcher as well as enabling the loaded still logo on Preview and Program Out.

The SE-4000 has enough storage space for up to 1000 uncompressed still logo pictures.

# Loading an existing Logo from Memory

The SE-4000 allows the user to load still logo from the machine's memory to the logo buffer (Logo 1 or 2), then press either Logo 1 or Logo 2 button to enable the loaded logo on both the Preview and Program Out. Follow the steps outlined below to load the desired still logo from memory.

1. Open the still logo sub menu in the Files menu.

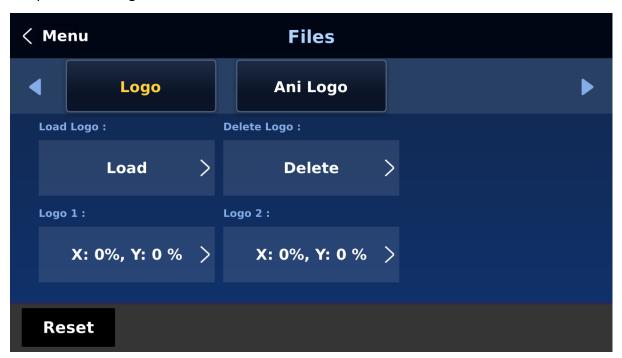

2. Tap Load Logo.

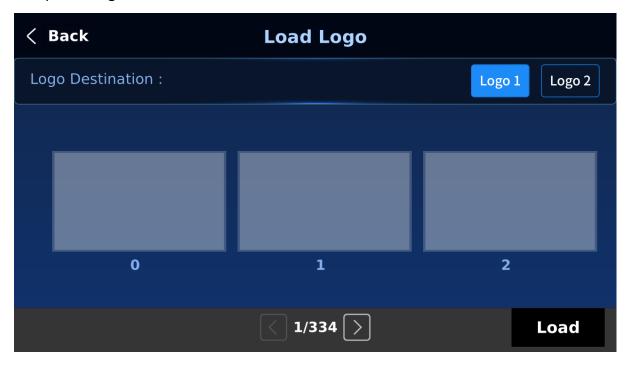

On the page shown above, you should find a thumbnail view of three logos. Use the right/left arrow buttons at the bottom of the page to browse all other logos which are shown in numerical order. Blank thumbnails are unused memory slots.

To load a still logo, simply select a logo buffer first then browse to a still logo number and lastly select 'Load'. The selected still logo should be loaded into the selected buffer.

To adjust the logo position, simply change the **X** and **Y** values of the respective logo buffer which can be found at the bottom of the **Logo** menu.

Selecting "Clear Logo" clears the logo buffer. Selection of "Delete Logo" removes the logo from the selected memory slot.

# Importing Still Logo from the PC

The Switcher Image Import/Export software (SwitcherImageImEx\_vx.x.x.msi) allows the user to import still logos from the PC to a designated memory slot of the switcher. The software installation package can be downloaded from the product page.

Note: A standard still logo is basically a still picture with an aspect ratio limited to 480x1080.

See <u>Chapter 4</u> for installation instructions and network configuration.

#### How to use

1. Open the Switcher Image Import/Export Program and make sure the **Connect Status** shows "**Connected**" (shows **Not Connected** if disconnected).

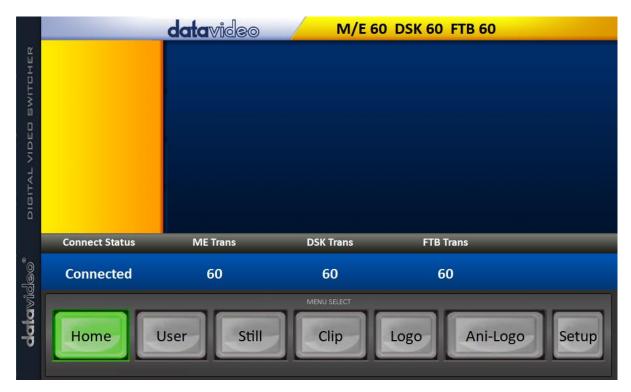

2. Clicking the **Logo** button to view logo thumbnails and import logos from your PC to the switcher.

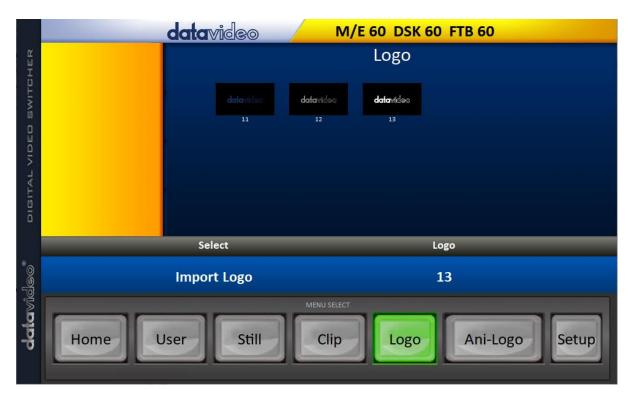

- 3. Click "Logo" number then enter a memory slot number. Click "Import Logo" to open the file browser window and browse to the file that you would like to import.
- 4. Select the logo file that you would like to import. **Note that the aspect ratio is limited to 480x1080**.
- 5. Check on the program's Logo page to make sure that the logo has been imported successfully.

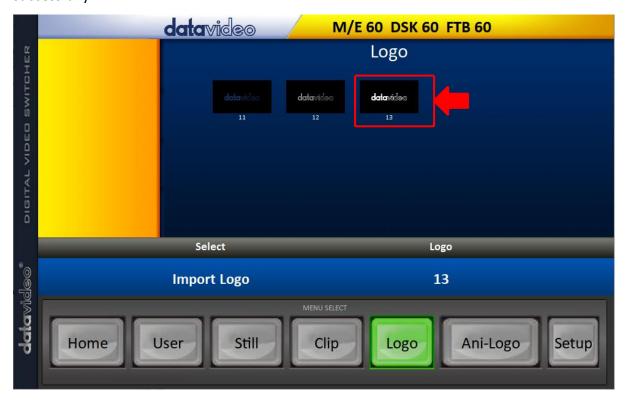

6. After successfully importing the logo into the switcher, you will then be able to start loading the new logo to the buffer. To enable the logo on Preview and Program Out, press the respective Logo buttons.

# **6.5 Enabling Logo Animation**

The SE-4000's logo animation function places an animated logo layer on your video. Each animated logo consists of a series of 120 sequential files in bmp, jpg, png or pic format. Every image file is limited to an aspect ratio of 480x270.

In this section, we will show you how to import animated logo to the switcher, load animated logo on the switcher as well as enabling the loaded animated logo on Preview and Program Out.

Note: The SE-4000 has enough storage space for up to 1000 uncompressed animated logo.

# Loading an existing Ani-Logo from Memory

The SE-4000 allows the user to load ani logo from the machine's memory to the logo buffer (Logo 1 or 2), then press either Logo 1 or Logo 2 button to enable the loaded ani logo on both the Preview and Program Out. Follow the steps outlined below to load the desired ani logo from memory.

1. Open the ani logo sub menu in the Files menu.

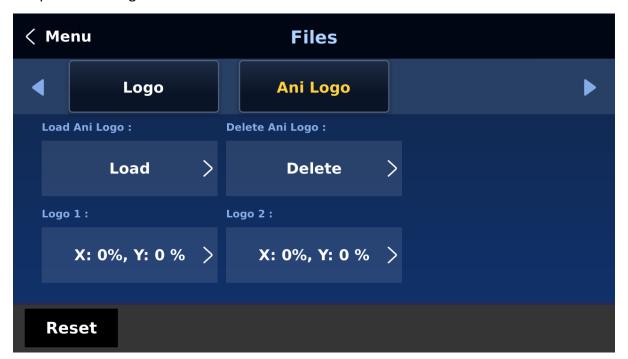

#### 2. Tap Load Ani Logo.

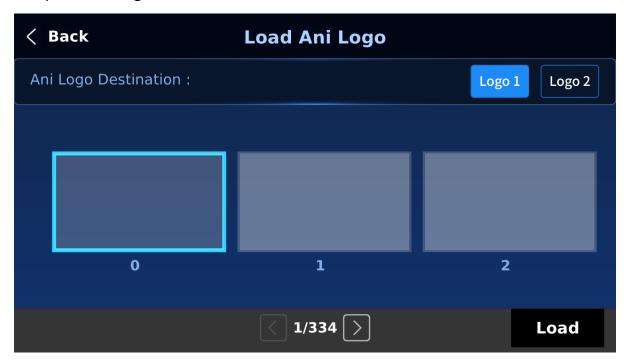

On the page shown above, you should find a thumbnail view of three animated logos. Use the right/left arrow buttons at the bottom of the page to browse all other animated logos which are shown in numerical order. Blank thumbnails are unused memory slots.

To load an animated logo, simply select a logo buffer first then browse to an ani logo number and lastly select 'Load'. The selected animated logo will be loaded into the selected buffer.

To adjust the animated logo position, simply change the **X** and **Y** values of the respective logo buffer which can be found at the bottom of the **Ani Logo** menu.

Selecting "Clear Logo" clears the logo buffer. Selection of "Delete Logo" removes the animated logo from the selected memory slot.

#### Importing Animated Logo from the PC

The Switcher Image Import/Export software (**SwitcherImageImEx\_vx.x.x.msi**) allows the user to import animated logos from the PC to a designated memory slot of the switcher. **The software installation package can be downloaded from the product page.** 

Note: Each animated logo consists of a series of 120 sequential files in bmp, jpg, png or pic format. Every image file is limited to an aspect ratio of 480x270.

See <u>Chapter 4</u> for installation instructions and network configuration.

#### How to use

1. Open the Switcher Image Import/Export Program and make sure the **Connect Status** shows "**Connected**" (shows **Not Connected** if disconnected).

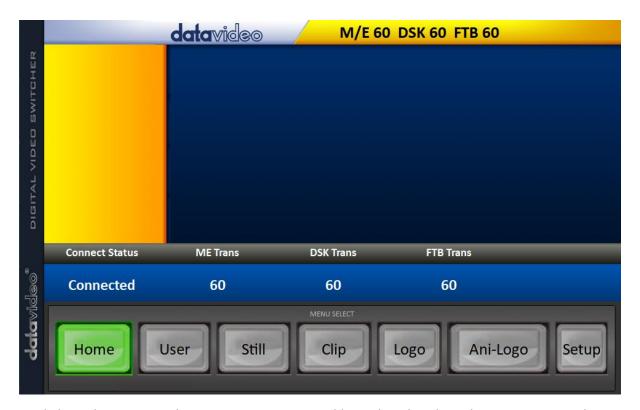

2. Clicking the **Ani-Logo** button to view animated logo thumbnails and import animated logos from your PC to the switcher.

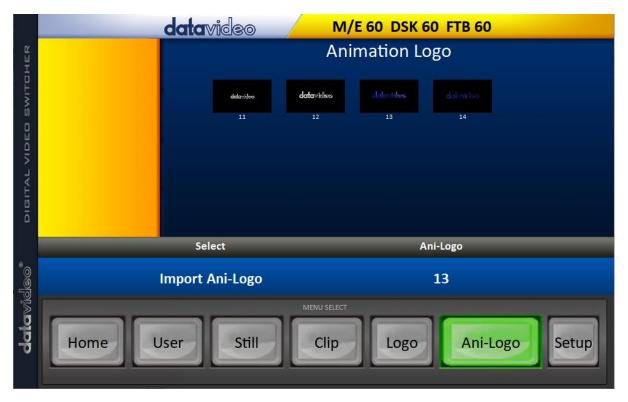

- 3. Click "Ani Logo" number then enter a memory slot number. Click "Import Ani-Logo" to open the file browser window and browse to the file that you would like to import.
- 4. Select the animated logo file at the zeroth location so upon file import, the program will then link all images up into a sequential animation file. If your files are not the .pic format, they will be automatically converted to .pic format by the program first.

5. Check on the program's Ani Logo page to make sure that the animated logo has been imported successfully.

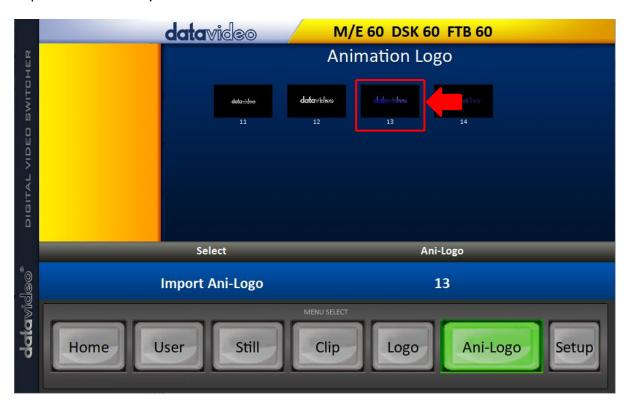

6. After successfully importing the animated logo into the switcher, you will then be able to start loading the new animated logo to the buffer. To enable the animated logo on Preview and Program Out, press the Logo button.

# **Chapter 7** Advanced Operation

The SE-4000 is a High Definition Digital Video Switcher. As well as mixing video and audio sources, it has additional functions such as Picture In Picture (PIP), DSK, LUMA KEY, Chroma Key and Logos.

Before attempting to use the SE-4000's PIP, DSK LUMA KEY and LOGO functions it may help to first understand the order of the video layers at the SE-4000 Program (PGM) outputs.

# PROGRAM or PREVIEW Layers

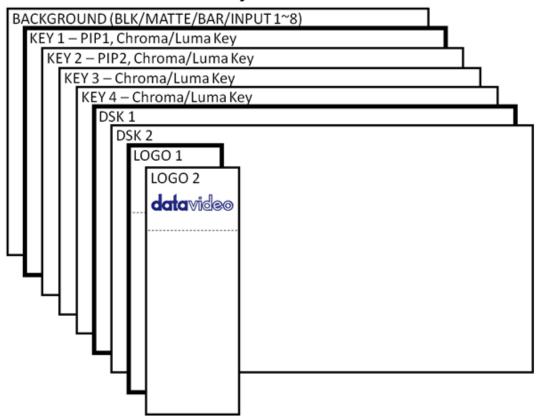

When logos 1 and 2 are enabled on PROGRAM and PREVIEW windows at the same time, you will be allowed to select two types of logos.

- Standard logo: max size of 480 x 1080 (1 still frame)
- Animated logo: max size of 480 x 270 (dynamic made up of 120 frames)

The **Background video layer** is the normal video layer **(black screen, color matte, color bars, inputs 1-8)** when mixing and switching with the SE-4000. It occupies the whole screen area of the Program output. This layer can be hidden or partly hidden by the PIP, DSK and LOGO layers in front of it.

The **Key 1 layer (PIP1, chroma key or luma key)** does not occupy the whole screen and is shown in front of the Background video layer when enabled.

The **Key 2 layer (PIP2, chroma key or luma key)** does not occupy the whole screen and is shown in front of the Background video and Key 1 layers when enabled.

The **Key 3 layer (chroma key or luma key)** does not occupy the whole screen and is shown in front of the Background video, Key 1 and Key 2 layers when enabled.

The **Key 4 layer (chroma key or luma key)** does not occupy the whole screen and is shown in front of the Background video, Key 1, Key 2 and Key 3 layers when enabled.

In some setups the Key image can be hidden behind other key images. This is not a fault. Change the position or size of the Key image if required.

The **DSK 1 layer** can occupy the whole screen. If set up incorrectly this layer can stop the video layers behind it from being seen properly. Re-adjust your DSK 1 settings or switch off the DSK1 function on the SE-4000 to restore the video behind it.

The **DSK 2 layer** can occupy the whole screen. If set up incorrectly this layer can stop the video layers behind it from being seen properly. Re-adjust your DSK 2 settings or switch off the DSK2 function on the SE-4000 to restore the video behind it.

The logo layer is the uppermost layer. If the standard logo (still) is chosen, the maximum logo size will be restricted to 480x1080. If the animated logo (dynamic) is chosen, the logo will be confined within 480x270.

**Note:** Where possible prepare and position the upper video layer elements in advance of the live production starting to avoid them appearing on the program output incorrectly.

Most broadcast networks have guidelines and advice on the use of video, images, music, logos and on screen text so it is best to check beforehand when planning a production. Do not use copyright protected content until you have the relevant permissions. Information on royalty free video, images and music is widely available, speak to your local dealer or search for advice on the internet.

# 7.1 Picture-in-Picture and Downstream Key

The **Picture in Picture (PIP)** feature of the **Key 1**, **Key 2**, **Key 3** and **Key 4** layers can be used for displaying a smaller secondary image in front of the background video layer. This smaller PIP image can be resized, cropped, repositioned and even keyed by the user to avoid an important part of the background video layer being covered by it.

The **Down Stream Key layers** (**DSK 1** & **DSK 2**) are placed on top of all the previous layers. These layers are typically used with Character Generator inputs for displaying titles, graphics, lower thirds, clocks and logos. Datavideo offer several Character Generator products (additional purchase) such as TC-200, CG-250, CG-10 and CG-500. If set up incorrectly these DSK layers can also stop the video layers behind them from being displayed properly.

The SE-4000 has six dedicated keyers, **Key1**, **Key2**, **Key3**, **Key4**, **DSK 1** and **DSK 2**. All six keyers can be active simultaneously. In the following sub-sections, we will provide you with descriptions of different keyer settings and ways to access them.

#### Picture-In-Picture

In this example, we are supplying the SE-4000 with an HD-SDI live video signal to input 2; this is selected on the Program row. We have also assigned a STILL image to input 6. This still image, selected on the <u>Keyer</u> sub menu, will be displayed in the PIP window.

Note: See Still of Section 5.8 for assigning a STILL image to input 6.

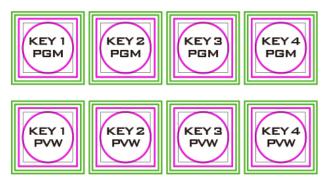

On the SE-4000 Control Panel / Keyboard there are eight **KEYER** keys. These are labelled Program and Preview. The upper **KEYER** keys relate to activating Picture-In-Picture images on the Program outputs. The lower **KEYER** keys relate to activating Picture-In-Picture images on the Multiview or Preview outputs. Before activating

Picture-In-Picture images on the output image, you should first set these **KEYER** keys to PIP mode.

#### Assigning a video source to a PIP window

On the **Keyer** menu you can assign a selected input to the chosen PIP video layer.

1. Open the **Keyer** menu to select **Keyer 1** and in the **Keyer Ctrl** sub menu, set **Key 1** to the desired key mode (**Luma**, **Chroma** and **Linear**) and PIP mode as shown below.

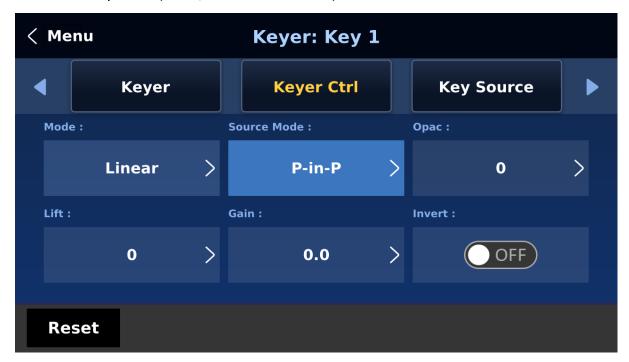

2. In the **Key Source** sub menu, assign an input source, in this example, it's Input 6.

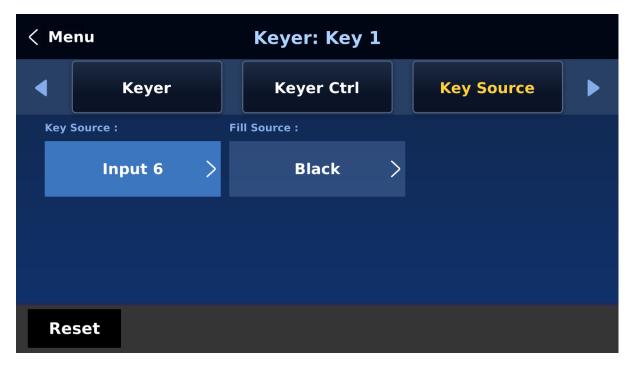

- 3. Activate the PIP window on the Preview or Program output by pressing **Key 1 PVW** or **Key 1 PGM** button so that you can adjust the PIP window while viewing the changes made.
- 4. Open the **P-in-P** menu and adjust the PIP window settings (**positions**, **border**, **shade matte** and **crop**). For descriptions of the parameters, refer to the section on <u>P-In-P</u> for more details.

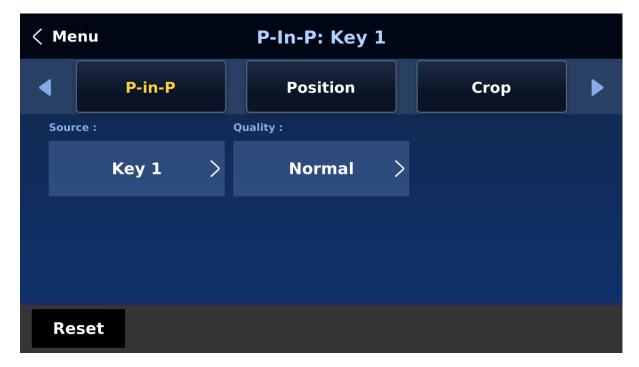

### Assigning a video source to a PIP window using shortcut keys

In addition to assigning a video source to a PIP window on the **GUI MENU**, the user can also use shortcut keys to easily switch between different PIP image sources. Press and hold **KEY 1-4 PGM** buttons, and the program and preview rows should start blinking. Press the program row buttons to select the PIP image source.

## 7.2 Placing text on the video using luma key

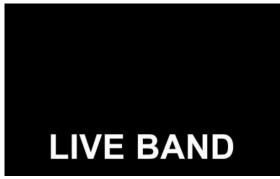

The SE-4000 allows the user to place a logo or text image (ideally black and white) on the video using the luma key function. First of all, create a 1920x1080 (16:9) text image against a black or white background on a laptop. Once the text image is created, please follow the steps outlined as follows to insert the text image.

Note: If the text image is dark, choose a white background; if the text image consists primarily of bright colors, choose a black background.

- 1. Connect the laptop to the switcher's **HDMI Input Port 9 (Input Channel 3)**.
- 2. On the SE-4000 control panel, press the **Keyer** button to open the Keyer menu on the 5 inch LCD screen.
- 3. Select Key 1.

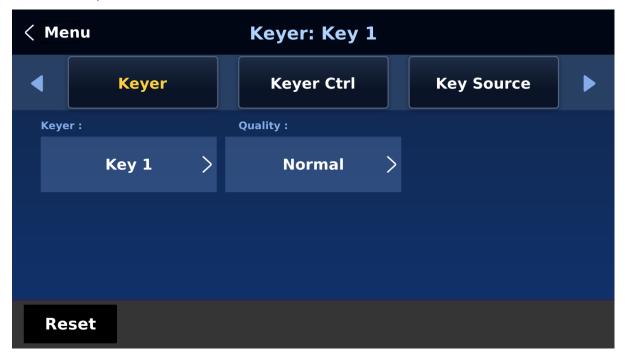

4. In the **Keyer Ctrl** sub men, select "**Luma**" and "**Self**" to apply luma keying effect to the connected input. The luma key removes the background, in this case, the black component of the image.

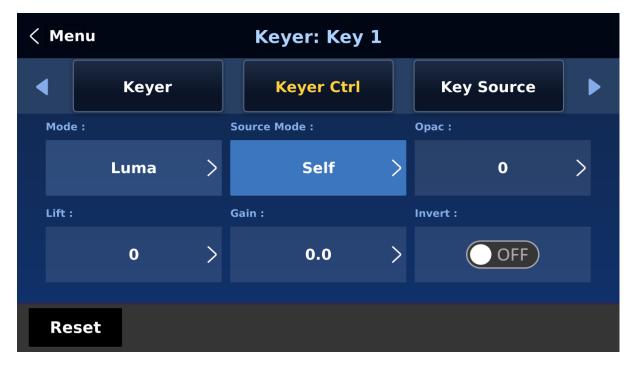

- 5. In this example, the text image is against a black background so **reduce the Lift value to remove the black background**. Descriptions of the corresponding parameters are described below:
  - Lift (0 100%) adjusts the dark/black areas of the key image. Reducing the value of
     Lift will make dark areas of the key image more transparent. The background image will be showing only through the transparent areas.
  - Gain (0.0 16.0) adjusts the light/white areas of the key image. Increasing the value of Gain will make light areas of the key image more solid. The background image will be showing only through the transparent areas.
  - Opac (0 100%) adjusts the transparency of the overall foreground image, which is
    the text in this example. Increasing the value of Opacity will make the overall key
    image less transparent.
  - Invert (On/Off) sets the luma key color; luma key color is white if turned ON and black if turned OFF.
- 6. Set the "Lift" to 100% if the background is in total black.
- 7. **Opaque** logo can be created by setting the "**Opac**" parameter to 100%. Set "**Opac**" to 100% if an opaque logo is desired. **Semi-transparency** effect can be generated by setting the "**Opac**" parameter to a value between 0 and 100%.
- 8. In the **Key Source** sub menu, select an input source to which the luma key settings will be applied. In this example, select "**Input 3**" since this is the corresponding input channel of HDMI input port 9 to which the laptop is connected.

Note: Since "Self" is chosen, Fill Source can be ignored.

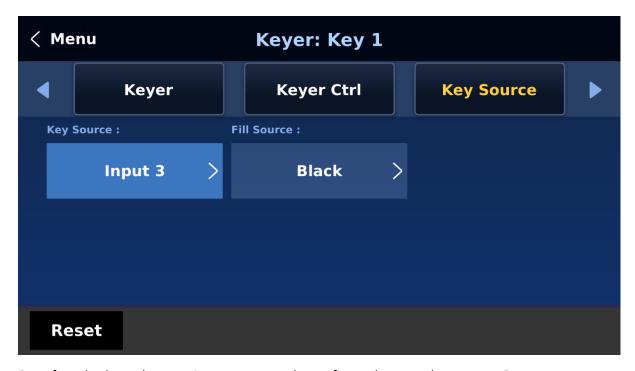

9. After the luma key settings are properly configured, press the **Key 1 PGM** or **Key 1 PVW** button to place the text image on the Program screen or the Preview screen respectively.

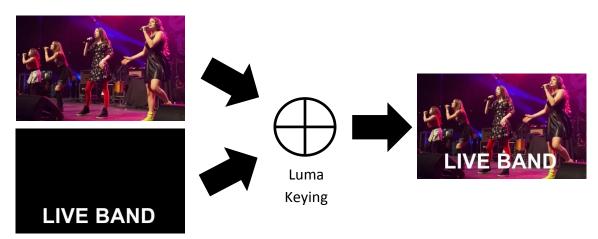

## 7.3 Insertion of People onto Backgrounds (Chroma Key)

The Chroma Key feature of the SE-4000 is easy to use. Typical Blue and Green screen studios can be quickly incorporated into an SE-4000 production.

The following is a quick overview of Chroma Key basics.

The camera, backdrop and lighting all play an

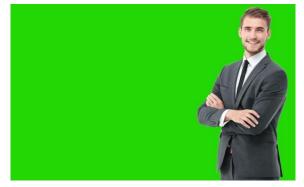

important role in producing the optimal Chroma Key result. Although the SE-4000 is equipped with excellent keying controls, it is best to start with a good keyable image.

A good foreground image helps produce a good key

#### Three chip/Three sensor camera

We strongly recommend the use of a three chip or three sensor camera for Chroma Key shooting. If the camera has three chips or sensors then this usually means good colour separation within the camera. The optics on these cameras are usually better too. The extra image clarity and the good colour separation help improve the quality of the subsequent keying with the camera's output.

#### White Balance the Camera

White Balance is extremely important after setting up a chroma key studio. The camera must be correctly white balanced to minimize the subject picking up any colour cast (green or blue) from the background. Of course the white balance settings will vary according to the type of lighting you are using, but neutral whites and good skin tone colour are the all-important targets.

To set the white balance you will need a white reference card (or a sheet of white paper). Focus the camera on the reference card and light it evenly using the main light. Set the camera's iris / aperture so that the card is correctly exposed. Use the Auto White Balance (AWB) function, or set the white balance manually so that the card appears white. If you are in any doubt about how to white balance your camera, please refer to your Camera's instruction manual for more details.

## Lighting

Lighting of your chosen green or blue backdrop is extremely important; the more even the lighting on the backdrop the better the finished result. Lighting setups for the foreground subject will vary according to the effect that you want. For chroma keying backdrops, balanced even lighting with no hotspots or shadow areas is the aim. The easiest way to achieve balanced Chroma key lighting is with a lighting setup that looks similar to this:

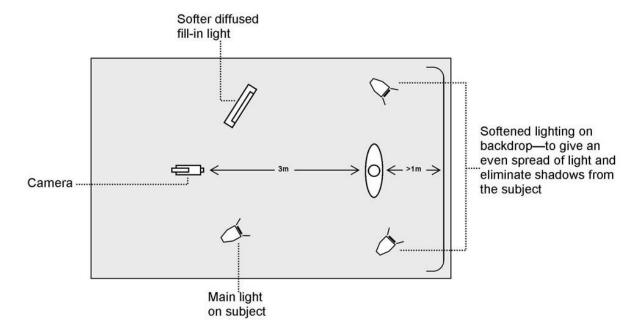

In the diagram, you will see that we recommend a **minimum** of four lights and we keep the subject **more than** 1m away from the backdrop. It is always easier to get more even lighting

if the subject is farther away from the backdrop (no shadows). The foreground lighting on the subject will also vary according to the effect that you are looking for.

After the studio set up is complete, connect the camera shooting the speaker on a green backdrop to the SDI Input 1 at the rear of the switcher. To configure the settings that will be used for chroma keying, press the **MENU** button on your SE-4000 control panel to open the GUI menu on the monitor. Follow the steps below to configure the chroma key settings.

1. Open the Keyer menu and select Key 1.

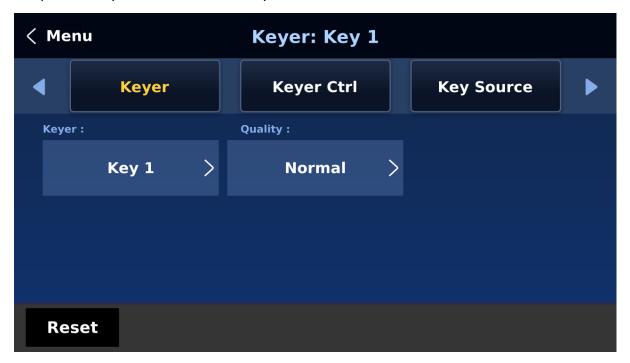

2. Select "Chroma" and "Self" in "Keyer Ctrl"

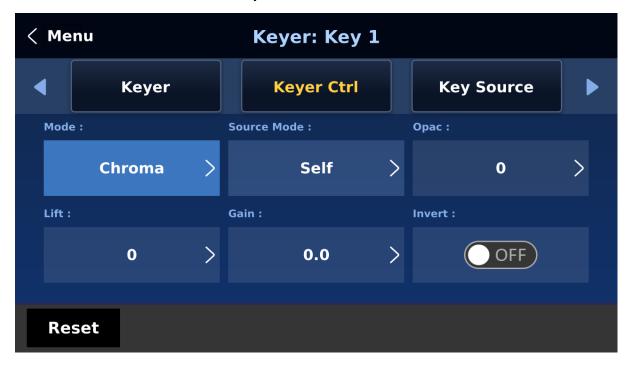

3. Select the camera source in "**Key Source**." In this example, we have selected Input 1, which corresponds to the SDI Input 1 at the rear of the switcher and therefore the port to which the camera is connected.

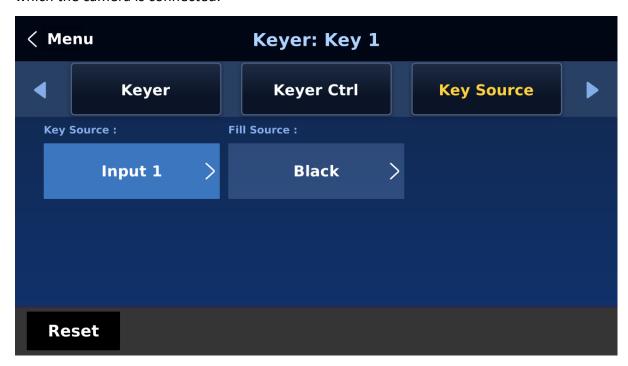

4. Adjust the left, right, top and bottom values of "Mask" to set the chroma key range according to the green or blue backdrop size.

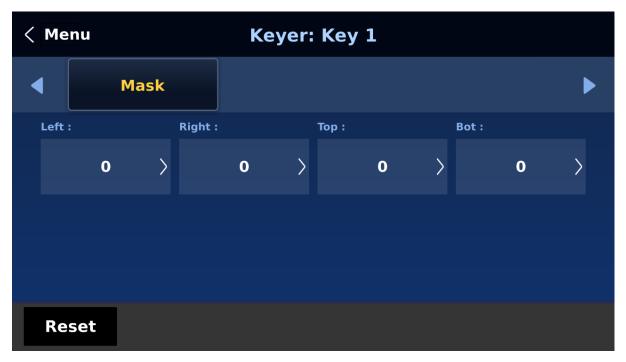

5. Open the Chroma menu to adjust the corresponding chroma keyer parameters. Again in this example, we have selected Input 1, which corresponds to the SDI Input 1 at the rear of the switcher.

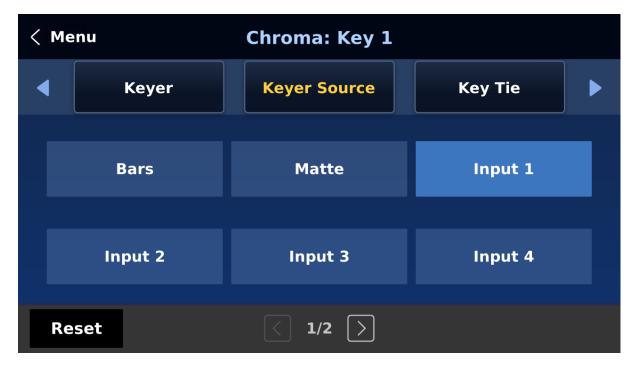

**Note**: Selection of **CK Auto** automatically calculates the best Hue & Luma values for the current Keyer source.

The chroma keyer parameters are described below:

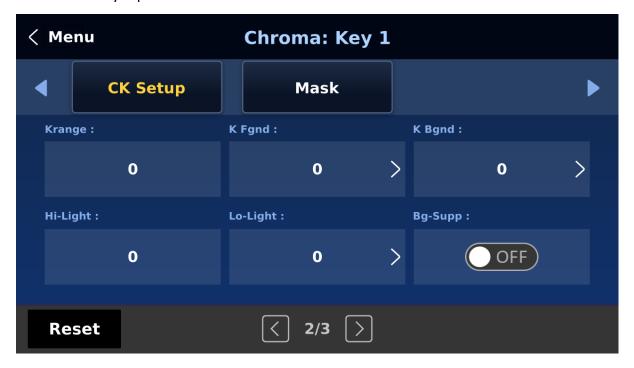

- **Hue**: This parameter adjusts the color of the chroma key. A typical green screen value will be around 120. Blue screen value will be around 240.
- Luma: The Luma value relates to how bright or dark the selected key colour or hue is.
- **K Range** (Key Range): **Key Range** sets the range of hues or colors (0 360 degrees) that closely match the background color to be keyed. The user can start with a value of 120 degrees and this value can be fine-tuned up or down depending on the setup of the green or blue screen studio.

- **K Fgnd** (Key Foreground): **Key Foreground** adjusts the performance of the chroma key in light or white areas. Apply more **Key Foreground** if the light areas are becoming too transparent.
- **K Bgnd** (Key Background): **Key Background** adjusts the performance of the chroma key in dark or black areas. Apply more **Key Background** if the dark areas are becoming too transparent.
- **Hi-Light**: Hi-light boosts the foreground key in high luminance area.
- Lo-Light: Lo-light boosts the foreground key in low luminance area.
- **Bg-Supp:** Turn ON **Background Suppress** removes the Luma (Brightness) of the background from the final image. If the Chroma Key Output is showing Light Edges, then the **Bgnd suppress** can be used to suppress any background Luma that is showing through on these edges.

6. After configuring the chroma keyer, exit the menus and simply press **KEY 1 PGM** or **KEY 1 PVW** button on the switcher's control panel to place the speaker on **PGM** or **PVW** Screen as shown in the diagram below.

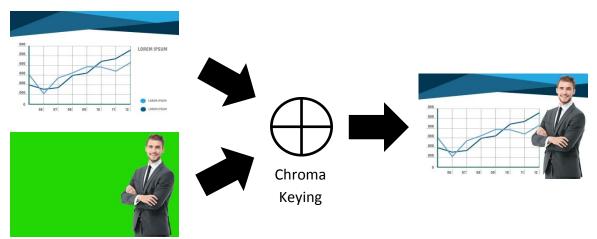

# **Chapter 8** Appendices

## Appendix 1 Tally Outputs

The SE-4000 has a D-sub 25 pin female tally output port. These connections provide bi-colour tally information to a number of other Datavideo products, such as the ITC-100 eight channel talkback system and the TLM range of LCD Monitors.

These ports are open collector ports and as such do not provide power to tally light circuits.

Dielectric strength: Max. DC 24V

Current: Max. 50mA

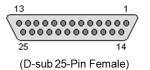

The pin outputs are defined as follows:

| Pin No. | Signal name | Input/Output          | Signal Description                     |
|---------|-------------|-----------------------|----------------------------------------|
| 1       | Program 1   | Open collector output | Tally output of input video Program 1  |
| 2       | Program 2   | Open collector output | Tally output of input video Program 2  |
| 3       | Program 3   | Open collector output | Tally output of input video Program 3  |
| 4       | Program 4   | Open collector output | Tally output of input video Program 4  |
| 5       | Program 5   | Open collector output | Tally output of input video Program 5  |
| 6       | Program 6   | Open collector output | Tally output of input video Program 6  |
| 7       | Program 7   | Open collector output | Tally output of input video Program 7  |
| 8       | Program 8   | Open collector output | Tally output of input video Program 8  |
| 9       | Program 9   | Open collector output | Tally output of input video Program 9  |
| 10      | Program 10  | Open collector output | Tally output of input video Program 10 |
| 11      | Program 11  | Open collector output | Tally output of input video Program 11 |
| 12      | Program 12  | Open collector output | Tally output of input video Program 12 |
| 13      | GND         | Ground                | Ground                                 |
| 14      | Preview 1   | Open collector output | Tally output of input video Preview 1  |
| 15      | Preview 2   | Open collector output | Tally output of input video Preview 2  |
| 16      | Preview 3   | Open collector output | Tally output of input video Preview 3  |
| 17      | Preview 4   | Open collector output | Tally output of input video Preview 4  |
| 18      | Preview 5   | Open collector output | Tally output of input video Preview 5  |
| 19      | Preview 6   | Open collector output | Tally output of input video Preview 6  |
| 20      | Preview 7   | Open collector output | Tally output of input video Preview 7  |
| 21      | Preview 8   | Open collector output | Tally output of input video Preview 8  |
| 22      | Preview 9   | Open collector output | Tally output of input video Preview 9  |
| 23      | Preview 10  | Open collector output | Tally output of input video Preview 10 |
| 24      | Preview 11  | Open collector output | Tally output of input video Preview 11 |
| 25      | Preview 12  | Open collector output | Tally output of input video Preview 12 |

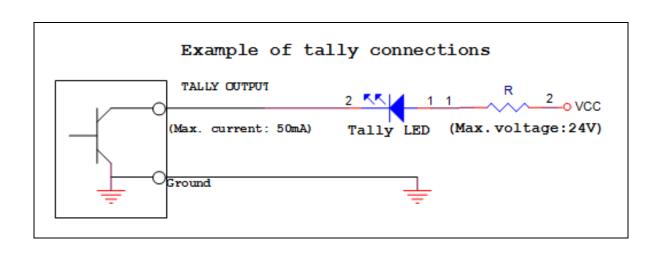

## Appendix 2 GPI / GPO Connections

The SE-4000 can control external recorder/playback devices like the HDR-80 and HDR-90 via a simple contact closure GPI / GPO switch.

The GPI interface is a 3.5mm Jack Socket which is situated on the rear panel of the SE-4000. Contact closure between the Outer and Inner contacts on the jack plug will trigger a user selected event. Power is supplied by the SE-4000 and is less than 5V DC.

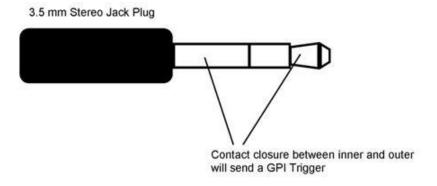

This GPI socket can also be used as a GPO socket to trigger record or playback events with other equipment such as the Datavideo HDR-80 or HDR-90 recorder.

<u>SAFETY FIRST</u> The cabling required needs to be designed specifically to connect the SE-4000 to the chosen record or playback device as they are not all the same. The cabling required can be made by yourself or a competent technician. Please speak with your Dealer or local Datavideo office to get further help and advice.

## **Appendix 3** RS-232 Serial Port Pinout

The user is allowed to connect a custom keyboard controller to the SE-4000 via RS-232 interface (the user may also enable RS-422 if necessary). The table below provides the RS-232 serial port pinout on the device end (SE-4000). Note that the RS-232 port is a 9 pin D-sub female connector.

| Pin No. | Signal       | RS232 Pinout       |
|---------|--------------|--------------------|
| Pin 1   | GND          | (9PIN female)      |
| Pin 2   | TXD (RS-232) | •                  |
| Pin 3   | RXD (RS-232) | Pin 5 Pin 1        |
| Pin 4   | GND          |                    |
| Pin 5   | GND          |                    |
| Pin 6   | GND          | 0 000              |
| Pin 7   | TXD (RS-422) |                    |
| Pin 8   | RXD (RS-422) | l  <br>Pin 9 Pin 6 |
| Pin 9   | GND          | rmy rmo            |

You may download the RS-232 control protocol from the product page.

## **Appendix 4** Firmware Update

Datavideo usually releases new firmware containing new features or reported bug fixes from time to time. Customers can either download the SE-4000 firmware as they wish or contact their local dealer or reseller for assistance.

The existing SE-4000 settings should persist through the *firmware upgrade process, which* **should not be interrupted once started** as this could result in a non-responsive unit.

### Successful firmware upgrade on SE-4000 requires:

- PC or laptop
- USB drive
- Access to the Internet for software download

The main unit and the control panel are upgraded independently. See the sections below for respective firmware upgrade procedures.

#### **Main Unit**

1. Download the latest firmware and the update tool from the path below.

# <u>www.datavideo.com</u> → products → Switchers → SE-4000 → Downloads → Latest Firmware

- 2. Extract the contents of the compressed file to the Desktop.
- 3. Insert a USB thumb drive into the PC or laptop and format the drive to FAT or FAT32 system. Save the latest firmware files on the drive.
- 4. Remove the USB drive from the PC or laptop.
- 5. Insert the USB drive into the **F/W Upgrade** port at the rear of the main unit.
- 6. Power ON the main unit and if you see an image showing on the output screen after about 40 seconds, then the main unit has been successfully upgraded so remove the USB drive from the **F/W Upgrade** port.

#### **Control Panel**

1. Download the latest firmware and the update tool from the path below.

# <u>www.datavideo.com</u> → products → Switchers → SE-4000 → Downloads → Latest Firmware

- 2. Extract the contents of the compressed file to the Desktop.
- 3. Insert a USB thumb drive into the PC or laptop and format the drive to FAT or FAT32 system. Save the latest firmware files on the drive.
- 4. Remove the USB drive from the PC or laptop.

- 5. Insert the USB drive into the **Service** port at the rear of the control panel.
- 6. Power ON the control panel then press the Setup button to open the Setup menu on the built-in 5 inch LCD screen. .
- 7. Tap "Software" → "Upgrade"
- 8. You will be prompted to confirm the upgrade, tap Yes to proceed.
- 9. You will see "Upgrade" in red while the control panel is being upgraded.
- 10. When "Upgrade" turns green, the control panel has been successfully upgraded.
- 11. Reboot the control panel to finish the upgrade.
- 12. To confirm, open the Setup menu and check the software version in **Software**.

# **Appendix 5** Frequently-Asked Questions

This section describes problems that you may encounter while using the SE-4000. If you have any questions, please refer to related sections and follow all suggested solutions. If problem still exists, please contact your distributor or the service center.

| No. | Problems | Solutions |
|-----|----------|-----------|
| 1   |          |           |
|     |          |           |

# Appendix 6 Dimensions & Weight

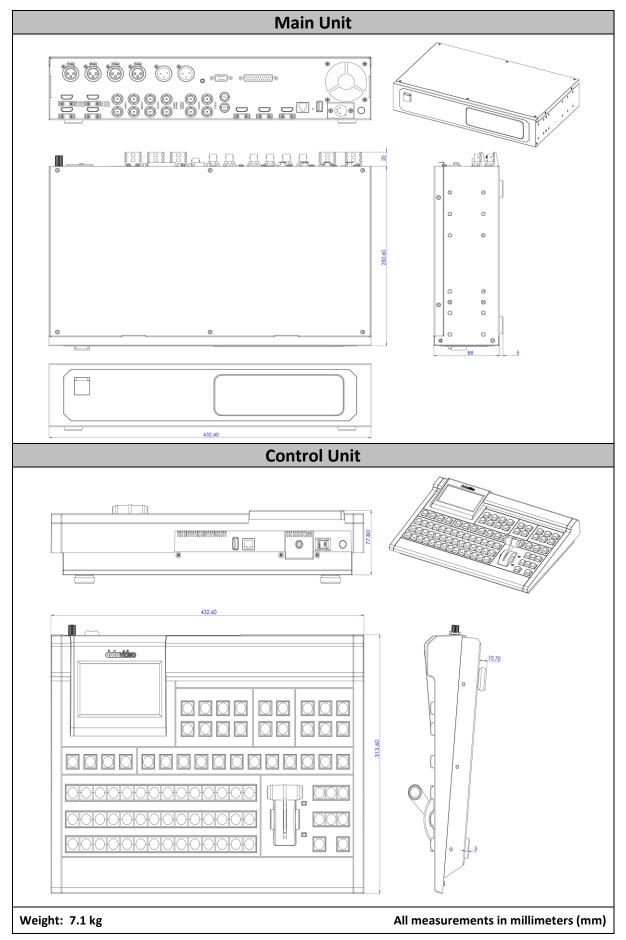

# Appendix 7 Specifications

| Model Name                            | SE-4000                                                                                                    |  |
|---------------------------------------|----------------------------------------------------------------------------------------------------|--|
| Product Name                          | 4K 8-Channel Digital Video Switcher                                                                                                    |  |
| Video Standard                        | 4K & HD                                                                                                    |  |
| Video Format                          | Input 3840x2160p: 60/59.94/50 1080p: 60/59.94/50 Output 3840x2160p: 60/59.94/50 1080p: 60/59.94/50                                                                                                    |  |
| Video Processing                      | SDI: 4:2:2<br>HDMI: YUV 4:2:2 10 bit, RGB: 4:4:4 8/10 bit                                                                                                    |  |
| Input Routable / Crosspoint           | Yes                                                                                                    |  |
| Video Input                           | Total 8 live inputs (select 8 from 12)<br>8 x 12G-SDI<br>4 x HDMI                                                                                                    |  |
| Computer Graphical<br>Interface       | 4 via HDMI                                                                                                    |  |
| Video Output                          | <ul> <li>4 x 12G-SDI / 3 x HDMI assignable:</li> <li>Multiview</li> <li>Program</li> <li>Preview</li> <li>Program + DSK</li> <li>Clean Program</li> <li>Clean Preview</li> <li>Input 1 – 12</li> </ul> |  |
| Built-in Multi-View<br>Monitoring Out | HDMI & SDI assignable                                                                                                    |  |
| Analogue Audio Input                  | 4 x Analogue XLR                                                                                                    |  |
| <b>Analogue Audio Output</b>          | 2 x Analogue XLR                                                                                                    |  |
| Digital Embedded Audio<br>Support     | Input: 4 Channels<br>Output: 4 Channels                                                                                                    |  |
| <b>Audio Delay Calibration</b>        | up to 16 Fields or 8 Frames per Channel                                                                                                    |  |
| A+V Switching                         | Yes                                                                                                    |  |
| Chromakey                             | 4                                                                                                    |  |
| Title Creator                         | Yes, download CG-200 software for free                                                                                                    |  |
| USK                                   | 4 Keyers supporting Chromakey & Linear/ Luma Key                                                                                                    |  |
| DSK                                   | 2 x DSK supporting Lumakey & Linear key (Key / Fill)                                                                                                    |  |
| Picture in Picture                    | 2                                                                                                    |  |

| Logo Insertion               | 2                                                             |
|------------------------------|---------------------------------------------------------------|
| Still Store                  | 250                                                           |
| Effects                      | FTB, Cut, 32 Wipe with border                                 |
| <b>Transition Preview</b>    | Full Transitions Preview                                      |
| Sync / Reference In /<br>Out | N/A                                                           |
| Tally Output                 | 1 x D-sub 25pin, Dual Color                                   |
| PC Remote Control            | DVIP (Ethernet)                                               |
| Built-in Audio Mixer         | Yes                                                           |
| Firmware Update              | Ethernet                                                      |
| Special Features             | 5 inch touchscreen display                                    |
| Chassis                      | 2 units, 2RU Rack-Mount Mainframe                             |
| Dimensions (LxWxH)           | 433 x 312 x 76 mm (Switcher)<br>432 x 252 x 88 mm (Main Unit) |
| Weight                       | 7.1 kg                                                        |
| Power                        | DC 12V 108W                                                   |
| <b>Operating Temperature</b> | 0 - 40°C [32 - 104°F]                                         |

# **Service & Support**

It is our goal to make owning and using Datavideo products a satisfying experience. Our support staff is available to assist you to set up and operate your system. Contact your local office for specific support requests. Plus, please visit www.datavideo.com to access our FAQ section.

> Please visit our website for latest manual update. www.datavideo.com/product/SE-4000

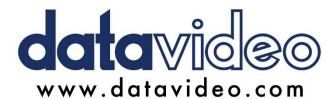

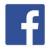

- @DatavideoUSA @DatavideoIndia2016
- @DatavideoEMEA @Datavideojapan
- @DatavideoTaiwan @DatavideoLatam @DatavideoAsia @DatavideoBrasil

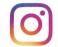

@Datavideo @Datavideo EMEA @Datavideo\_Taiwan

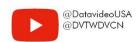

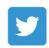

@DatavideoUSA @DatavideoEurope